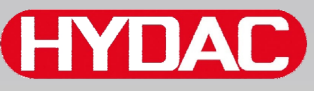

# **CYDAD FILTER SYSTEMS**

# **SMU 1200 SensorMonitoring Unit**

# **Manuale d'uso**

Valido a partire dalla versione firmware V 2.0

**CITIAN SensorMonitoring Unit SMU** AS 1000

DC IN

W

# Italiano

Documento nr.: 3854281

HT

W

# <span id="page-1-0"></span>**Colophon**

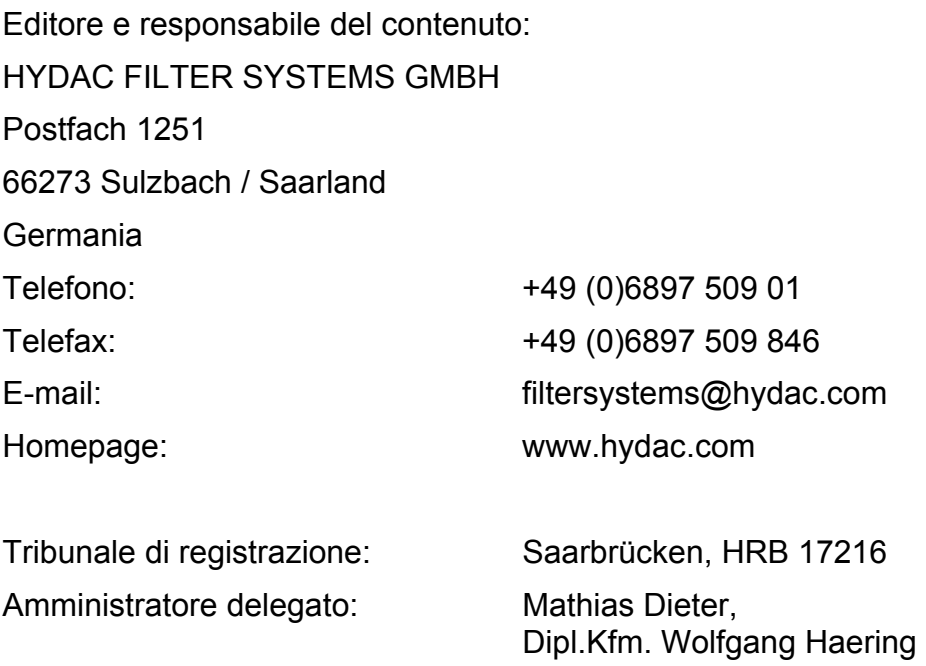

# <span id="page-1-1"></span>**Incaricato della documentazione**

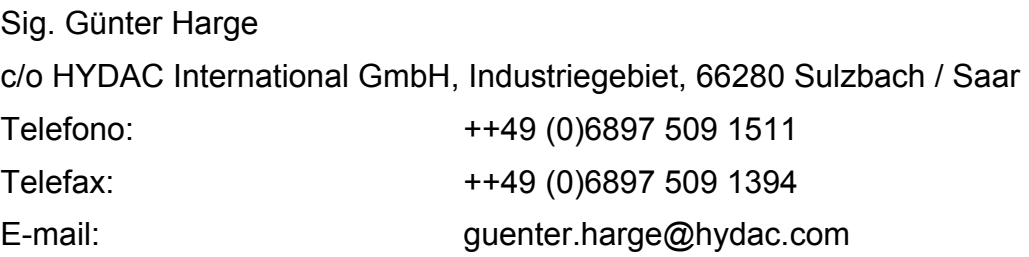

# **© HYDAC FILTER SYSTEMS GMBH**

Tutti i diritti riservati. Tutti i contenuti pubblicati su questo sito non possono essere in alcun modo riprodotti in una o più copie (sia per mezzo di stampa, fotocopia o altra procedura), rielaborati per mezzo di sistemi elettronici o divulgati senza autorizzazione scritta dell'editore.Tutte le informazioni sono state redatte e controllate con estrema cura. Tuttavia non è possibile escludere categoricamente la presenza di errori.

Con riserva di modifiche tecniche. Ci riserviamo il diritto di apportare modifiche al contenuto del presente manuale senza preavviso.

I marchi di fabbrica di altre aziende qui utilizzati si riferiscono esclusivamente ai prodotti di tali aziende.

# <span id="page-2-0"></span>**Contenuto**

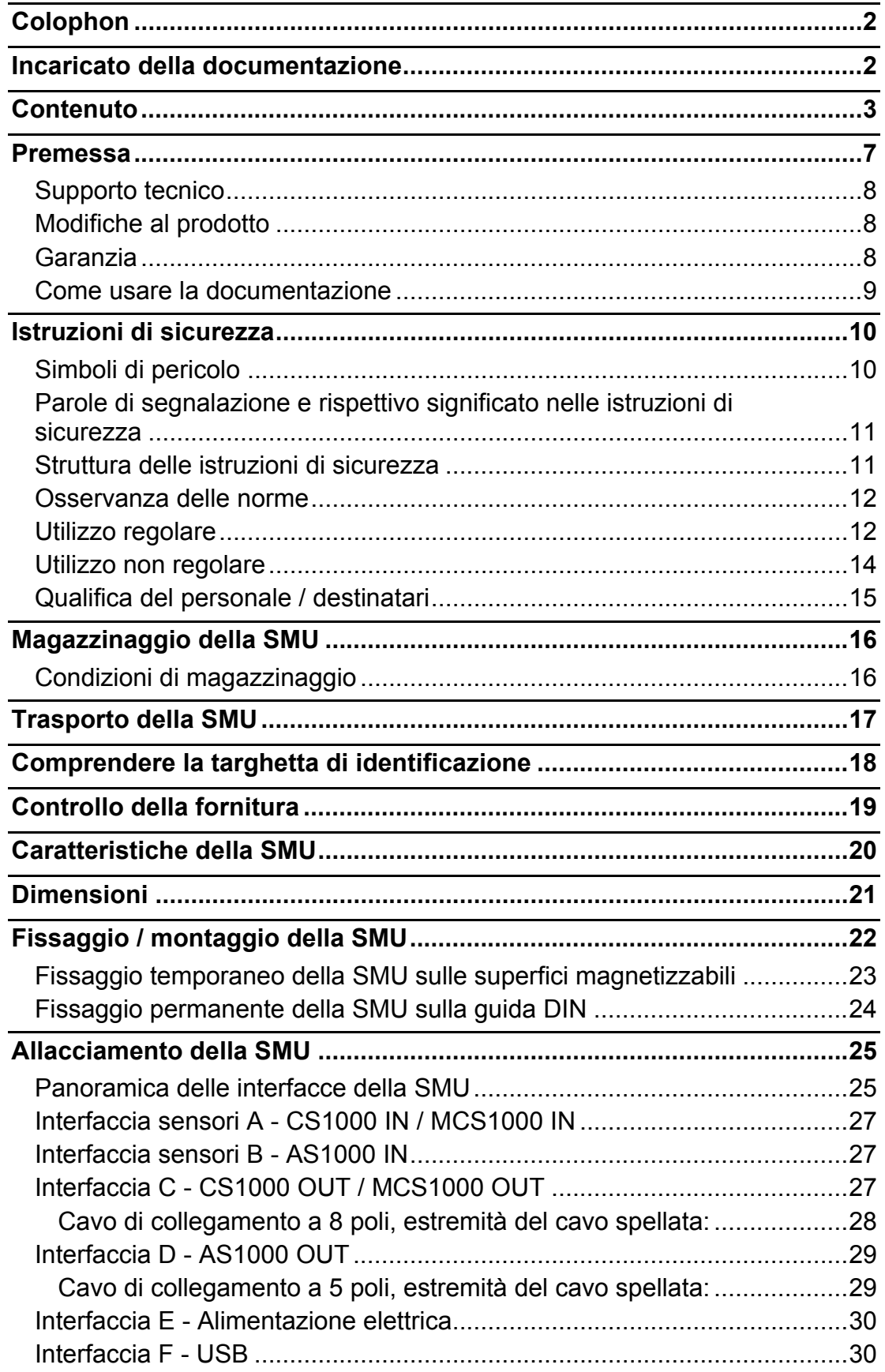

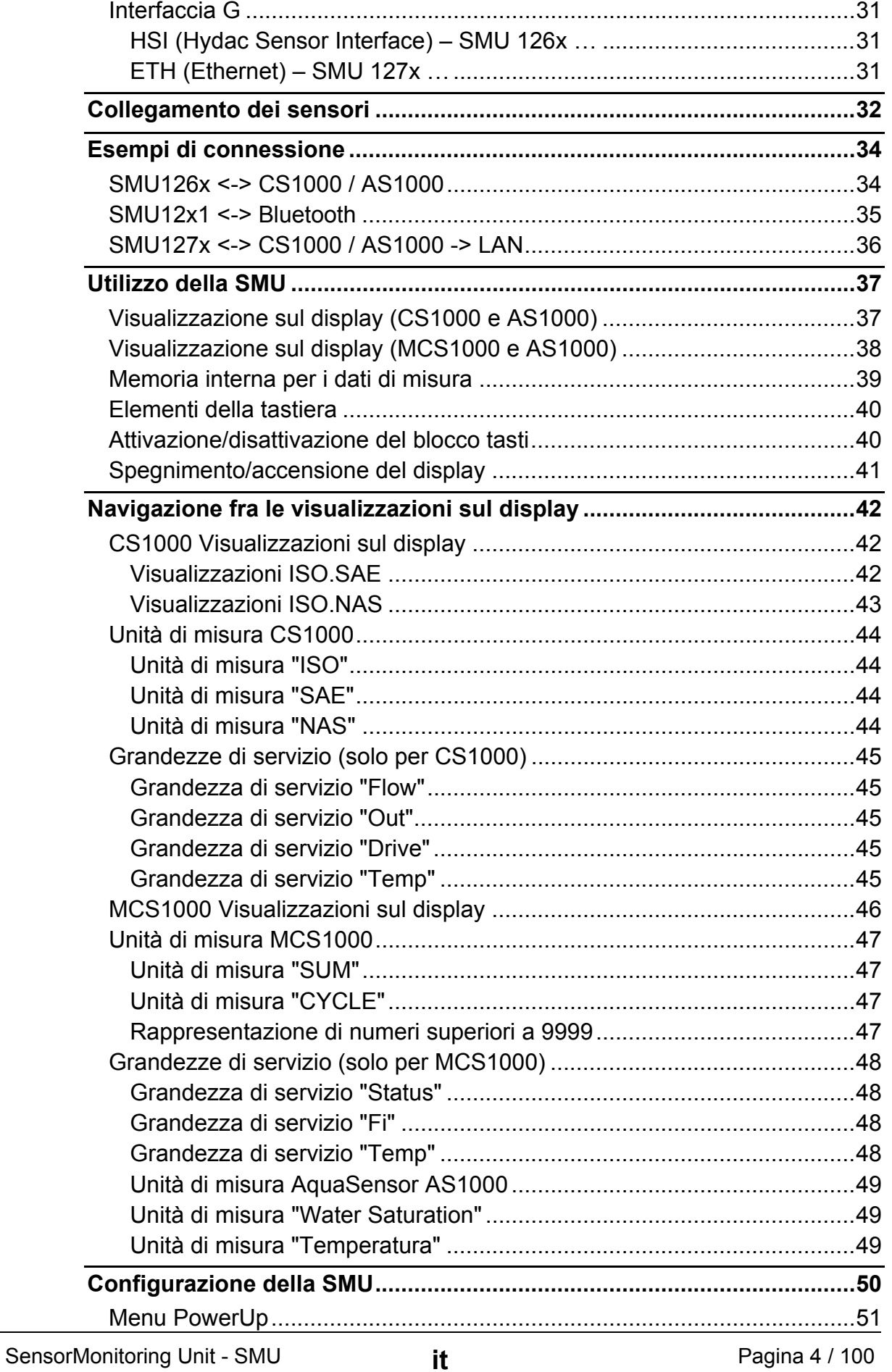

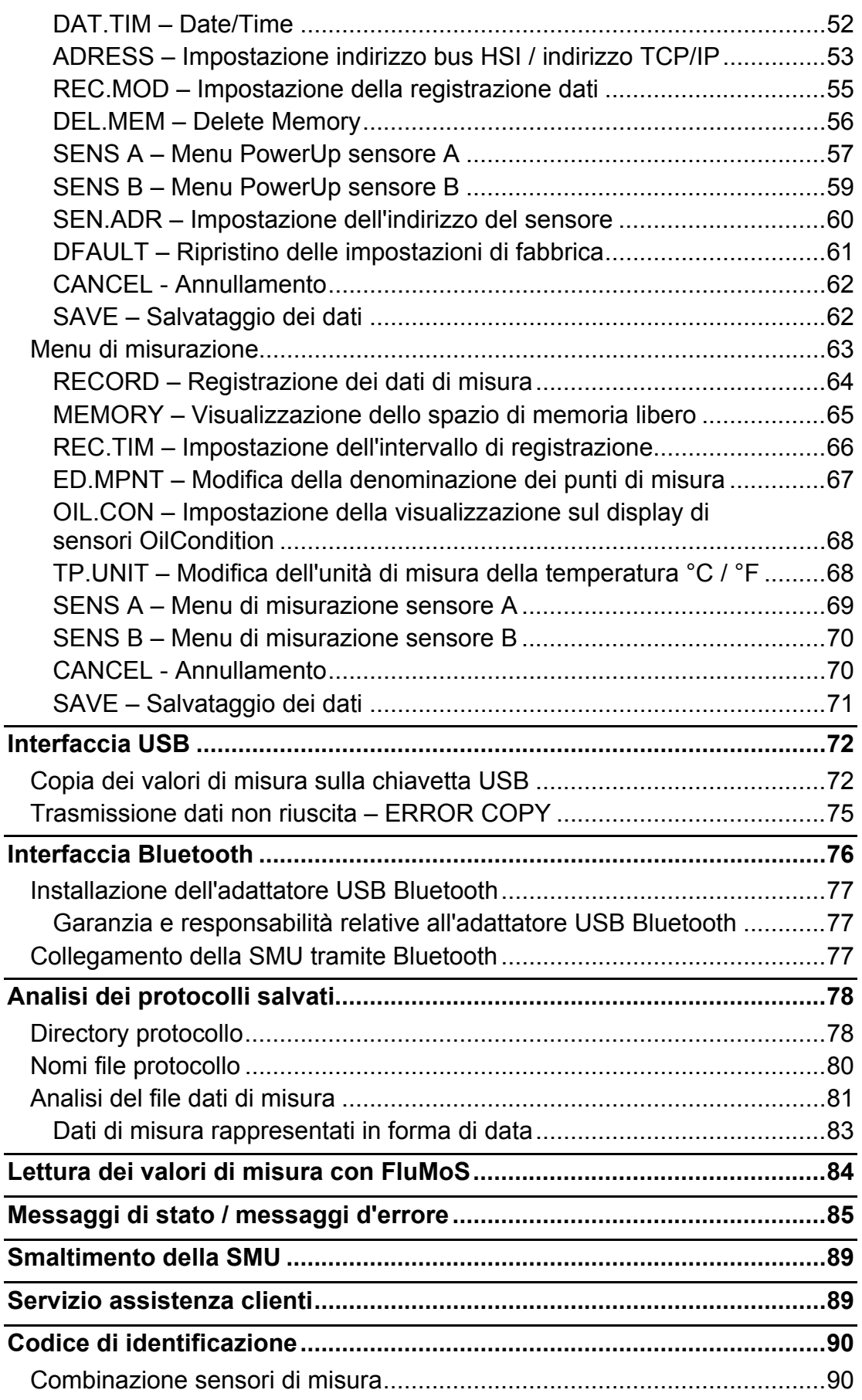

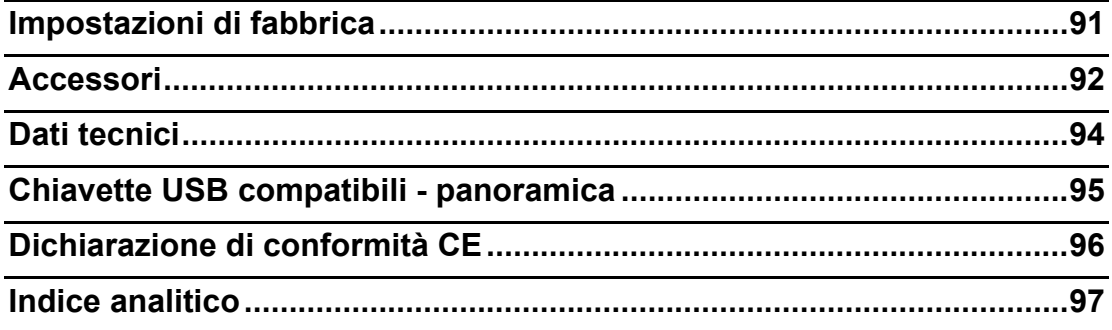

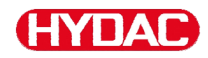

## <span id="page-6-0"></span>**Premessa**

La presente documentazione contiene le principali indicazioni per l'utente relative all'**utilizzo** e alla **manutenzione** del nostro prodotto.

Essa consente inoltre di conoscere il prodotto e sfruttare in modo ottimale le corrette possibilità di impiego.

La presente documentazione deve sempre essere a disposizione nel luogo di impiego del prodotto.

I dati riportati nella presente documentazione corrispondono allo stato dell'apparecchiatura al momento della redazione. Sono pertanto possibili delle differenze nei dati tecnici, nelle illustrazioni e nelle misure.

Qualora durante la lettura della presente documentazione si riscontrino errori o per suggerimenti e segnalazioni, rivolgersi a:

HYDAC FILTER SYSTEMS GMBH Technische Dokumentation Postfach 12 51 66273 Sulzbach / Saar

Germania

Alla redazione è gradita la vostra collaborazione.

**"Dalla prassi per la prassi"** 

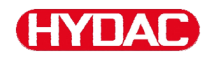

#### <span id="page-7-0"></span>**Supporto tecnico**

In caso di domande sul nostro prodotto, rivolgersi alla nostra rete di tecnici. Nella segnalazione riportare sempre la denominazione del modello, il numero di serie e il numero dell'articolo.

Fax.: ++49 (0) 6897 / 509 - 846

E-mail: filtersystems@hydac.com

#### <span id="page-7-1"></span>**Modifiche al prodotto**

In caso di modifiche al prodotto (per es. acquisto successivo di opzioni e così via) i dati del presente manuale d'uso non saranno più in parte validi né sufficienti.

In seguito a modifiche o riparazioni di parti che incidono sulla sicurezza del prodotto, esso può essere rimesso in funzione solo dopo il controllo e l'approvazione di un tecnico HYDAC.

Si invita, quindi, a segnalare immediatamente qualsiasi modifica apportata o fatta apportare al prodotto.

#### <span id="page-7-2"></span>**Garanzia**

La garanzia è fornita in conformità alle condizioni generali di vendita e di fornitura della HYDAC FILTER SYSTEMS GmbH.

È possibile consultare tali condizioni alla pagina [www.hydac.com](http://www.hydac.com/) -> Condizioni Generali di Vendita (AGB).

#### <span id="page-8-0"></span>**Come usare la documentazione**

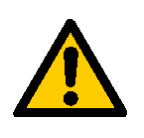

La possibilità di accesso mirato ad una determinata informazione non esonera dal leggere attentamente e interamente il presente manuale precedentemente alla prima messa in funzione e, successivamente, ad intervalli regolari.

#### **Cosa si desidera sapere?**

Associare l'informazione cercata ad una categoria.

#### **Dove si trovano le informazioni?**

L'indice analitico riportato all'inizio della documentazione permette di risalire al capitolo e al relativo numero di pagina.

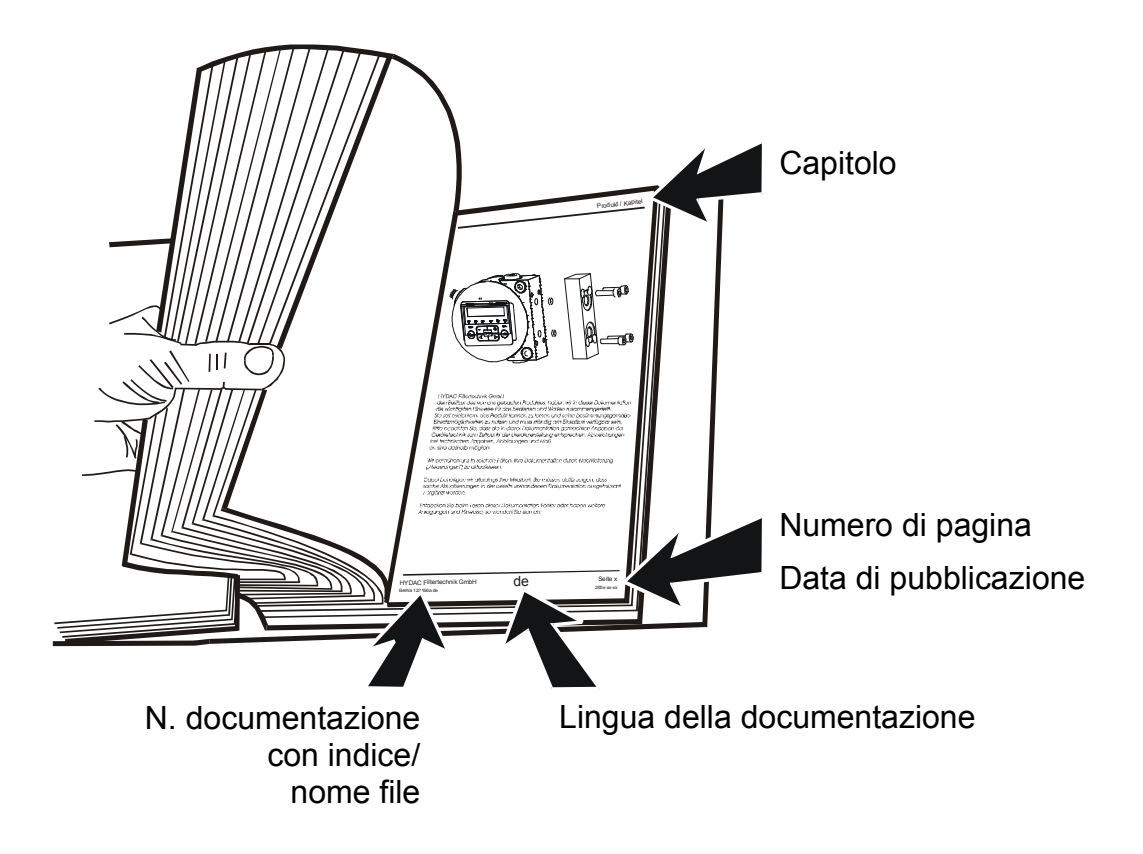

Il numero della documentazione con l'indice serve all'identificazione e al successivo ordinamento del manuale. L'indice viene incrementato di un'unità ad ogni rielaborazione/modifica del manuale.

# <span id="page-9-0"></span>**Istruzioni di sicurezza**

Il dispositivo è costruito conformemente alle norme di legge in vigore al momento della consegna e presenta lo stato più aggiornato in termini di tecnica della sicurezza.

Eventuali pericoli residui sono contrassegnati da istruzioni di sicurezza e descritti nel manuale d'uso.

Osservare tutte le istruzioni di sicurezza e di avvertimento fissate sul gruppo. Fare in modo che siano sempre complete e ben leggibili.

Azionare il dispositivo solo se sono presenti tutti i dispositivi di sicurezza.

Provvedere alla sicurezza dei punti di pericolo che risultano tra il gruppo e gli altri dispositivi.

Osservare gli intervalli di controllo dell'impianto prescritti per legge.

Documentare i risultati in un attestato di verifica e conservarlo fino al controllo successivo.

# <span id="page-9-1"></span>**Simboli di pericolo**

Questi simboli sono riportati per tutte le istruzioni di sicurezza nel presente manuale d'uso che richiamano a particolari pericoli per persone, cose o ambiente.

Tener conto delle suddette avvertenze e osservare particolare cautela in tali circostanze.

Inoltrare tutte le istruzioni di sicurezza anche ad altri utenti.

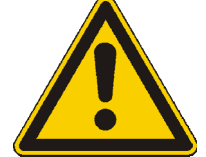

Pericolo generale

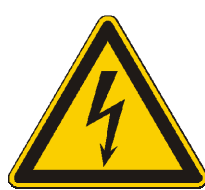

Pericolo per tensione / corrente elettrica

### <span id="page-10-0"></span>**Parole di segnalazione e rispettivo significato nelle istruzioni di sicurezza**

 **PERICOLO**  PERICOLO indica un pericolo con rischio elevato che, se non evitato, provoca la morte o lesioni gravi.  **AVVERTENZA**  AVVERTENZA indica un pericolo con rischio medio che, se non evitato, può provocare la morte o lesioni gravi.  **ATTENZIONE**  ATTENZIONE indica un pericolo con rischio basso che, se non evitato, può provocare lesioni lievi. **AVVIS**  ATTENZIONE indica un pericolo che, se non evitato, provoca un danno materiale.

#### <span id="page-10-1"></span>**Struttura delle istruzioni di sicurezza**

Tutte le istruzioni di avvertimento nel presente manuale sono evidenziate con pittogrammi e parole di segnalazione. Il pittogramma e la parola di segnalazione danno un'indicazione della gravità del pericolo.

Le istruzioni di avvertimento preposte ad ogni azione sono rappresentate come segue:

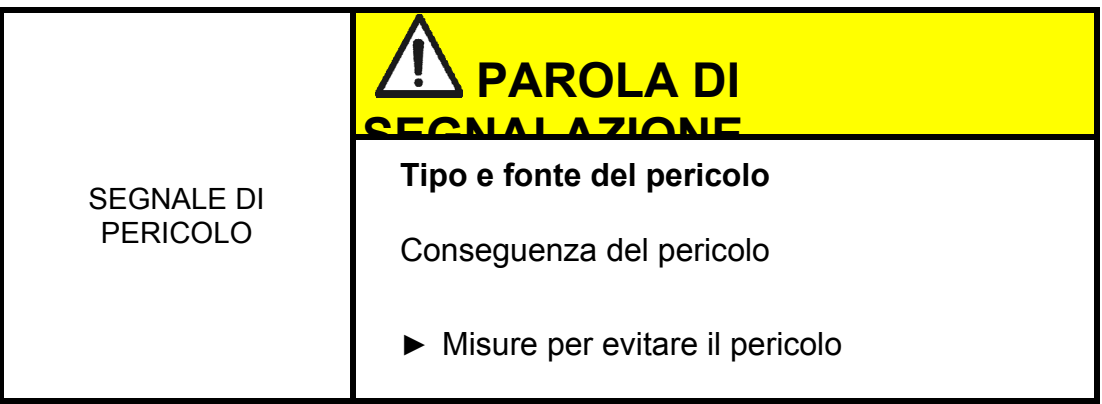

# <span id="page-11-0"></span>**Osservanza delle norme**

Osservare inoltre le norme e direttive seguenti:

- Le norme di legge e locali di prevenzione degli infortuni
- Le norme di legge e locali di tutela ambientale
- Disposizioni di carattere nazionale e organizzativo

# <span id="page-11-1"></span>**Utilizzo regolare**

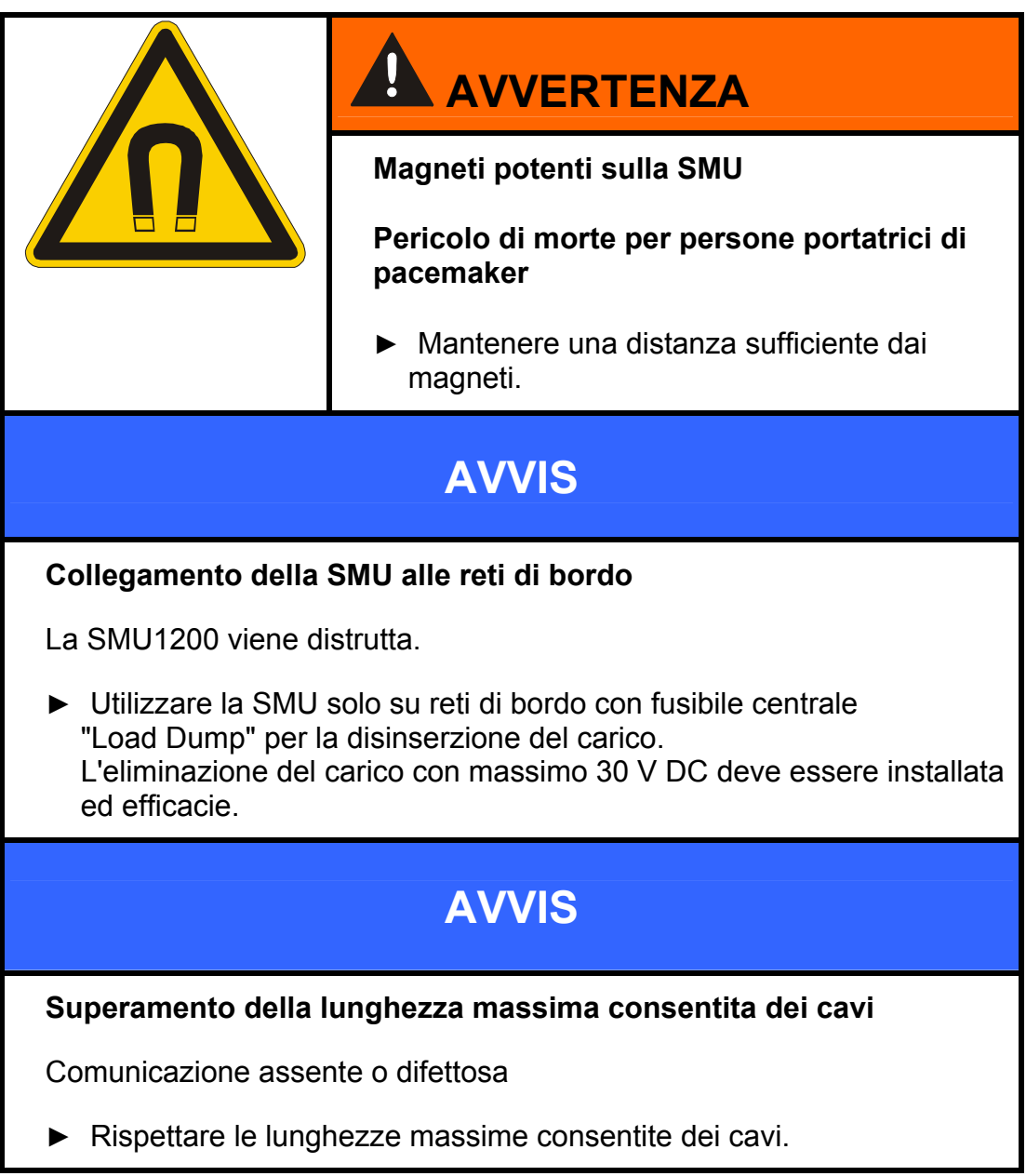

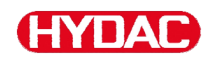

Impiegare il sensore esclusivamente per l'utilizzo descritto qui di seguito.

La SensorMonitoring Unit è destinata al collegamento di due sensori per il monitoraggio continuo di fluidi in sistemi idraulici e di lubrificazione.

Grazie alla visualizzazione, memorizzazione e condivisione di dati di misurazione sulla contaminazione da particelle finissime o grossolane nonché sulla saturazione relativa del fluido con acqua è possibile applicare misure di manutenzione preventiva e correttiva in funzione dello stato.

Tutti gli altri utilizzi sono da considerarsi non regolari e HYDAC non si assume alcuna responsabilità per danni da essi derivanti.

Fanno parte dell'utilizzo regolare:

- la connessione agli opportuni sensori predisposti
- il rispetto di tutte le indicazioni fornite nel manuale d'uso

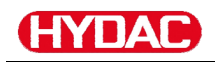

### <span id="page-13-0"></span>**Utilizzo non regolare**

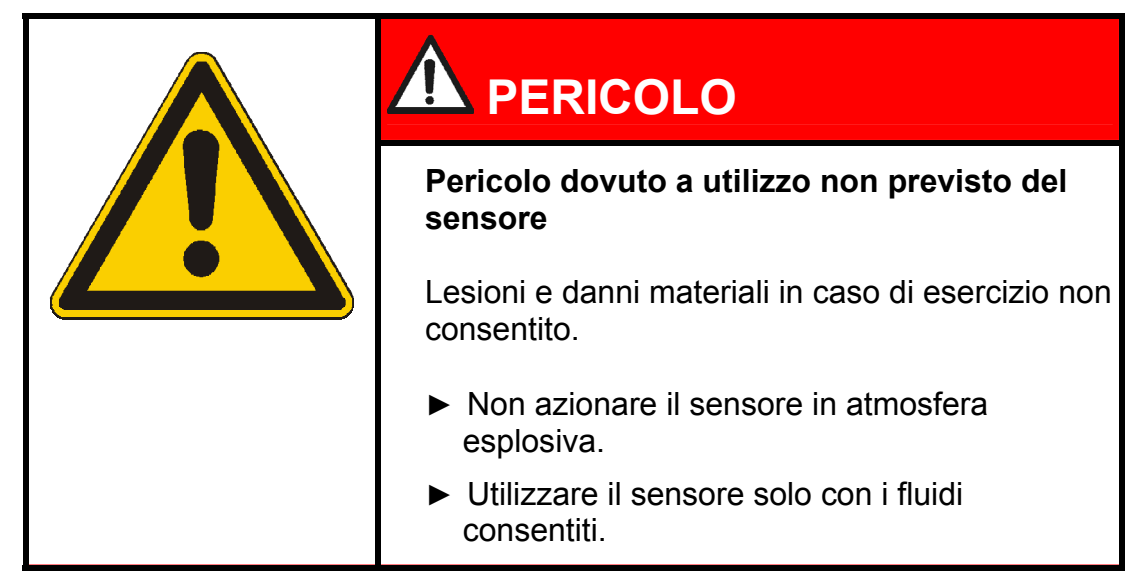

Un altro o diverso utilizzo non rientra nell'utilizzo regolare. La HYDAC Filter Systems GmbH non risponde dei danni che potrebbero conseguirne. L'utente è il solo ad assumersi il rischio.

In caso di utilizzo non regolare possono insorgere pericoli o danni al sensore. Utilizzi impropri sono ad es.:

- Azionamento in atmosfera esplosiva.
- Utilizzo con un sensore non consentito.
- Utilizzo a condizioni di esercizio non consentite
- Modifiche costruttive arbitrarie del sensore.
- Errato collegamento delle linee di tensione e di quelle dei sensori.
- Impiego su reti di bordo senza fusibile centrale "Load Dump" per la disinserzione del carico.

# <span id="page-14-0"></span>**Qualifica del personale / destinatari**

Le persone operanti sul sensore devono essere a conoscenza dei pericoli annessi all'utilizzo di quest'ultimo.

Prima di procedere ai lavori, il personale ausiliario e specializzato deve aver letto e compreso il manuale d'uso, in particolare le istruzioni di sicurezza, nonché le normative in vigore.

Custodire il manuale d'uso e le normative in vigore in modo che siano accessibili al personale operativo e specializzato.

Il presente manuale d'uso si rivolge a:

Personale ausiliario: le suddette persone sono state addestrate a operare sul sensore e informate dei possibili pericoli annessi a comportamento improprio.

Personale specializzato: le suddette persone sono dotate di formazione adeguata e di esperienza professionale pluriennale. Sono in grado di giudicare ed eseguire il lavoro assegnato, oltre a riconoscere eventuali pericoli.

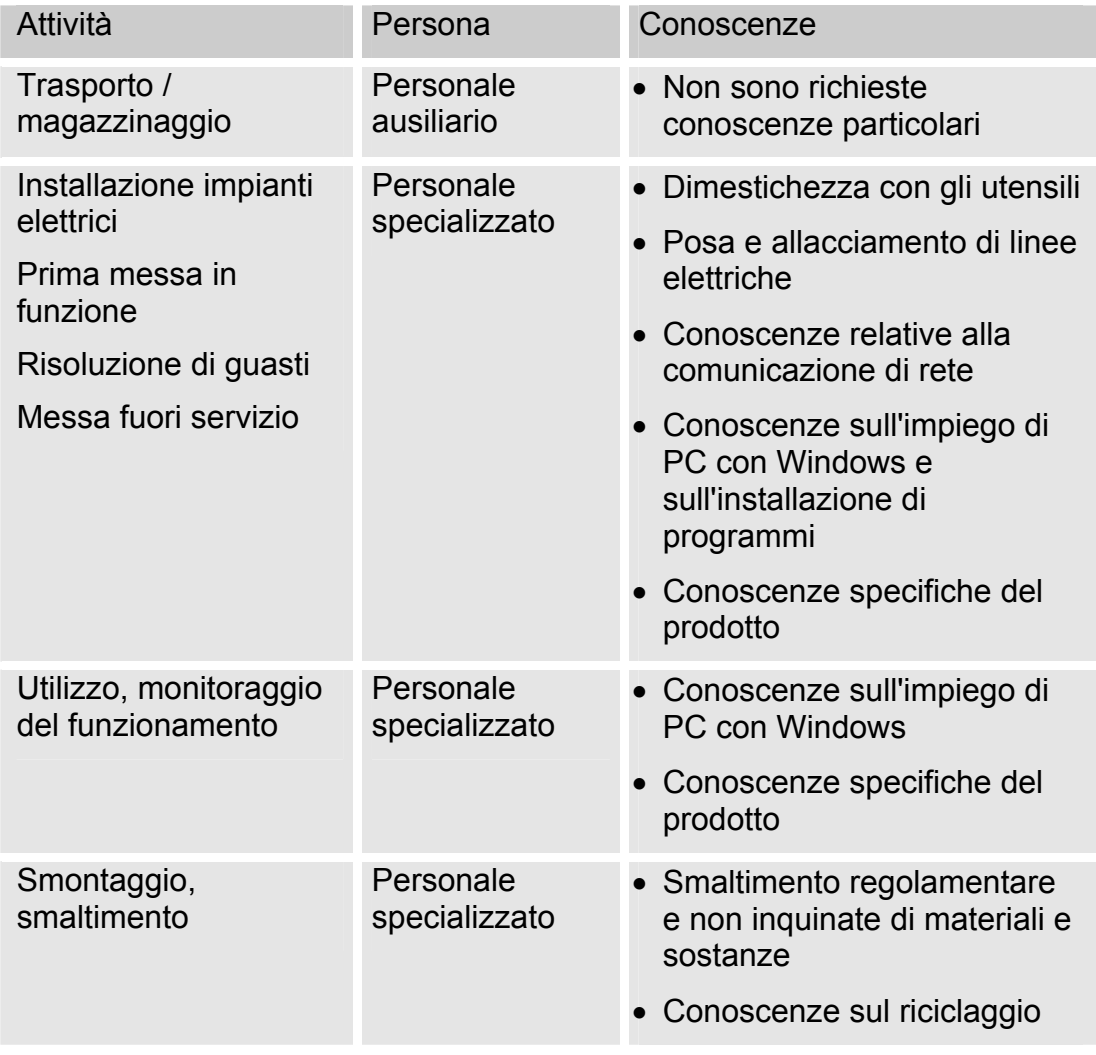

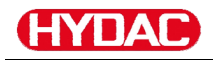

# <span id="page-15-0"></span>**Magazzinaggio della SMU**

Conservare la SMU in un luogo pulito e asciutto, possibilmente nell'imballaggio originale. Rimuovere l'imballaggio solo al momento dell'installazione.

#### <span id="page-15-1"></span>**Condizioni di magazzinaggio**

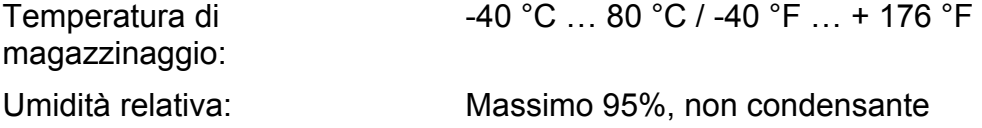

# <span id="page-16-0"></span>**Trasporto della SMU**

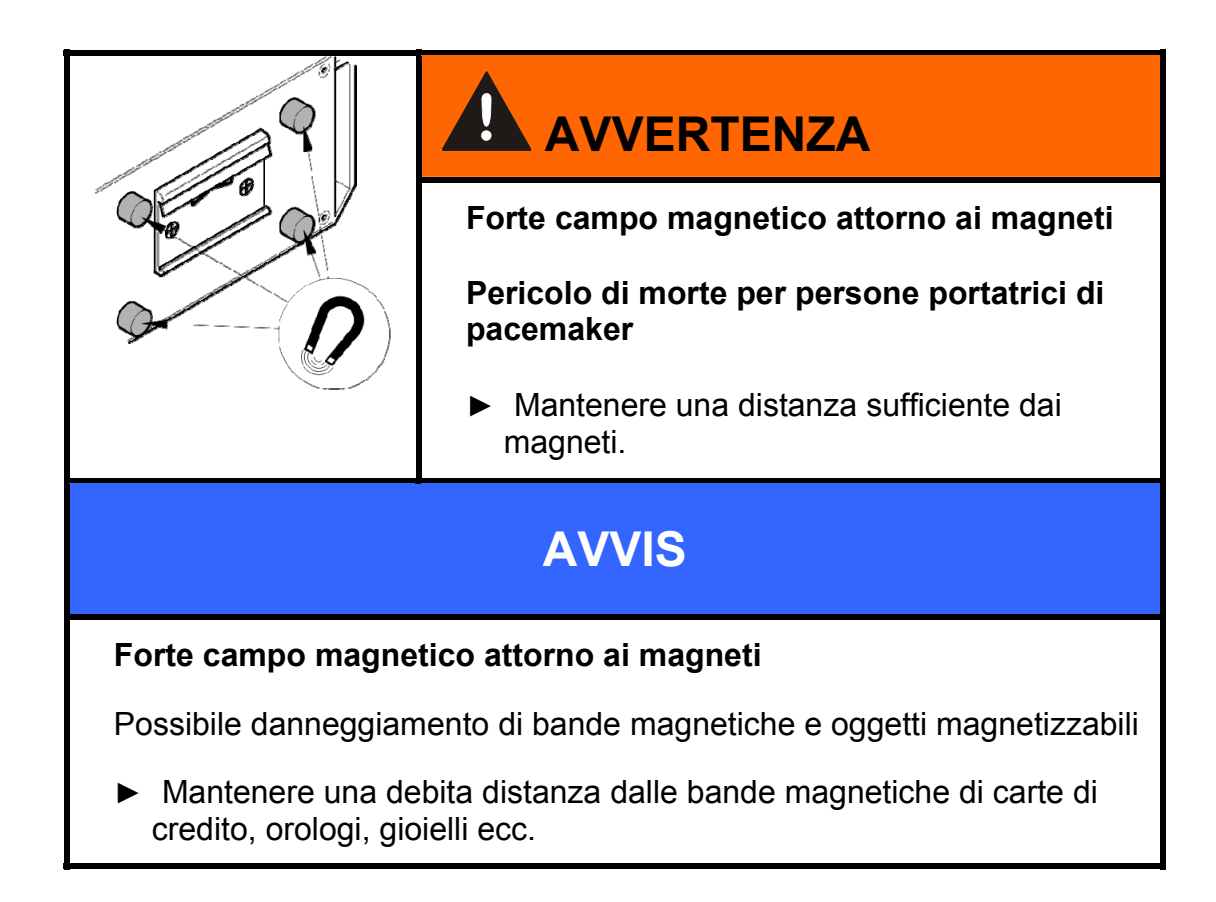

Trasportare la SMU a mano. Durante il trasporto non esercitare alcuna pressione focalizzata, in particolare sui display.

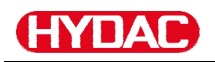

# <span id="page-17-0"></span>**Comprendere la targhetta di identificazione**

Sulla targhetta di identificazione sono riportati i dettagli per l'identificazione della SMU. La targhetta di identificazione si trova sulla parte posteriore dell'apparecchio e riporta l'esatta denominazione del prodotto e il numero di serie.

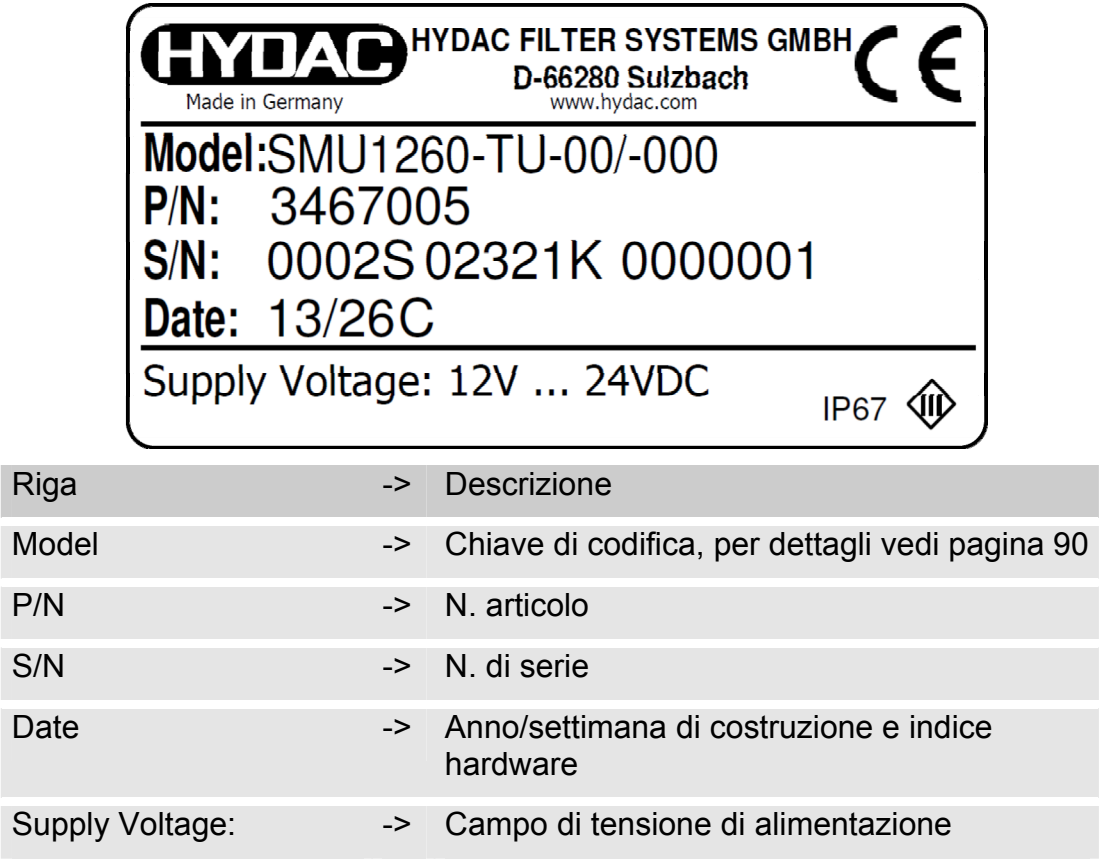

# <span id="page-18-0"></span>**Controllo della fornitura**

La SMU viene consegnata imballata e pronta all'uso. Prima della messa in funzione della SMU accertarsi che il contenuto dell'imballaggio sia completo. La fornitura include:

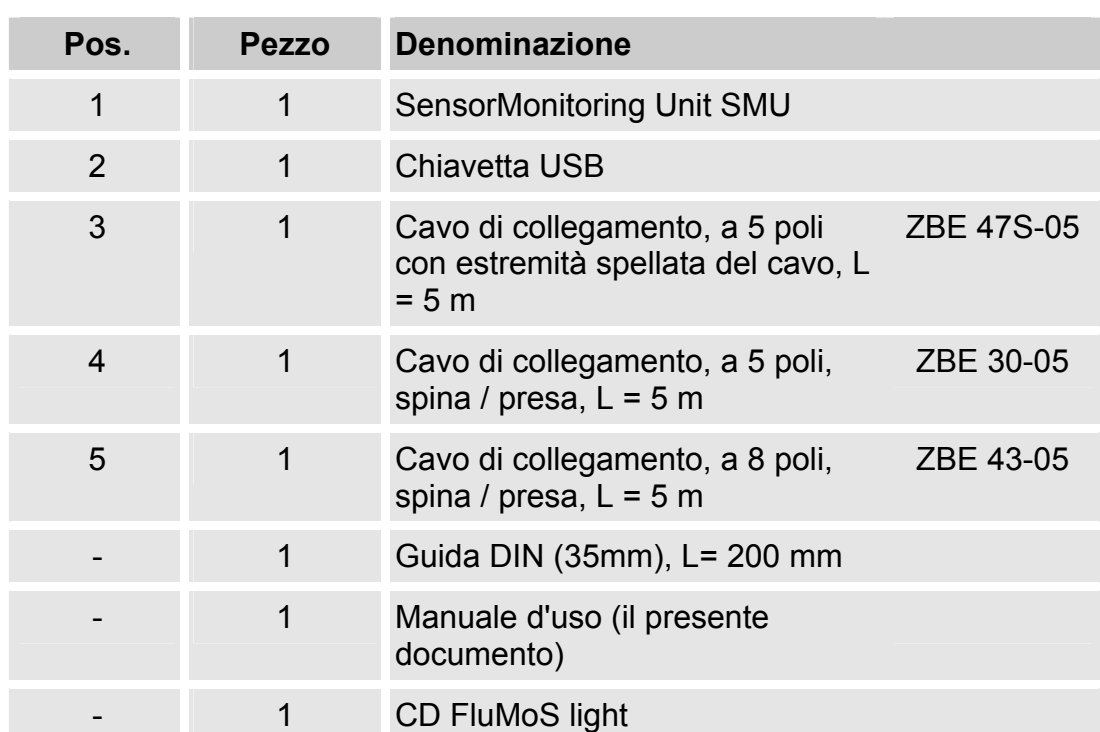

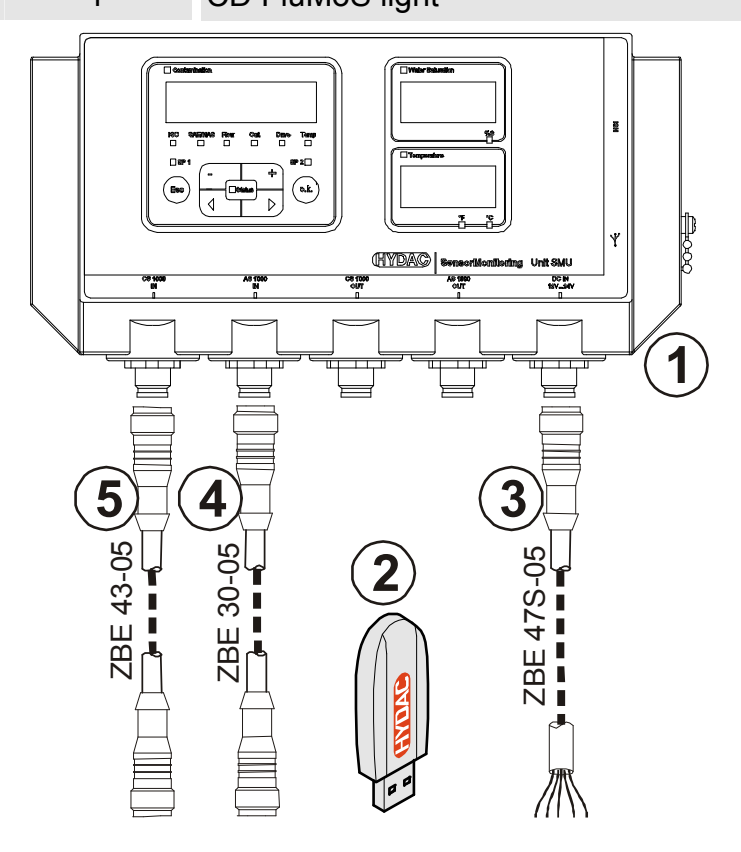

# <span id="page-19-0"></span>**Caratteristiche della SMU**

La SensorMonitoring Unit SMU è concepita per la visualizzazione e il salvataggio di valori di misura inviati dai sensori per fluidi.

I seguenti sensori per fluidi possono essere collegati direttamente a seconda del tipo SMU:

- ContaminationSensor CS1000 (interfaccia sensori A)
- Metallic ContaminationSensor MCS1000 (interfaccia sensori A)
- AquaSensor AS1000 (interfaccia sensori B)

Sul display sono visualizzati i valori di misura rilevati dai sensori collegati.

Per l'elaborazione e l'analisi dei dati è possibile scaricare i valori su una chiavetta USB e trasmetterli così facilmente ad applicazioni Office come FluMoS o MS-Excel.

I campi di applicazione della SMU sono:

- visualizzazione e salvataggio di valori di misura inviati dai sensori per fluidi
- parametrizzazione di sensori per fluidi
- installazione di prova per il controllo dei sensori per fluidi
- Installazione permanente di sensori per fluidi

I vantaggi della SMU consistono in:

- soluzione per il montaggio ottimizzata dal punto di vista dei costi perché non prevede interventi in sistemi del cliente
- elaborazione e analisi dei dati semplificate grazie alle applicazioni FluMoS o MS-Excel
- interfaccia USB per il trasferimento dati su chiavetta USB
- Interfaccia HSI per il collegamento di HMG3000 o CSI-F-10 oppure interfaccia Ethernet per la facile integrazione in una rete esistente tramite indirizzo IP
- Interfaccia Bluetooth per il trasferimento di dati e/o per la visualizzazione ad es. su Smartphone / PC tramite FluMoS
- visualizzazione e/o parametrizzazione di sensori senza display proprio (ad es. AS1000)
- interfaccia per l'inoltro di uscite analogiche e/o interruttore di sensori per fluidi collegati

# **HYDAC**

# <span id="page-20-0"></span>**Dimensioni**

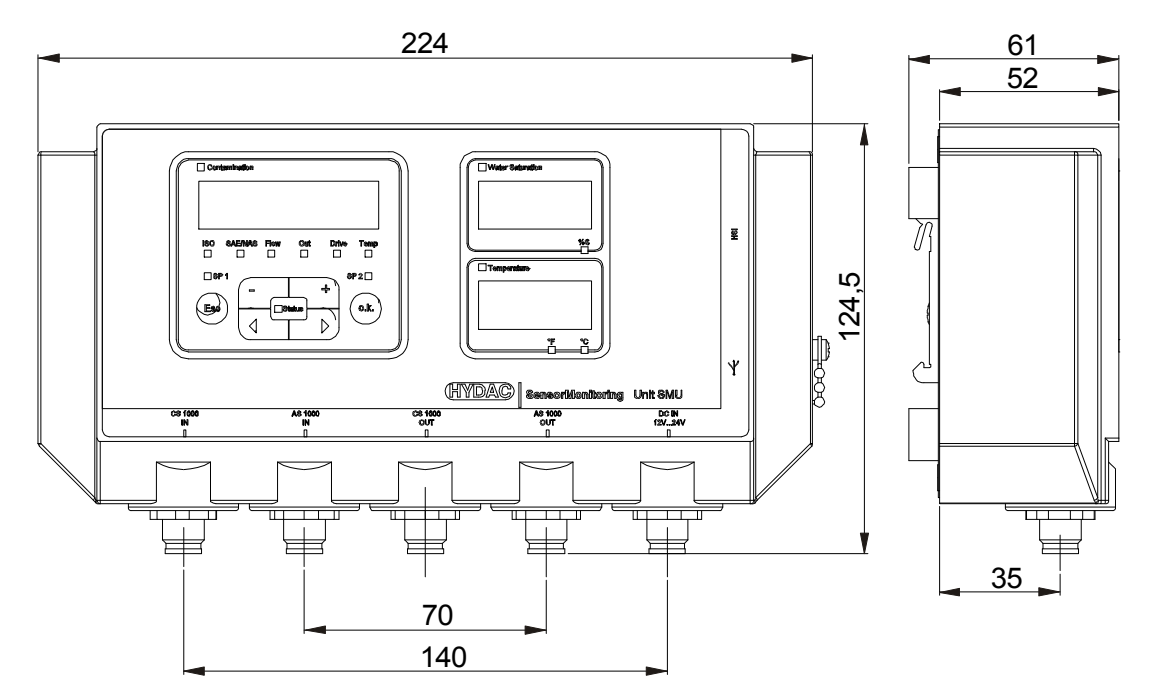

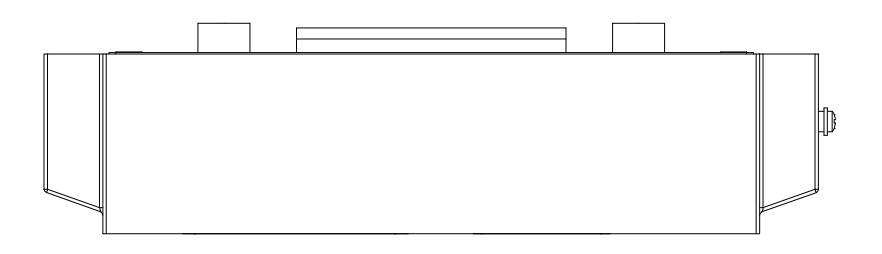

Vista posteriore:

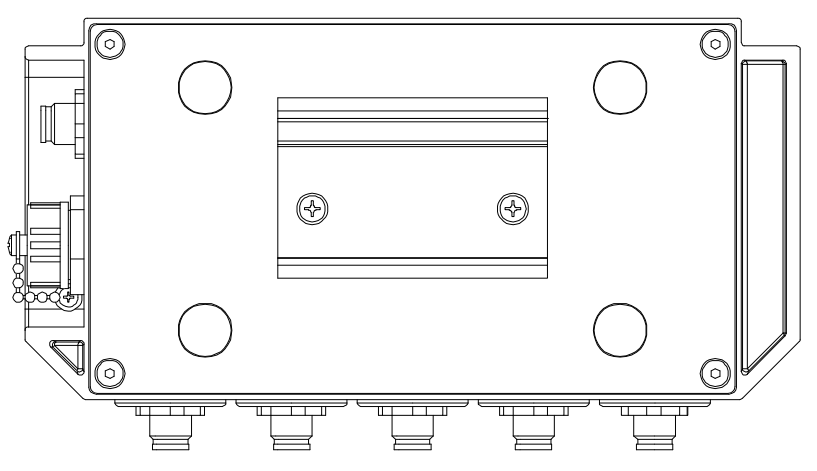

# <span id="page-21-0"></span>**Fissaggio / montaggio della SMU**

La SMU è dotata di serie dei due tipi di fissaggio seguenti:

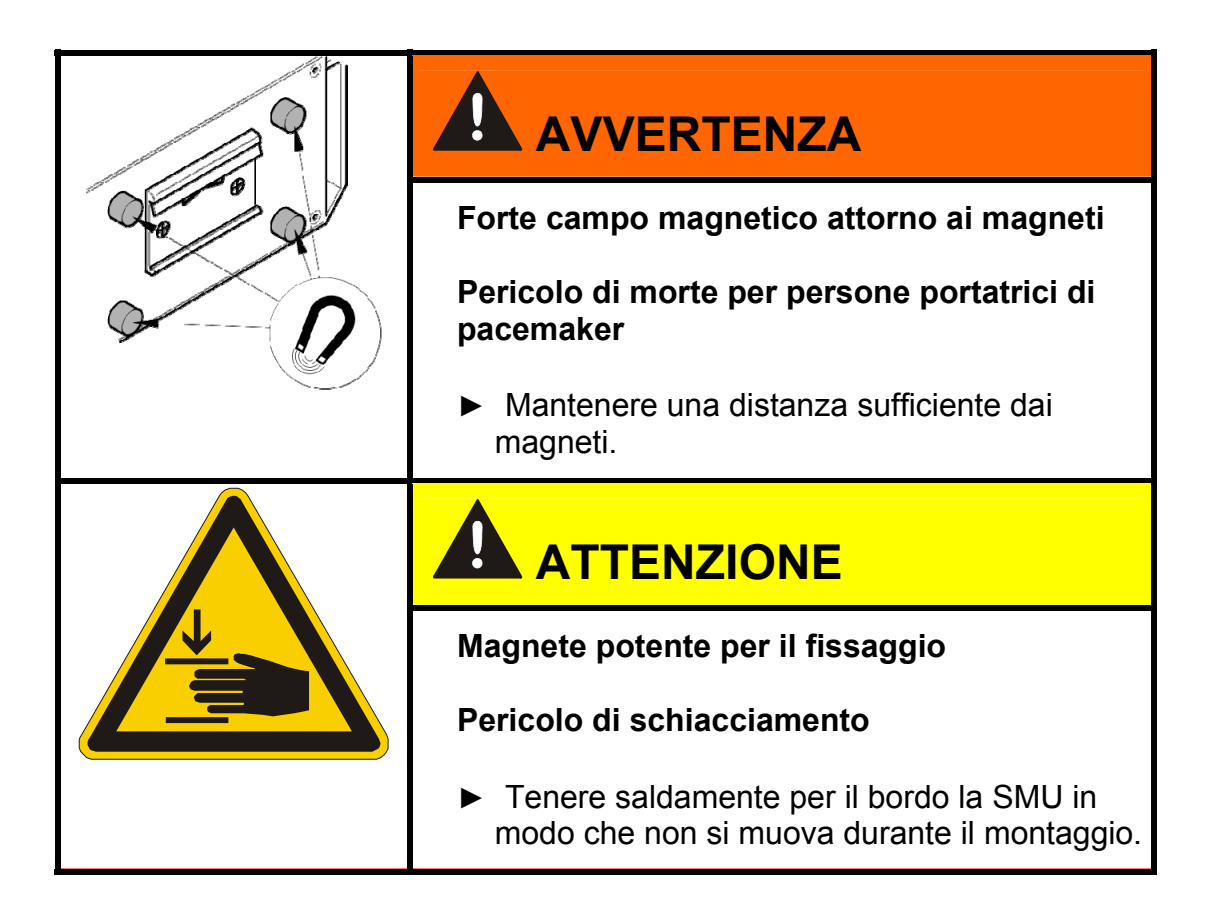

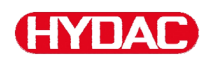

### <span id="page-22-0"></span>**Fissaggio temporaneo della SMU sulle superfici magnetizzabili**

I quattro potenti magneti presenti sulla parte posteriore garantiscono il fissaggio su superfici metalliche. Per il fissaggio permanente eseguire il montaggio su una guida DIN, vedi pagina [24](#page-23-0).

Basta inclinare in avanti la SMU per staccarla dalla superficie metallica.

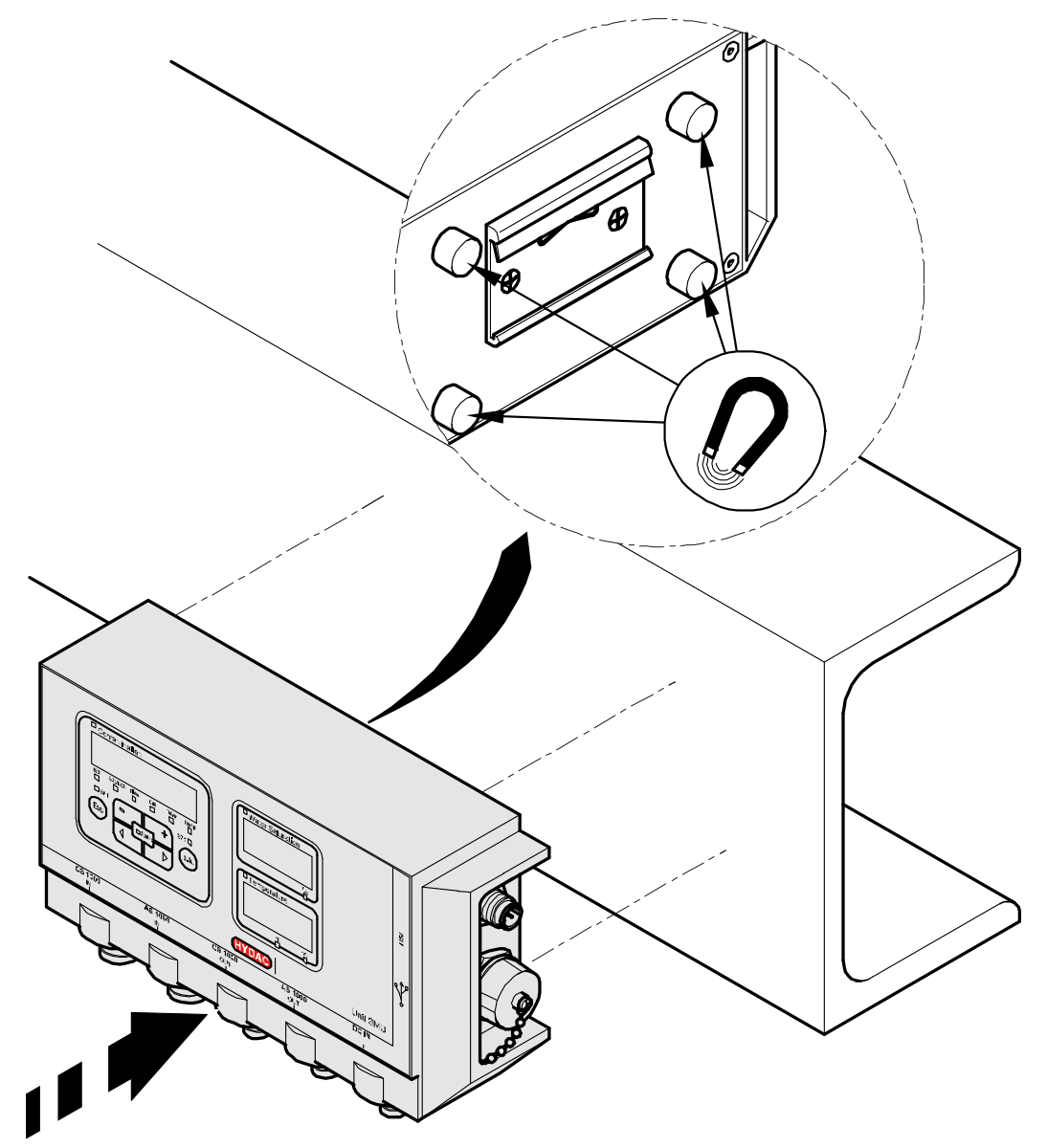

# <span id="page-23-0"></span>**Fissaggio permanente della SMU sulla guida DIN**

Sulla parte posteriore della SMU è presente un aggancio per il fissaggio su una guida DIN di 35 mm conformemente alla DIN EN 60715 TH35. Montare la guida DIN fornita in dotazione avvitandola con 2 viti sulla posizione desiderata oppure utilizzare la guida DIN presente nel quadro elettrico.

Per fissare la SMU sulla guida DIN posizionare la parte alta dell'aggancio sulla parte superiore della guida DIN. Tirare poi la SMU leggermente verso il basso e contemporaneamente premerla contro la guida DIN finché la parte inferiore dell'aggancio non s'innesta perfettamente sulla guida. Ora lasciare la SMU e controllare se alloggia saldamente sulla guida DIN.

Per lo smontaggio ripetere la procedura al contrario.

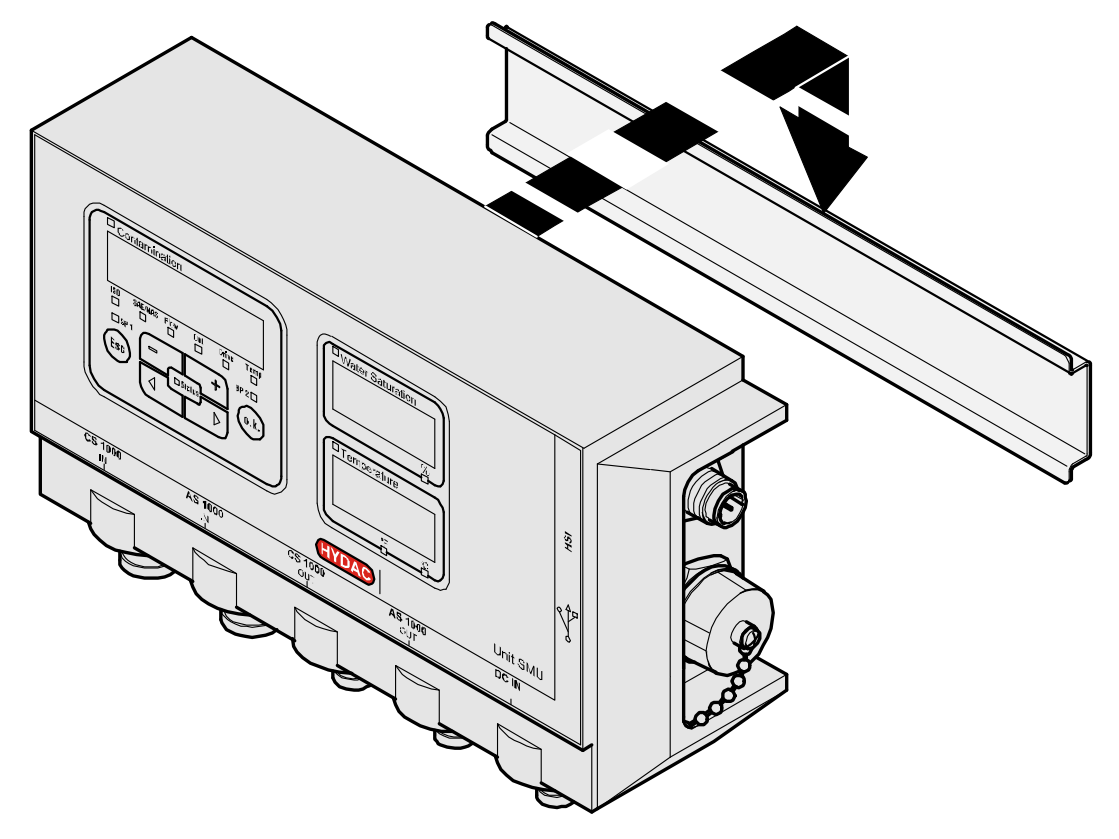

# <span id="page-24-0"></span>**Allacciamento della SMU**

Prima di eseguire il collegamento prestare massima attenzione alle numerose e differenti interfacce presenti sulla SMU. La seguente tabella di riepilogo contiene le descrizioni delle singole interfacce.

### <span id="page-24-1"></span>**Panoramica delle interfacce della SMU**

Qui di seguito sono raffigurate le interfacce sensori e le interfacce di cui è dotata la SMU.

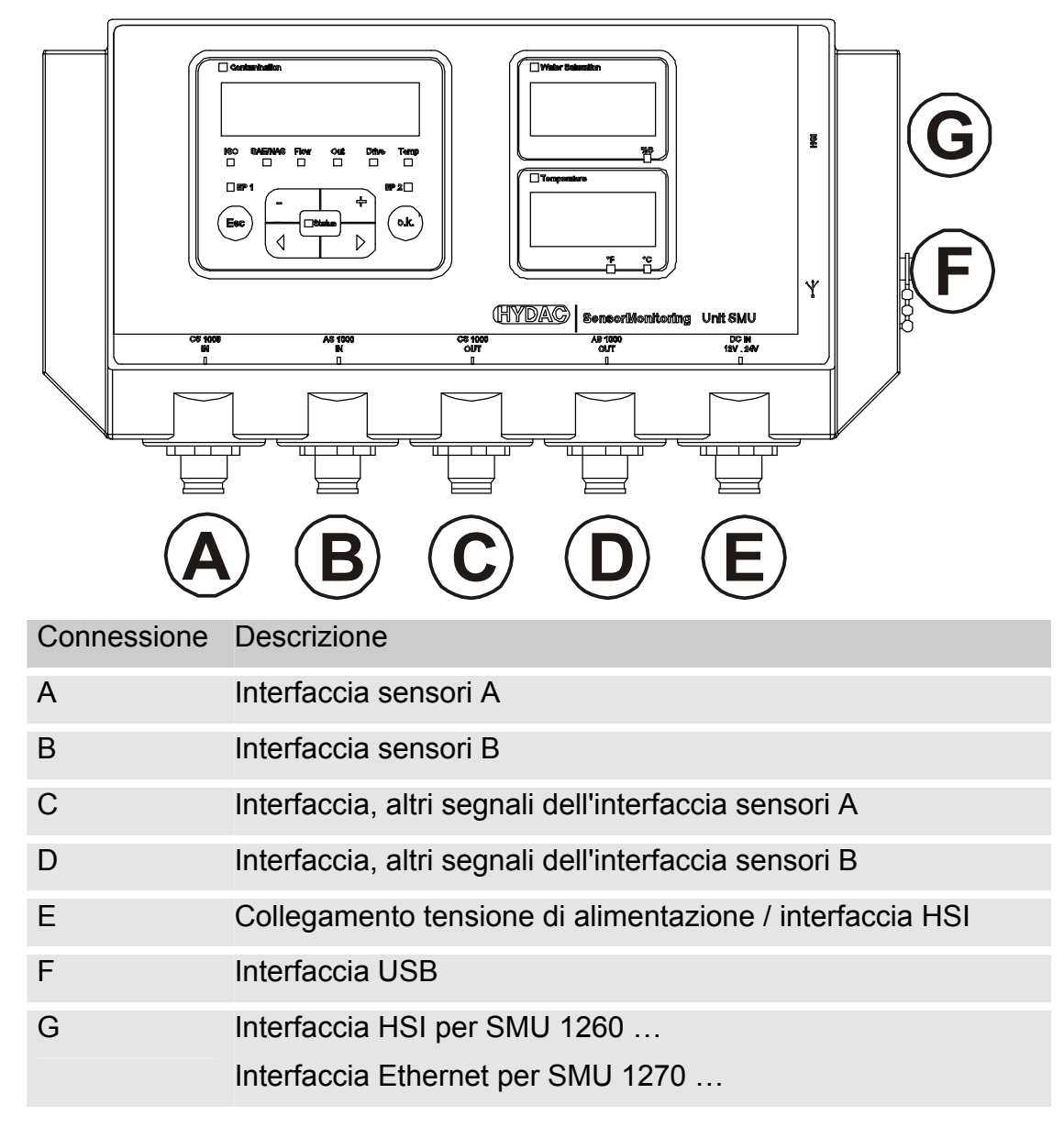

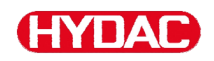

Ciascuna delle interfacce sensori A / B è predisposta per un determinato sensore.

L'iscrizione sulla pellicola anteriore o la chiave di codifica riportata a pagina [90](#page-89-1) indica la corrispondenza tra sensore e interfaccia sensori A / B.

Sulle interfacce C / D sono disponibili ulteriori segnali dei sensori delle interfacce A / B.

## <span id="page-26-0"></span>**Interfaccia sensori A - CS1000 IN / MCS1000 IN**

Collegare il sensore CS1000 / MCS1000 a questa interfaccia.

### <span id="page-26-1"></span>**Interfaccia sensori B - AS1000 IN**

Collegare il sensore AS1000 a questa interfaccia.

## <span id="page-26-2"></span>**Interfaccia C - CS1000 OUT / MCS1000 OUT**

Qui è possibile riprendere e continuare ad usare i segnali d'uscita di un CS1000 o MCS1000 collegato.

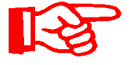

I segnali bus come RS485 e HSI non provenienti dal sensore non vengono rilevati.

La SMU dispone di una propria interfaccia HSI (G).

Nella lista degli accessori sono riportati cavi di collegamento di diverse lunghezze con un connettore e un'estremità aperta.

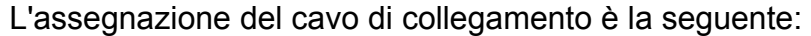

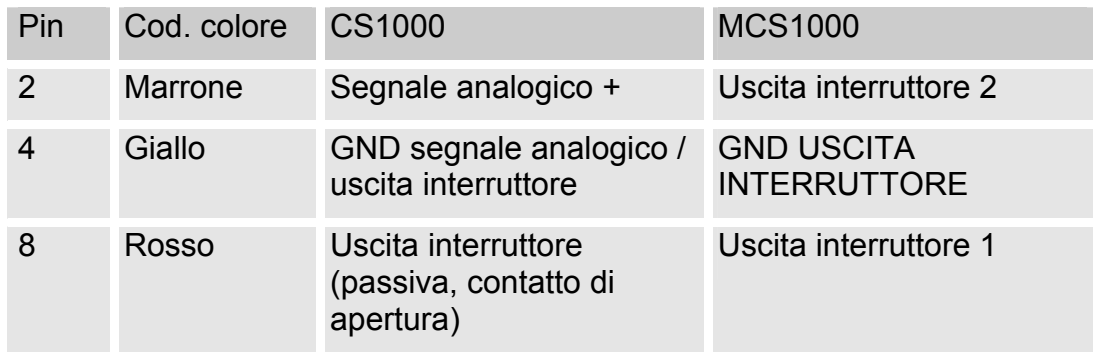

Maggiori informazioni sono riportate nella documentazione del sensore.

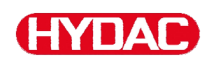

#### <span id="page-27-0"></span>**Cavo di collegamento a 8 poli, estremità del cavo spellata:**

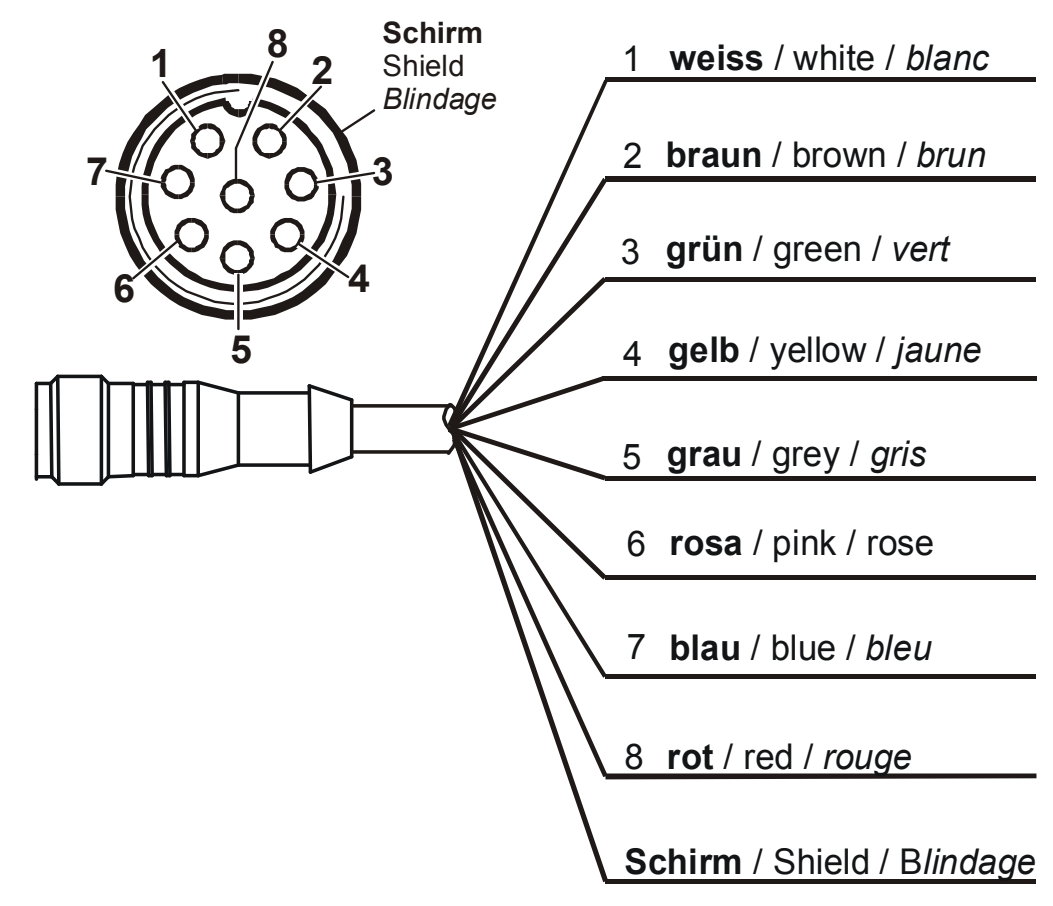

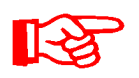

La codifica colori del cavo di collegamento vale esclusivamente per i cavi forniti in dotazione e per i pezzi di ricambio originali.

# <span id="page-28-0"></span>**Interfaccia D - AS1000 OUT**

Qui è possibile riprendere e continuare ad usare i segnali d'uscita di un AS1000 collegato.

I segnali bus come RS485 e HSI non provenienti dal sensore non vengono rilevati.

La SMU dispone di una propria interfaccia HSI (G).

Nella lista degli accessori sono riportati cavi di collegamento di diverse lunghezze con un connettore e con la seguente assegnazione:

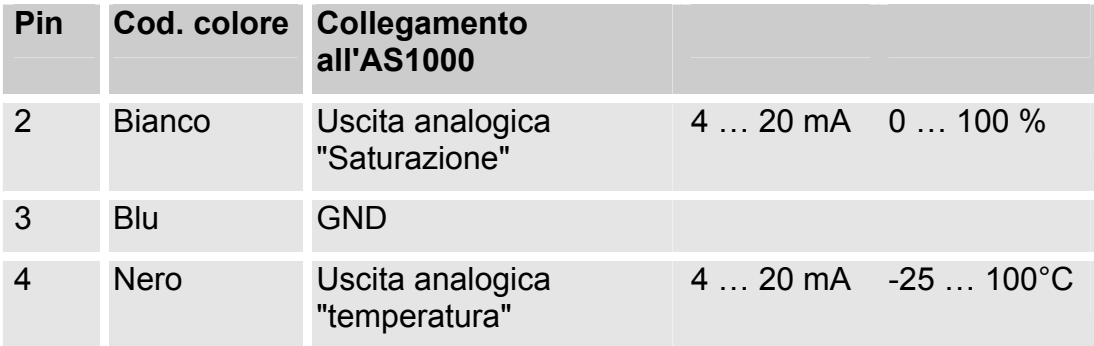

Maggiori informazioni sono riportate nella documentazione del sensore.

#### <span id="page-28-1"></span>**Cavo di collegamento a 5 poli, estremità del cavo spellata:**

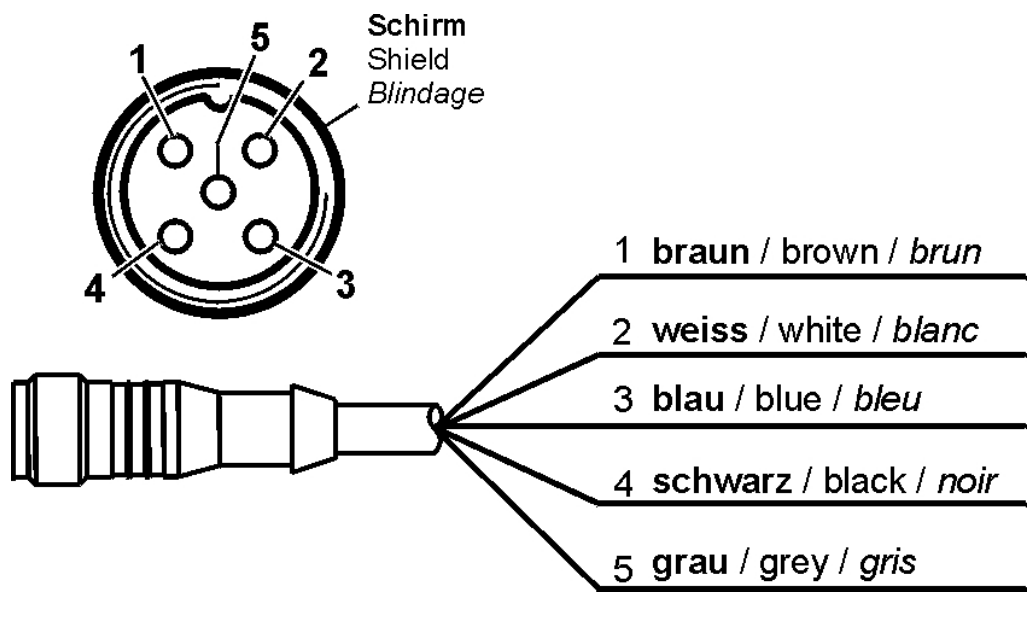

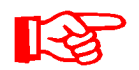

La codifica colori del cavo di collegamento vale esclusivamente per i cavi forniti in dotazione e per i pezzi di ricambio originali.

# <span id="page-29-0"></span>**Interfaccia E - Alimentazione elettrica**

Allacciare il cavo di collegamento per l'alimentazione elettrica fornito in dotazione come descritto nella tabella seguente:

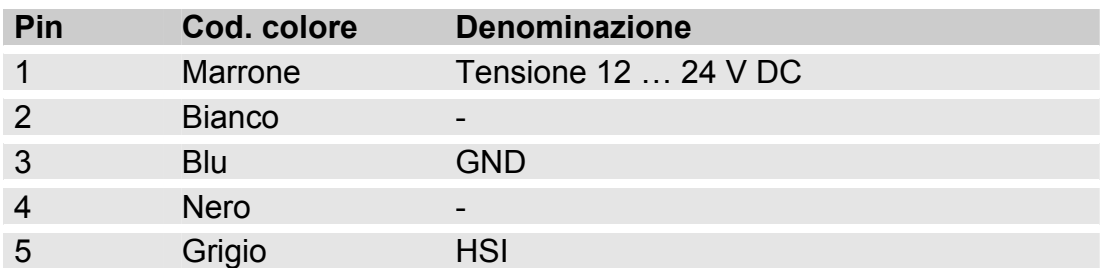

L'assegnazione dell'interfaccia è la seguente:

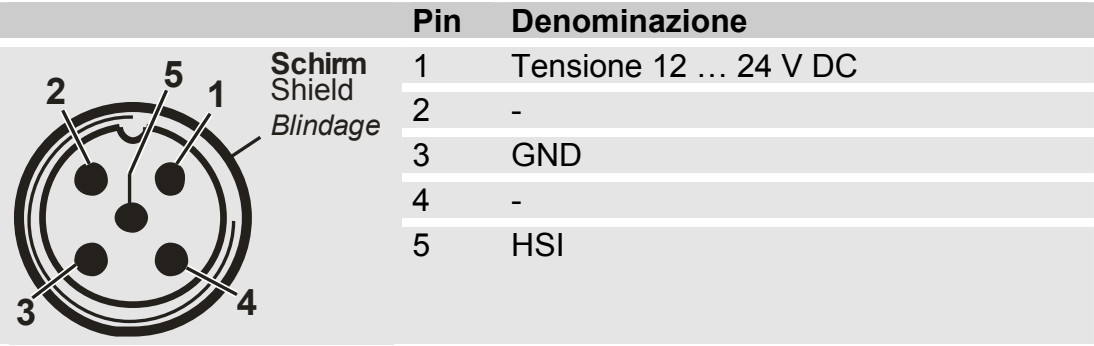

È possibile ordinare un alimentatore adatto con spina, nr. articolo: 3399939.

# <span id="page-29-1"></span>**Interfaccia F - USB**

Ulteriori informazioni sono riportate al capitolo Interfaccia USB a pagina [72.](#page-71-0)

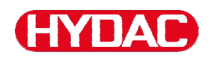

#### <span id="page-30-0"></span>**Interfaccia G**

L'interfaccia G è realizzata come interfaccia HSI oppure come interfaccia Ethernet a seconda della versione della SMU. Prestare attenzione alla descrizione seguente.

#### <span id="page-30-1"></span>**HSI (Hydac Sensor Interface) – SMU 126x …**

All'interfaccia HSI si possono collegare i seguenti apparecchi HYDAC:

- HMG3000 Misuratore manuale
- CSI-F-10 Moduli GSM
- CSI-B-2 Convertitore di interfaccia HSI -> RS232/USB per il collegamento a PC.

L'assegnazione dei cavi è la seguente:

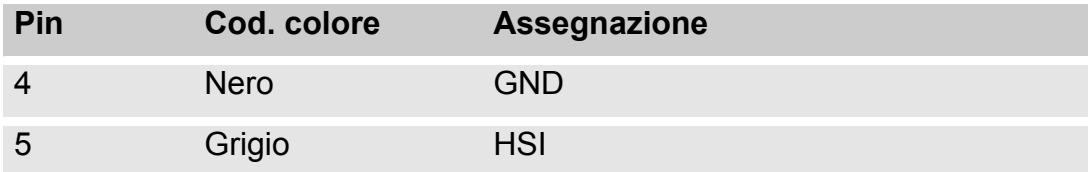

#### <span id="page-30-2"></span>**ETH (Ethernet) – SMU 127x …**

Con l'interfaccia Ethernet è possibile integrare la SMU in una LAN (Local Area Network) tramite protocollo TCP/IP ed effettuarne la lettura dei dati con FluMoS ≥ V 1.50.

L'impostazione di fabbrica con indirizzo IP e subnet mask nonché gateway predefinito è descritta a pagina [53](#page-52-0).

Questa impostazione di fabbrica può essere modificata tramite la tastiera della SMU.

La porta Ethernet è realizzata come connettore Industrial Ethernet M12, codificato D secondo IEC 61076-2-101.

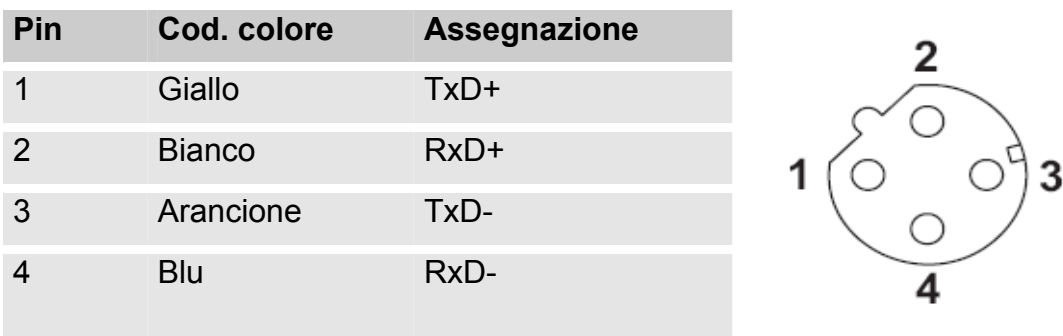

L'assegnazione dei cavi è la seguente:

# <span id="page-31-0"></span>**Collegamento dei sensori**

Prima del collegamento confrontare la denominazione del modello o la dicitura stampata sui sensori della SMU con quella dei sensori predisposti sul posto. I sensori vengono collegati alle prese presenti sulla parte inferiore della SMU.

Le uscite analogiche e le uscite interruttore dei sensori sono collegate in loop-through e sono disponibili sulla presa d'uscita a 8 e 5 poli per ulteriori applicazioni.

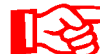

I segnali bus HSI sono disponibili tramite l'interfaccia HSI (G).

La SMU attende da tutti i sensori un segnale bus HSI digitale.

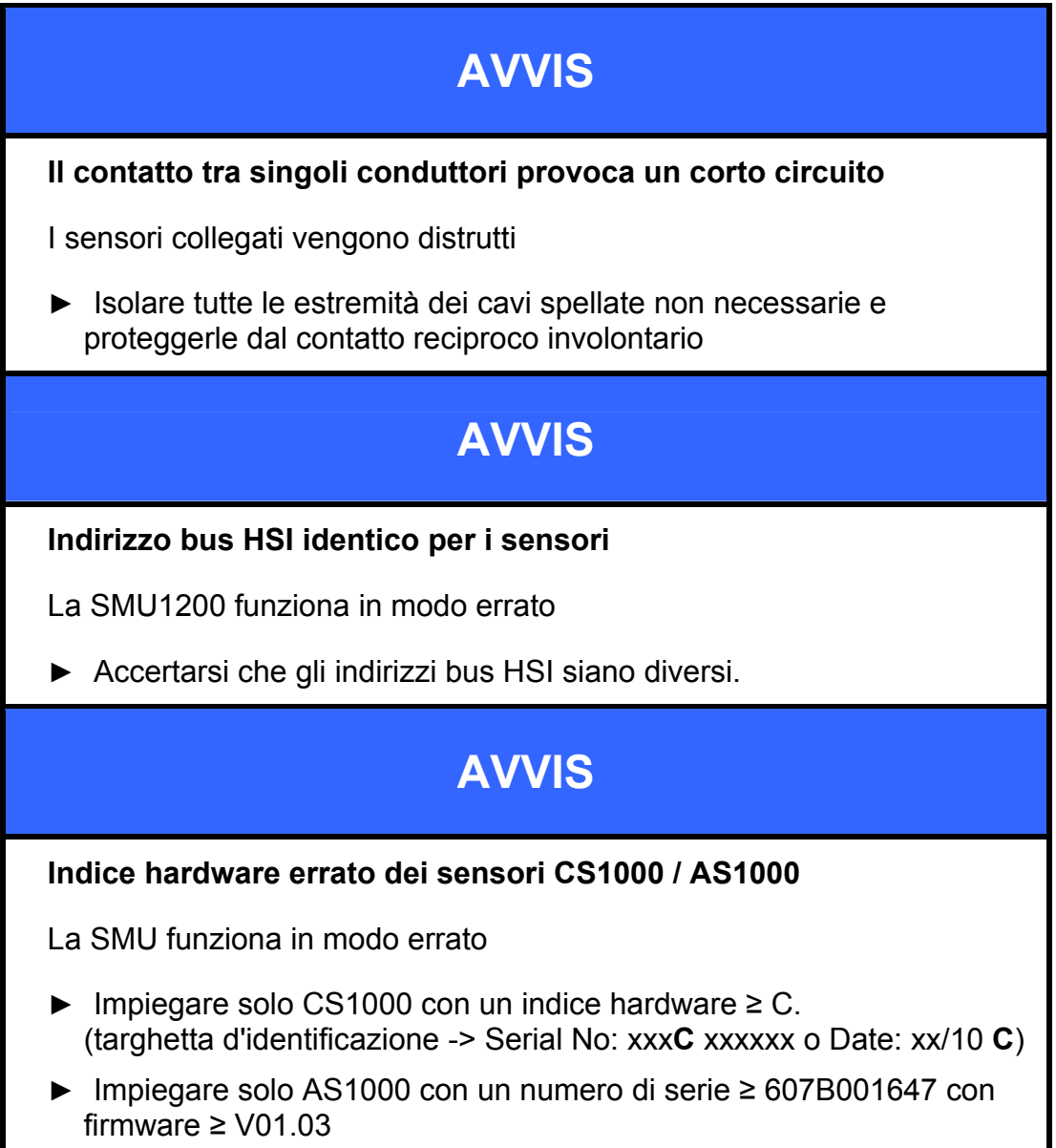

I seguenti sensori presentano allo stato di fornitura l'impostazione di fabbrica:

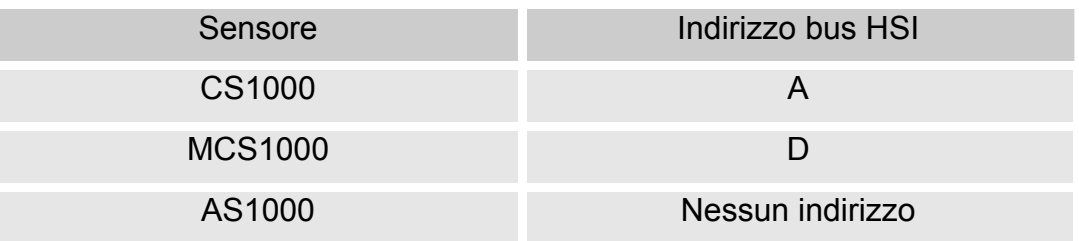

Impostare AS1000 su un indirizzo bus HSI fisso. Impostare l'indirizzo bus HSI nel menu PowerUp. Per i dettagli vedi pagina [60.](#page-59-0)

# **HYDAC**

# <span id="page-33-0"></span>**Esempi di connessione**

Nei capitoli seguenti sono contenuti esempi di collegamento della SMU.

# <span id="page-33-1"></span>**SMU126x <-> CS1000 / AS1000**

La SMU è fornita con tutti i cavi necessari per il collegamento.

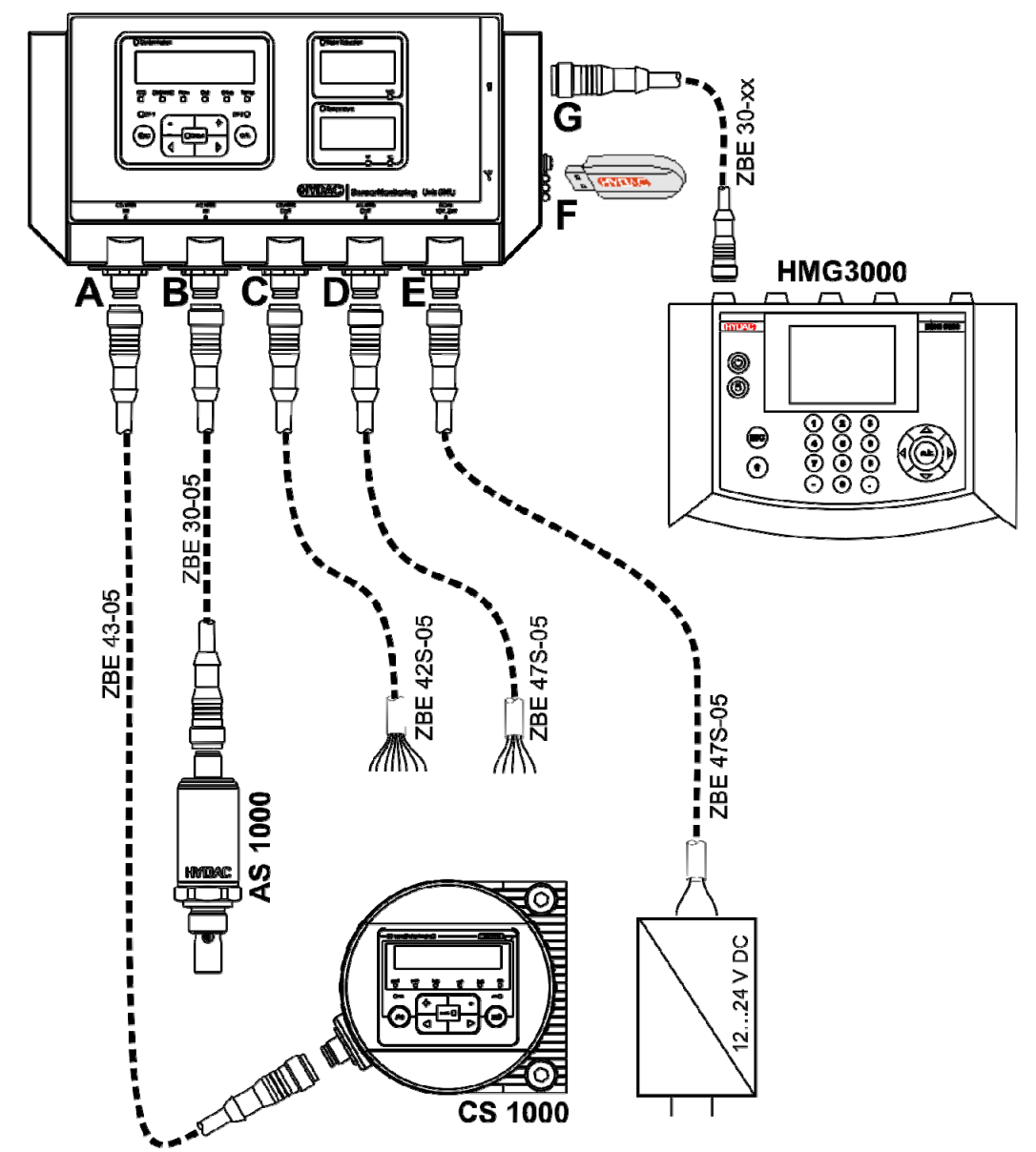

# HYDAI

# <span id="page-34-0"></span>**SMU12x1 <-> Bluetooth**

Di seguito è descritto un esempio di applicazione con SMU12x1 per l'invio di dati di misurazione tramite Bluetooth a terminali mobili.

Sui terminali è possibile valutare i dati di misurazione con FluMoS light, FluMoS professional oppure FluMoS mobile.

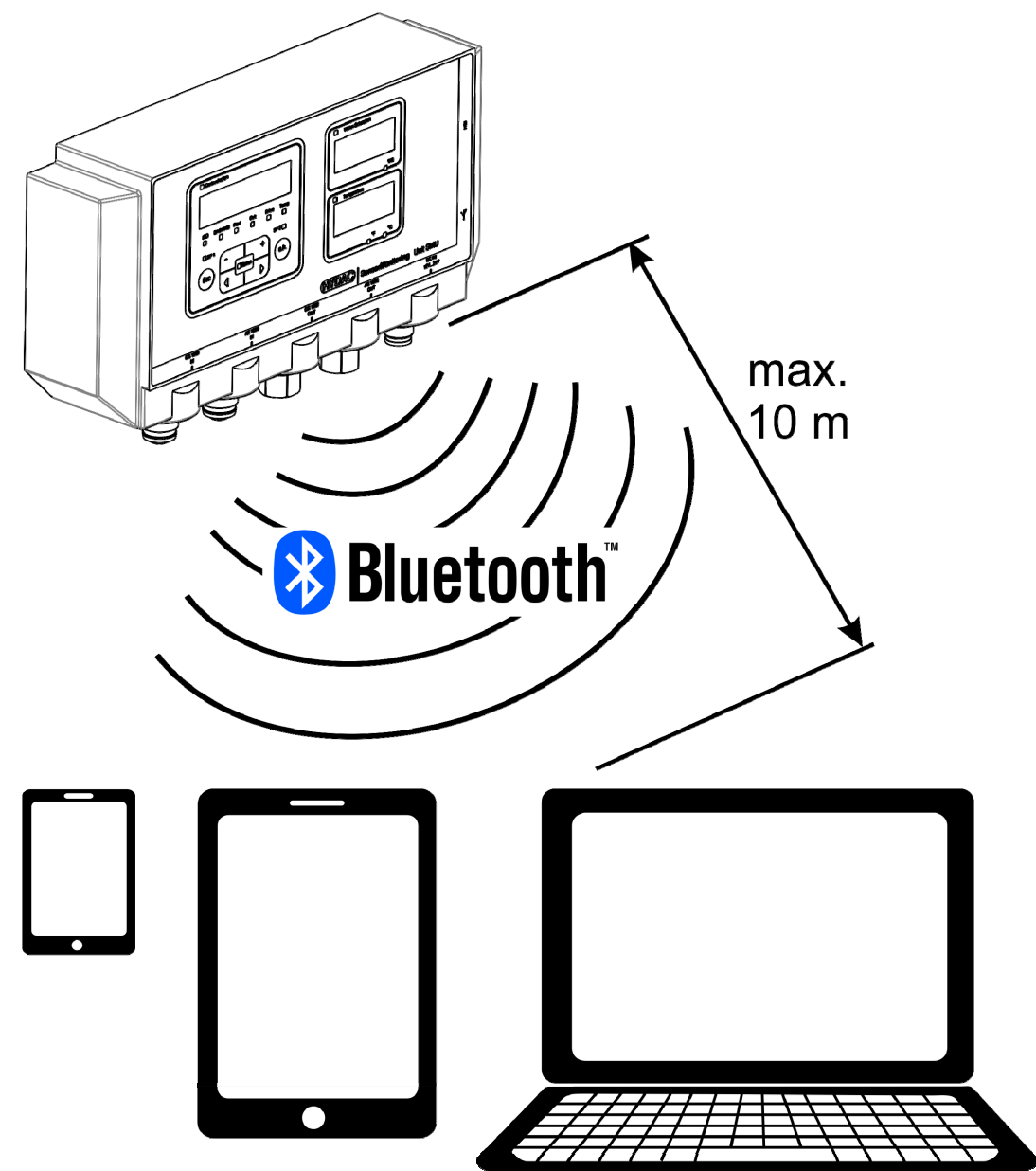

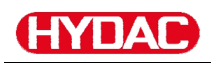

### <span id="page-35-0"></span>**SMU127x <-> CS1000 / AS1000 -> LAN**

Di seguito è descritto un esempio di applicazione della SMU127x con CS e AS nella rete LAN (Local Area Network).

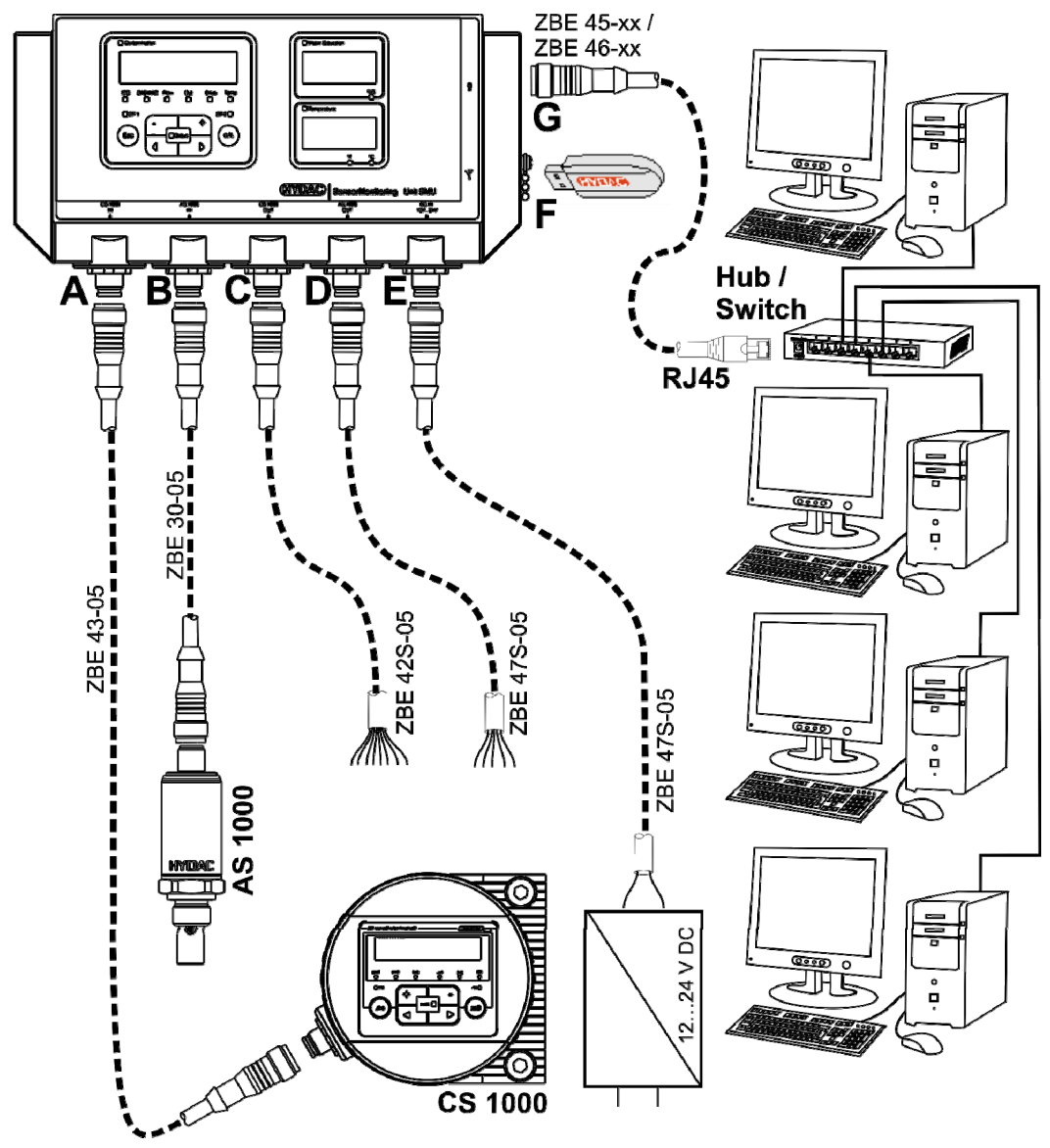
# **Utilizzo della SMU**

Se la SMU è alimentata con la tensione è possibile usare e impostare i parametri anche se i sensori non sono collegati.

Il salvataggio dei dati di misura avviene solo dopo il collegamento di almeno un sensore.

Di seguito sono descritti i singoli elementi di comando e il loro uso.

### **Visualizzazione sul display (CS1000 e AS1000)**

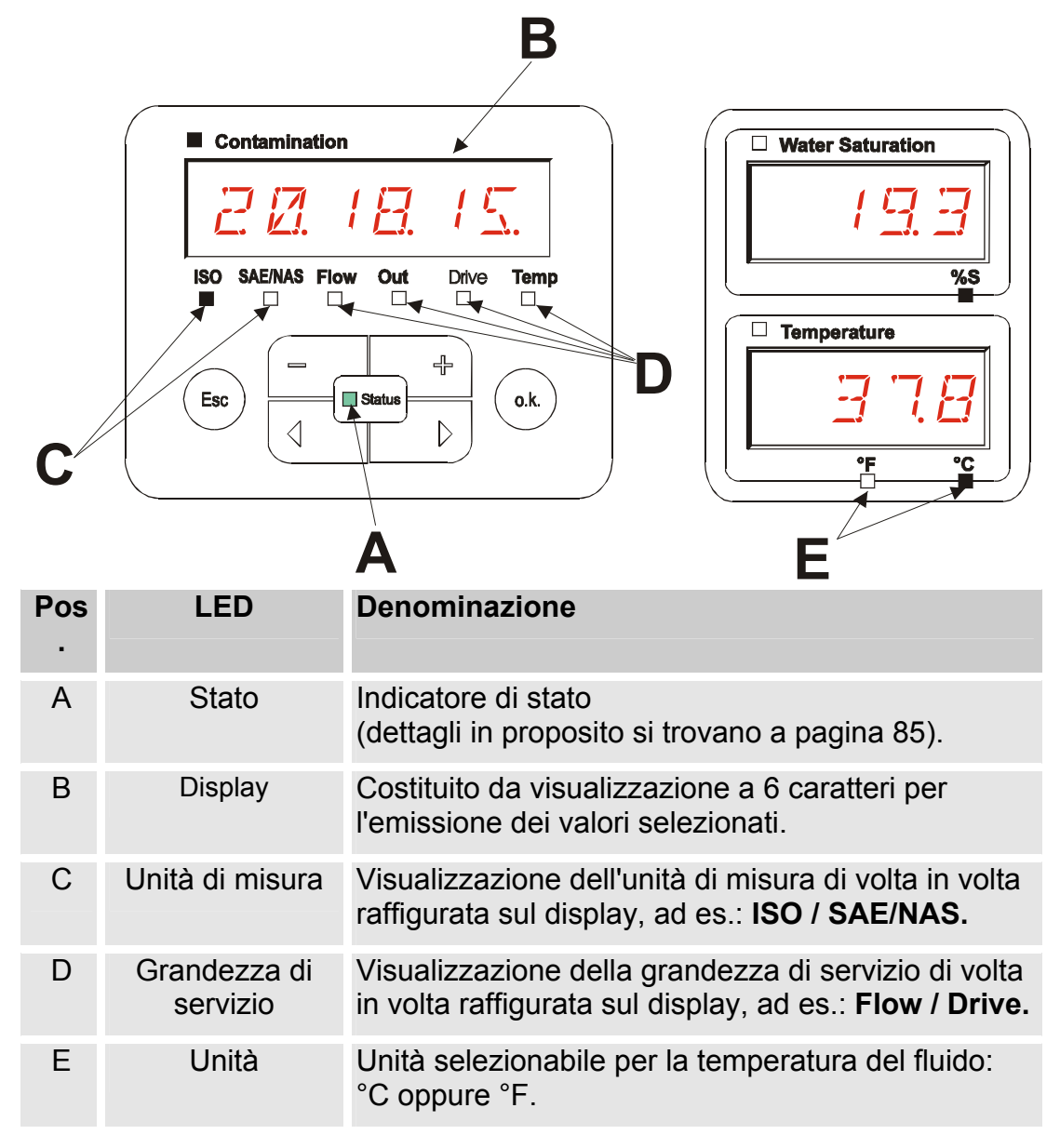

# **Visualizzazione sul display (MCS1000 e AS1000)**

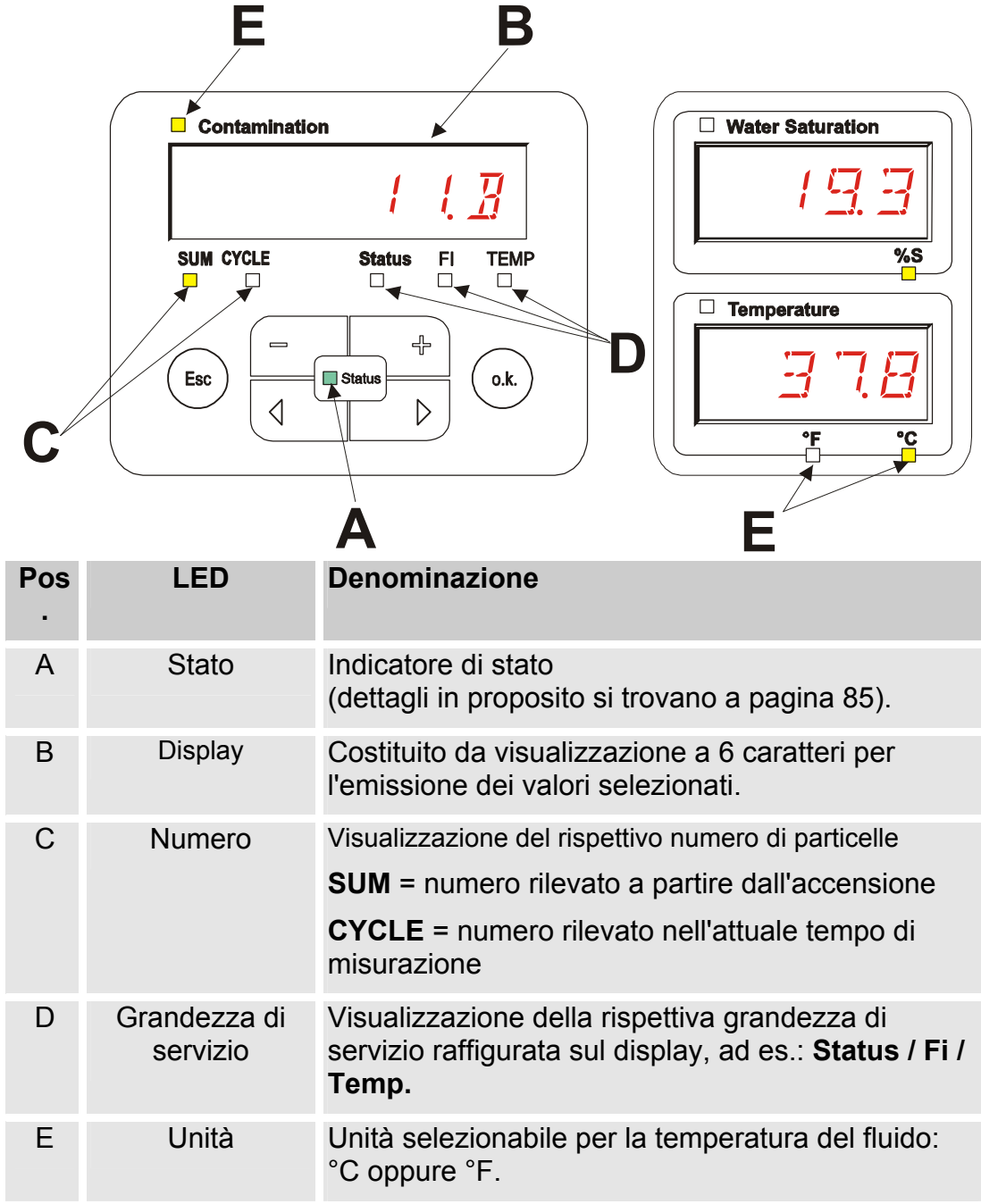

# **Memoria interna per i dati di misura**

Fino alla loro esplicita cancellazione mediante esecuzione della funzione DEL.MEM, tutti i dati di misura vengono archiviati nella memoria interna con riferimento al punto di misura.

Per il trasferimento è necessario uno spazio di memoria libero nel sistema di destinazione (ad es. PC o chiavetta USB) di almeno 10 MB.

La capacità della memoria interna dipende dall'intervallo di misurazione e dalla combinazione di sensori.

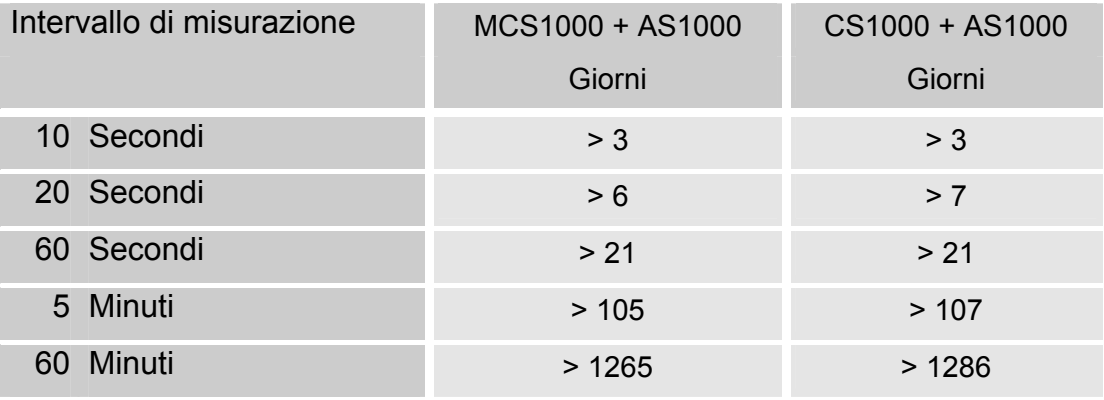

SMU1200 entro il 31.12.2009 – Indice Hardware A:

SMU1200 dal 01.01.2010 – Indice Hardware B:

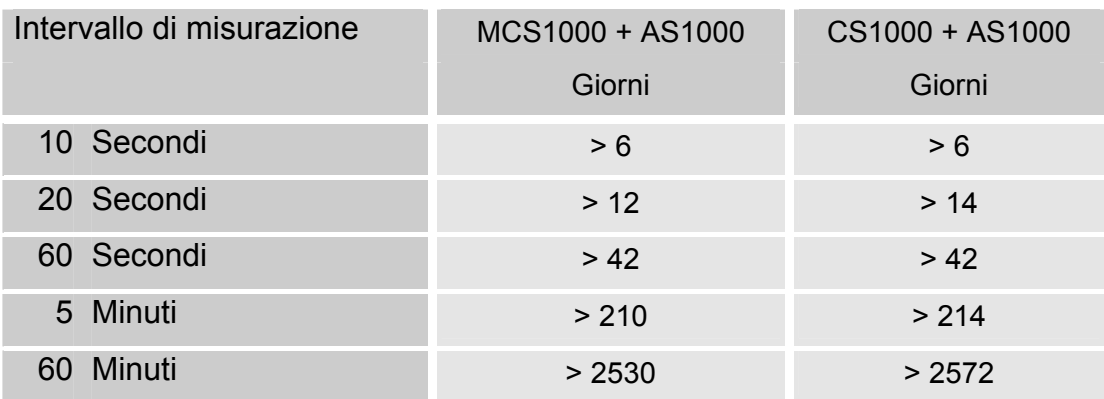

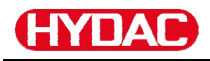

### **Elementi della tastiera**

La tastiera è composta da sei tasti. Mediante questi tasti è possibile usare la SMU e navigare nella struttura gerarchica dei menu.

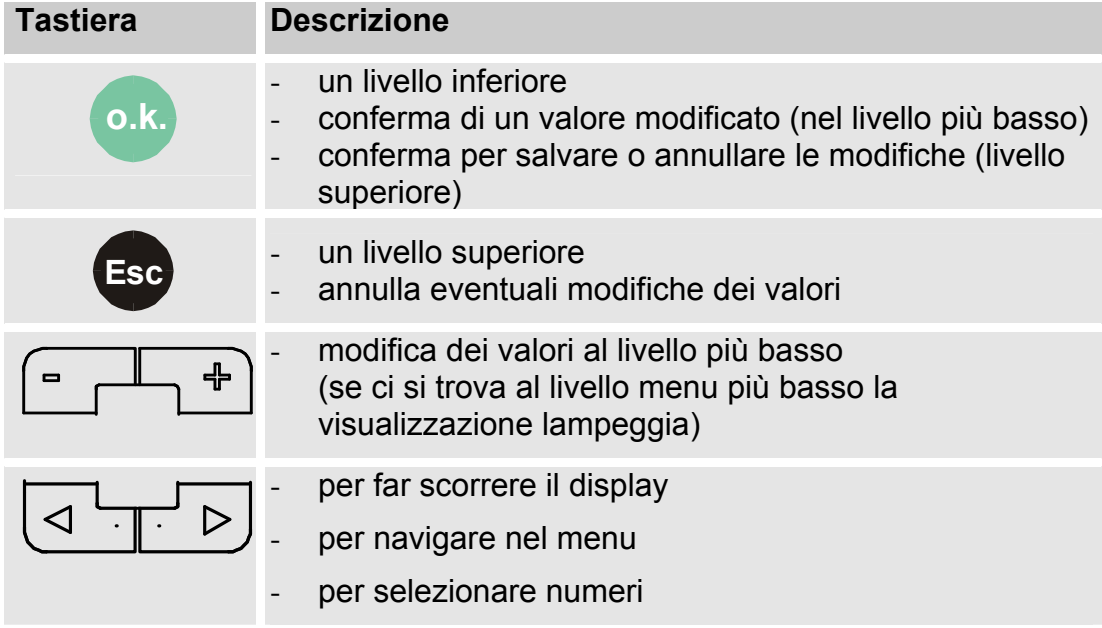

#### **Attivazione/disattivazione del blocco tasti**

Bloccare la tastiera per evitare l'immissione o l'utilizzo involontario / non desiderato. Per attivare o disattivare il blocco tasti premere entrambi i tasti contemporaneamente.

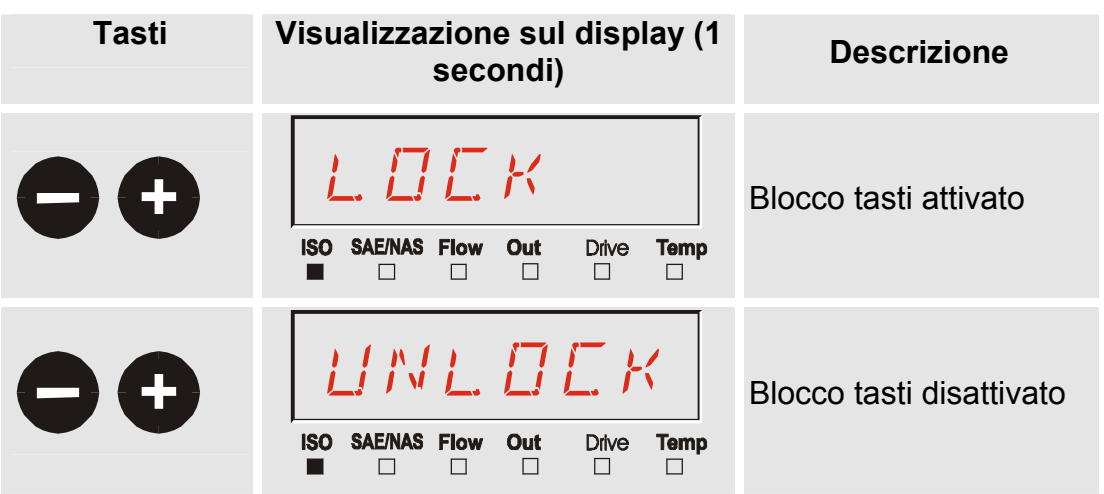

Dopo 1 secondo il display ritorna alla visualizzazione preimpostata.

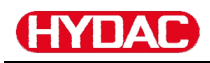

# **Spegnimento/accensione del display**

La visualizzazione a display può essere disattivata. Con display disattivati rimane attivo solo il LED di stato.

Per spegnere il display premere contemporaneamente entrambi i tasti ⊲ '−  $\triangleright$ 

. Per la riattivazione è sufficiente premere un tasto qualsiasi.

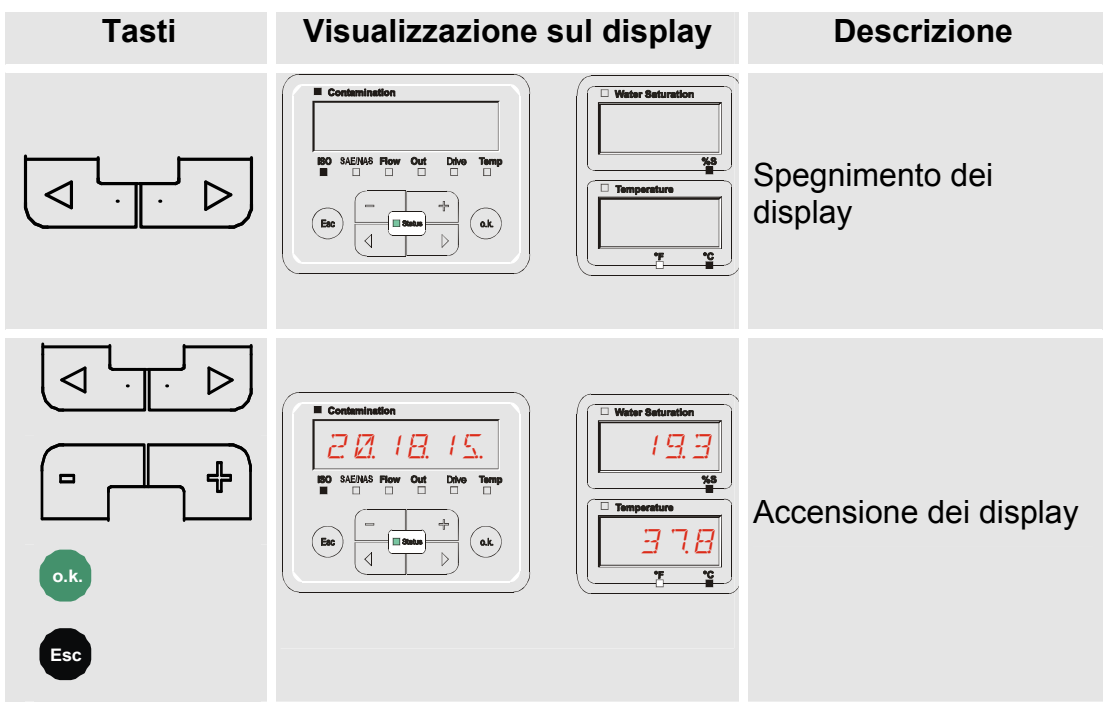

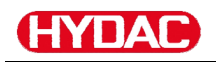

# **Navigazione fra le visualizzazioni sul display**

Sul display vengono visualizzate informazioni differenti in funzione del ContaminationSensor (CS1000 o MCS1000) collegato e delle impostazioni selezionate in SENS.A o SENS.B.

Mediante scroll con i tasti  $\boxed{3}$  si richiamano le visualizzazioni sul display.

## **CS1000 Visualizzazioni sul display**

### **Visualizzazioni ISO.SAE**

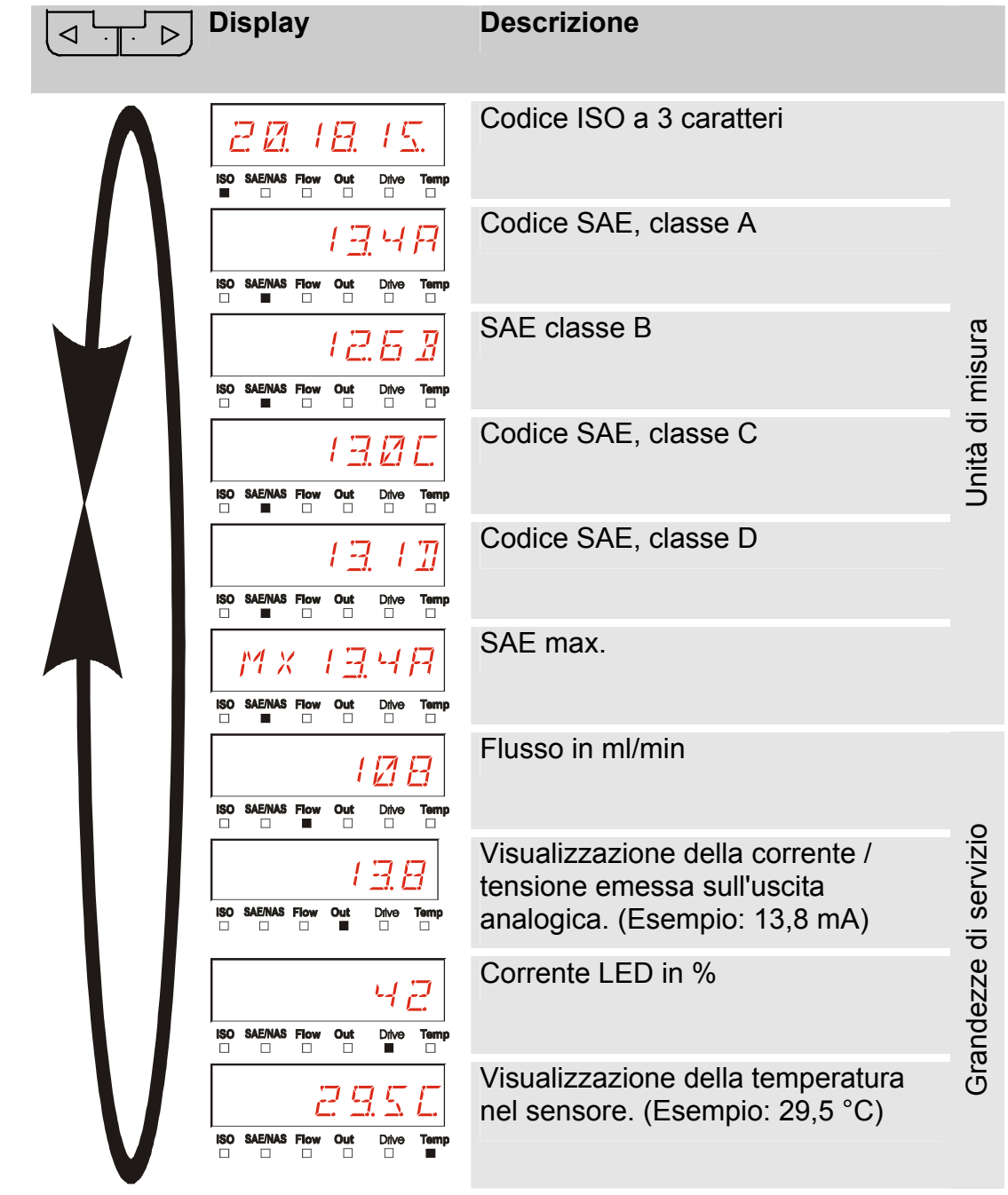

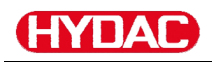

# **Visualizzazioni ISO.NAS**

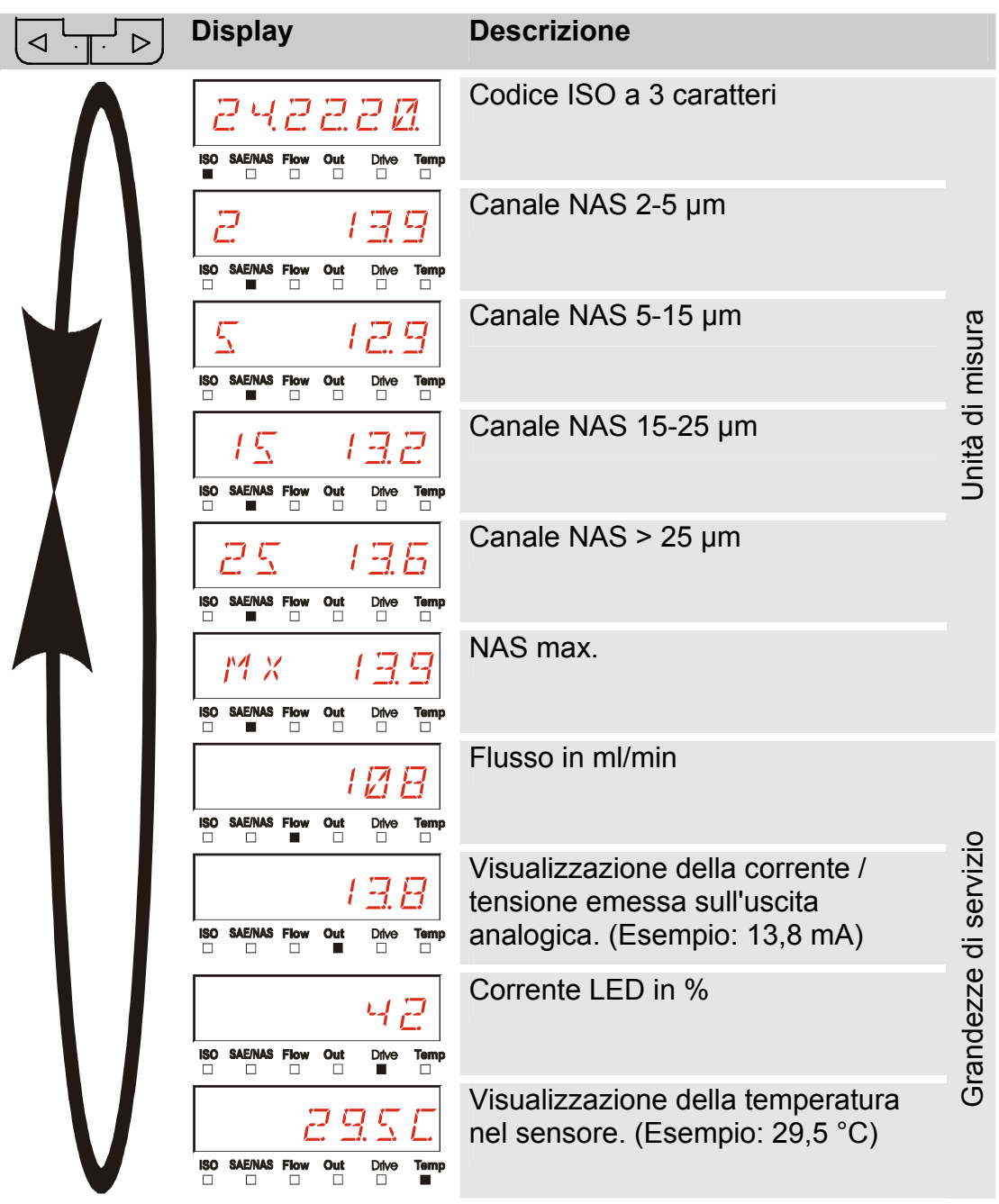

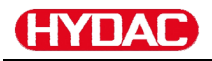

#### **Unità di misura CS1000**

Tramite le unità di misura si ottengono informazioni relative alla purezza dell'olio dell'impianto misurato. Le unità di misura vengono calibrate e indicano un valore di misura con una precisione di +/- 1/2 codice ISO nell'intervallo calibrato.

#### **Unità di misura "ISO"**

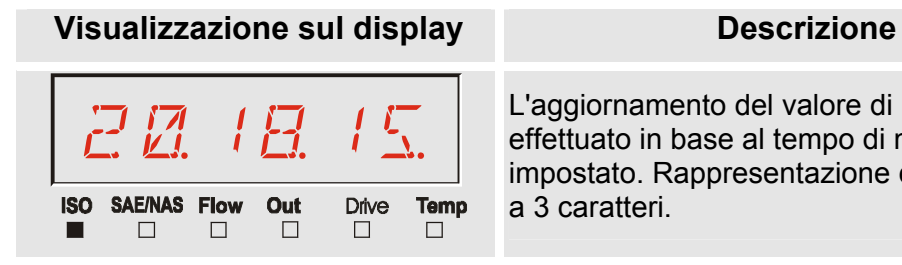

L'aggiornamento del valore di misura viene effettuato in base al tempo di misura impostato. Rappresentazione del codice ISO a 3 caratteri.

#### **Unità di misura "SAE"**

**Visualizzazione sul display Descrizione**  &6A L'aggiornamento del valore di misura viene effettuato in base al tempo di misura impostato. Rappresentazione di un canale **ISO SAE/NAS Flow Out Drive Temp** della classe SAE.  $\Box$  $\Box$ 

#### **Unità di misura "NAS"**

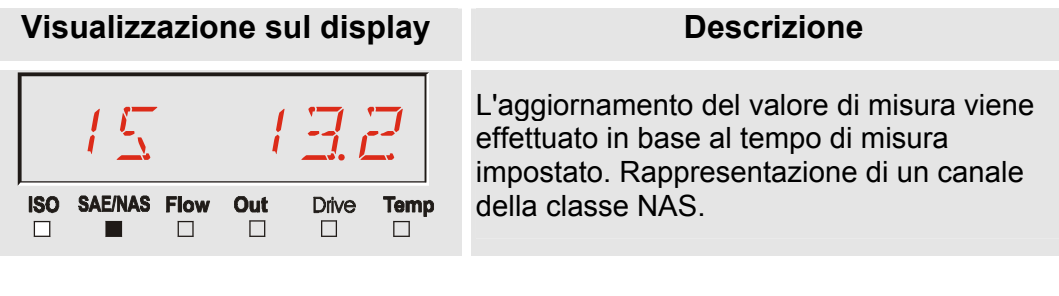

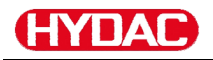

### **Grandezze di servizio (solo per CS1000)**

Le grandezze di servizio forniscono informazioni sul flusso attuale e sulla luminosità LED nel sensore CS1000. Le grandezze di servizio non sono tarate.

#### **Grandezza di servizio "Flow"**

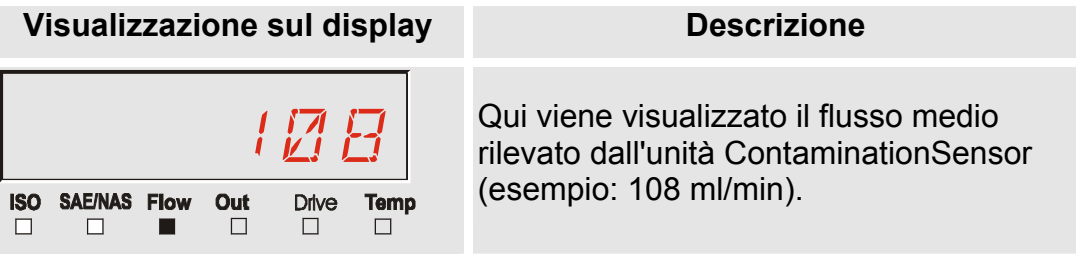

#### **Grandezza di servizio "Out"**

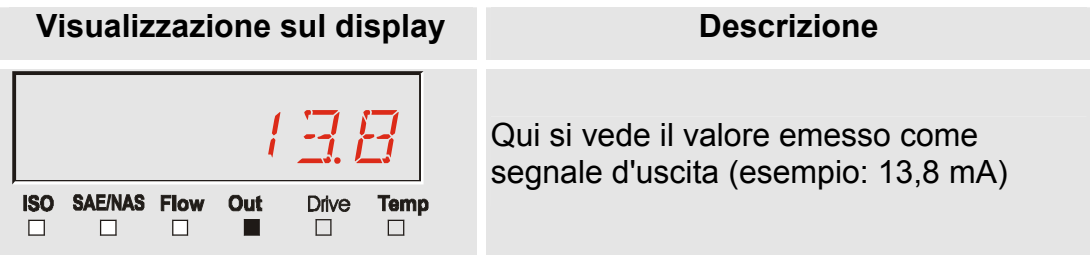

#### **Grandezza di servizio "Drive"**

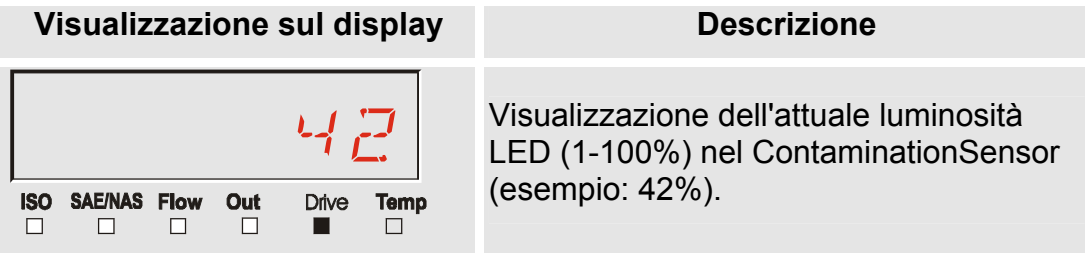

#### **Grandezza di servizio "Temp"**

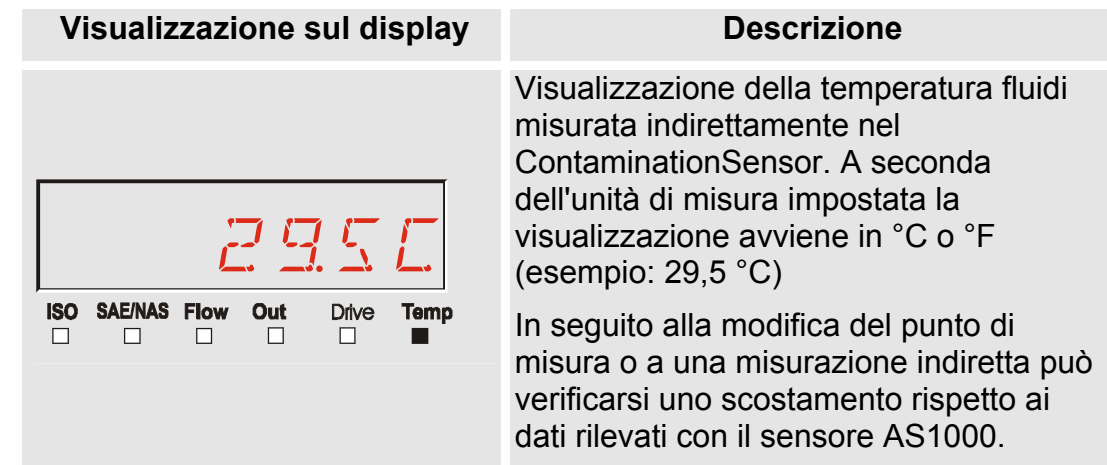

# **MCS1000 Visualizzazioni sul display**

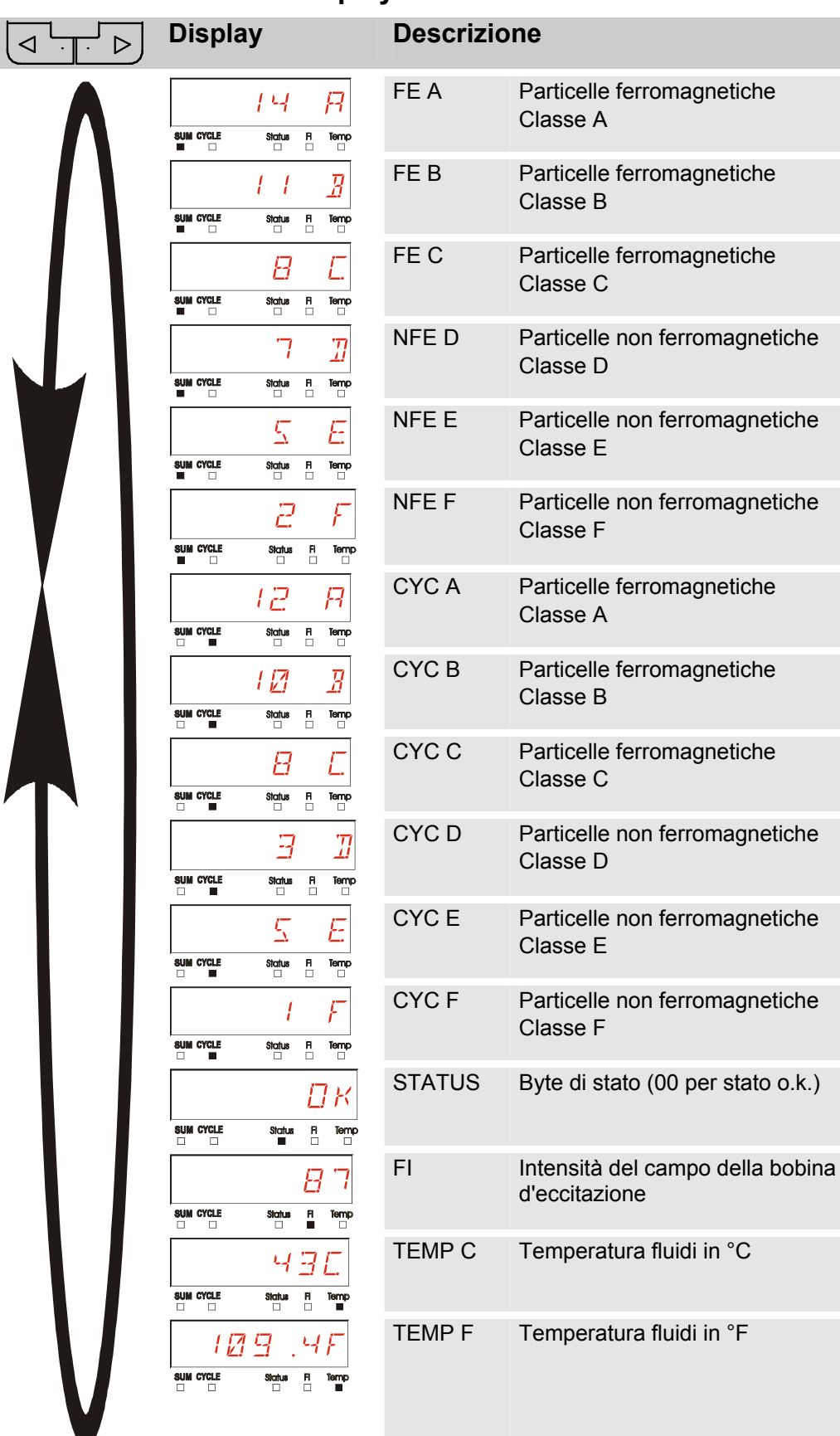

SensorMonitoring Unit - SMU **it it it Pagina 46 / 100** 

Grandezze di servizio

Grandezze di servizio

Unità di misura

Unità di misura

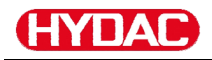

#### **Unità di misura MCS1000**

Tramite le unità di misura si ottengono informazioni relative alla purezza dell'olio dell'impianto misurato.

#### **Unità di misura "SUM"**

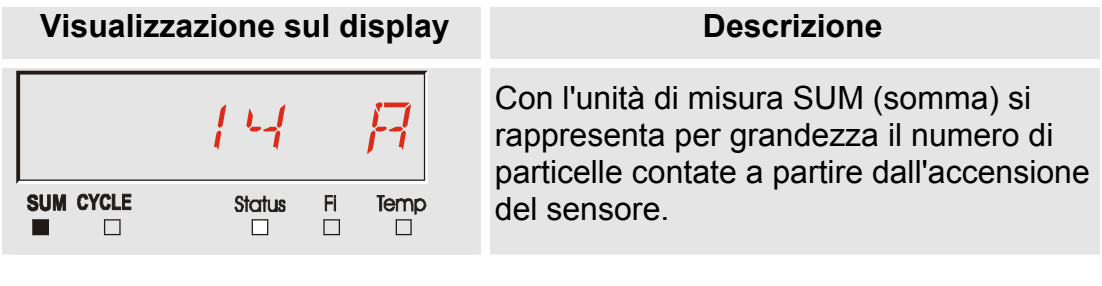

#### **Unità di misura "CYCLE"**

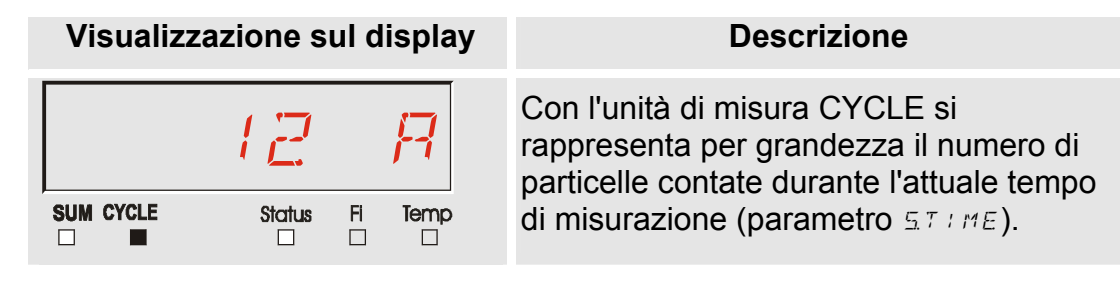

#### **Rappresentazione di numeri superiori a 9999**

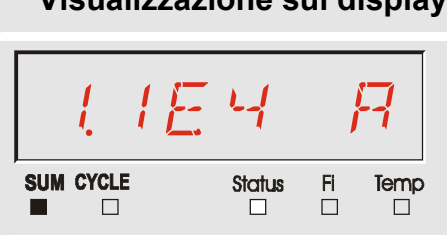

### **Visualizzazione sul display Descrizione**

Se in una delle classi visualizzate le particelle raggiungono un numero maggiore di 9999, la visualizzazione passa alla rappresentazione esponenziale. (Esempio: 1.1E4 = 11.000)

# **Grandezze di servizio (solo per MCS1000)**

Le grandezze di servizio forniscono informazioni sul flusso attuale e sull'intensità di campo per la determinazione delle particelle del sensore collegato. Le grandezze di servizio non sono tarate.

#### **Grandezza di servizio "Status"**

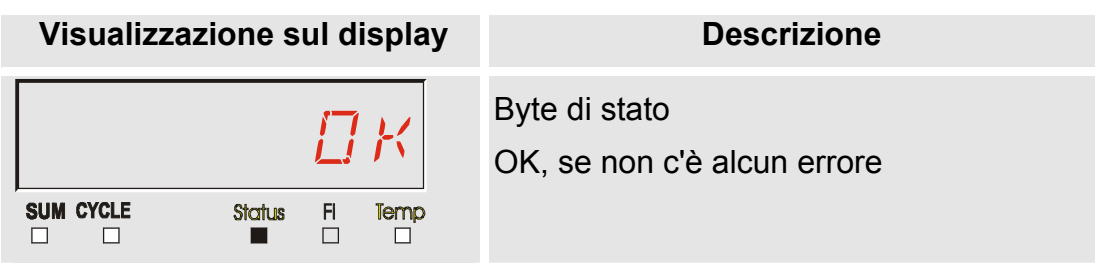

#### **Grandezza di servizio "Fi"**

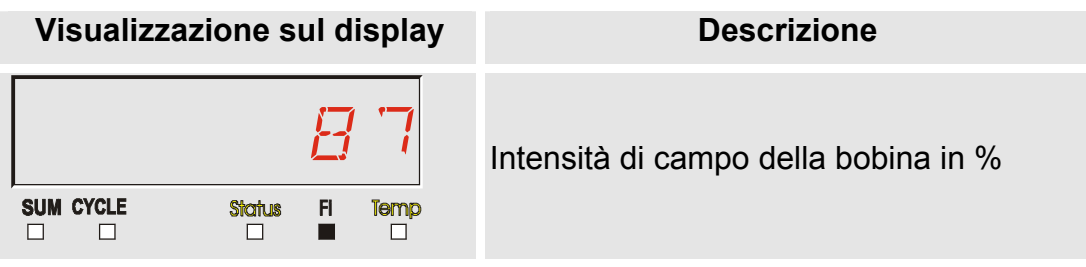

#### **Grandezza di servizio "Temp"**

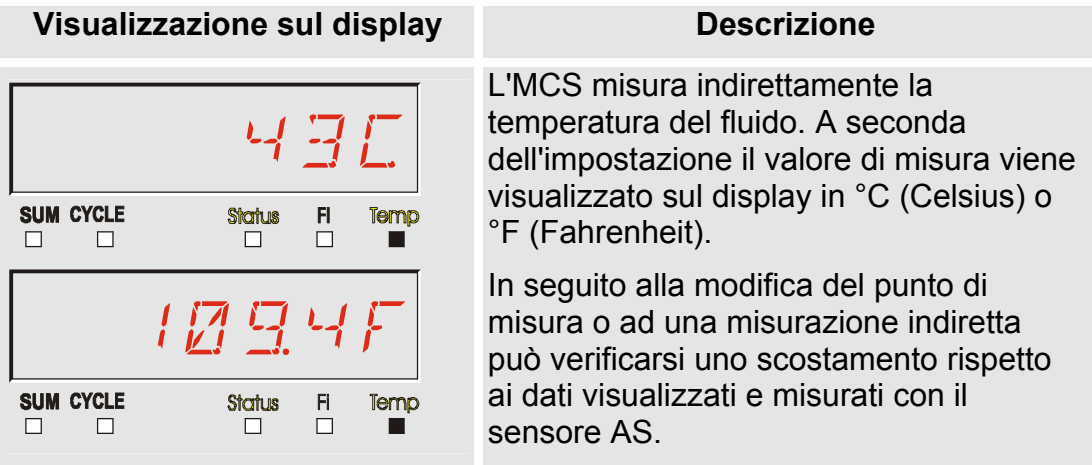

# **Unità di misura AquaSensor AS1000 Unità di misura "Water Saturation"**

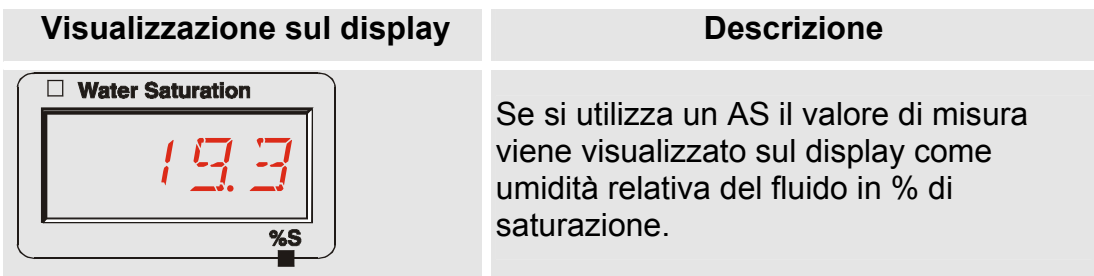

# **Unità di misura "Temperatura"**

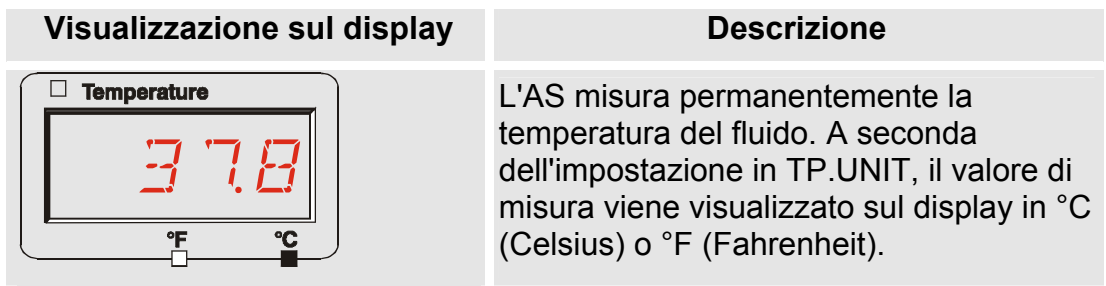

# **Configurazione della SMU**

La SMU ha due livelli di comando con i corrispondenti menu per la configurazione:

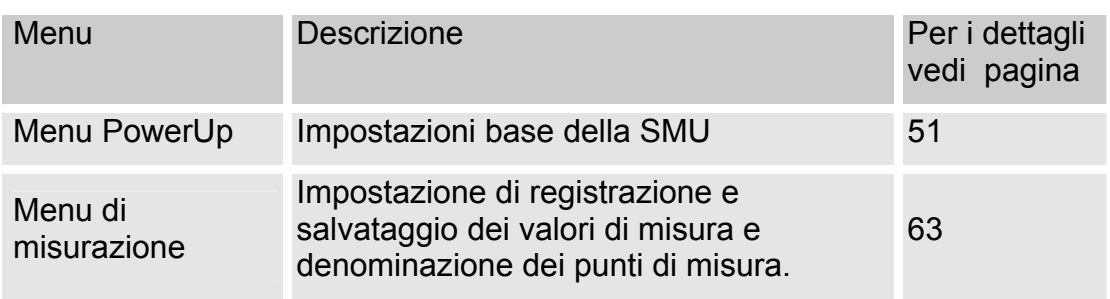

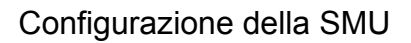

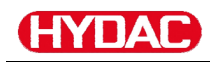

# <span id="page-50-0"></span>**Menu PowerUp**

Nel menu PowerUp vengono eseguite le impostazioni base per il funzionamento della SMU.

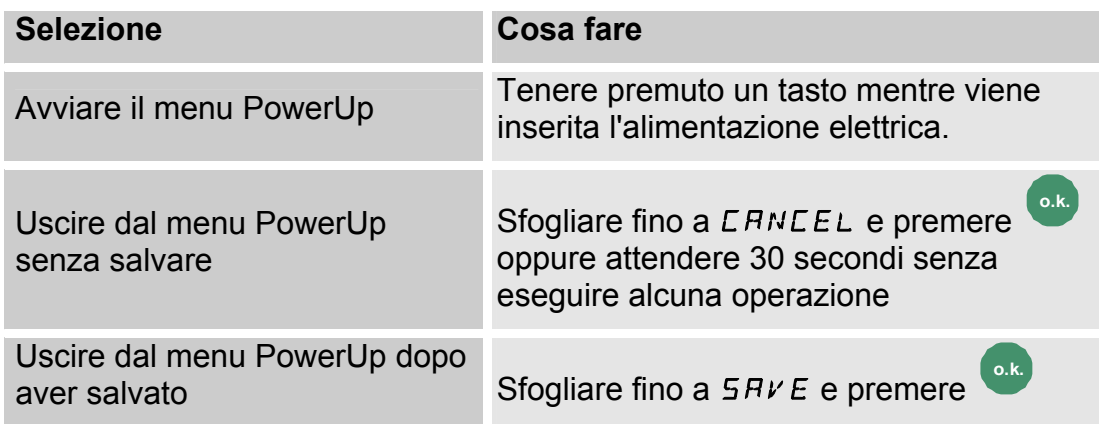

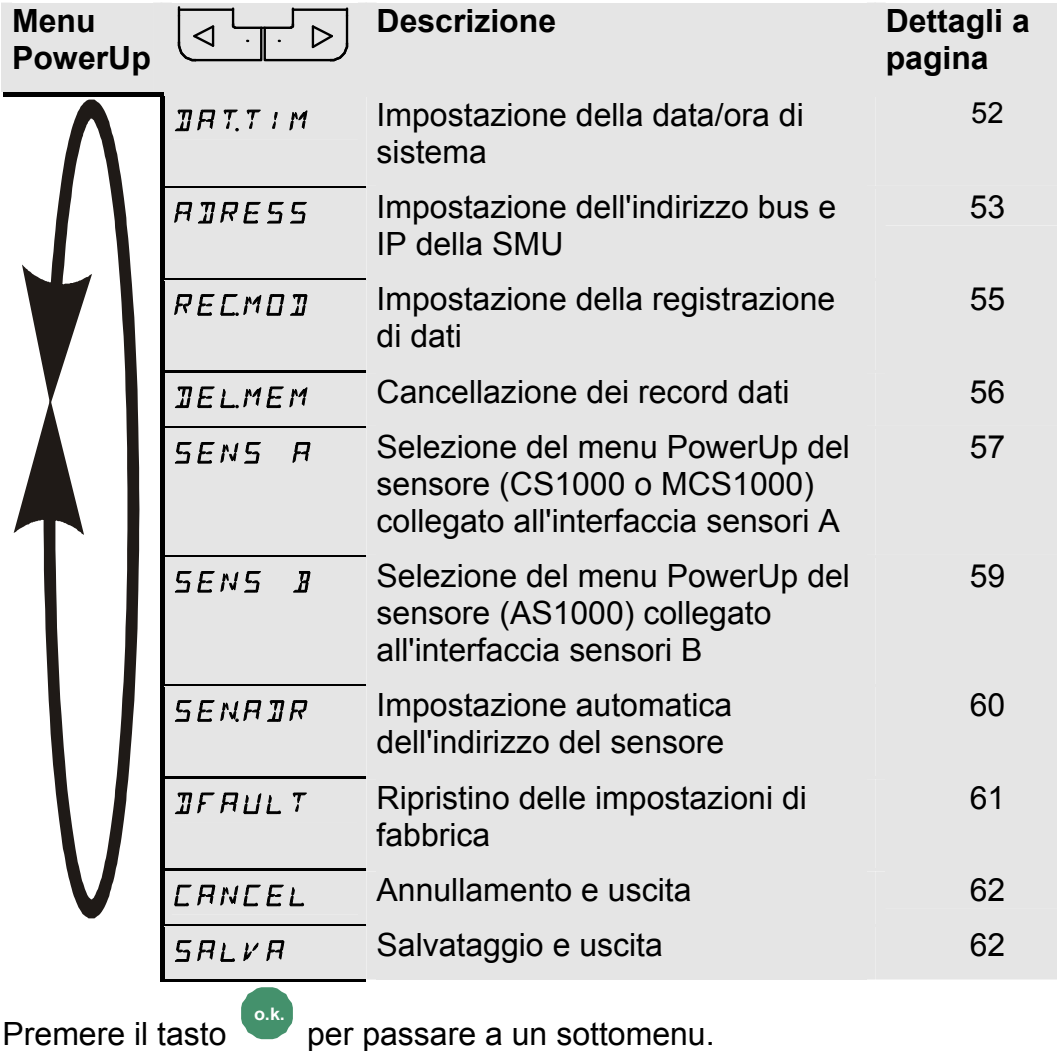

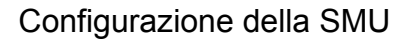

# <span id="page-51-0"></span>**DAT.TIM – Date/Time**

In questo punto di menu si impostano e si modificano la data e l'ora di sistema.

Se la data non è ancora stata attualizzata o se la batteria è scarica la data di sistema si trova su 01.01.2000 e l'ora su 00:00.

Il formato data è: YY.MM.DD => anno/anno/mese/mese/giorno/giorno.

L'ora ha il formato a 24 ore: HH.MM => ora/ora/minuto/minuto.

Impostare data e ora servendosi dei tasti seguenti:

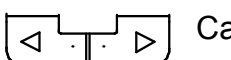

Cambia cifre

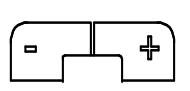

Modifica il valore

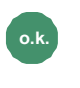

**o.k.** Conferma delle modifiche

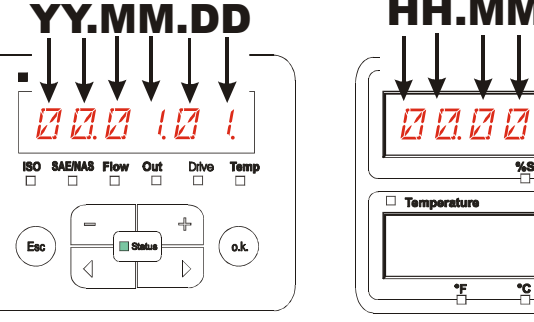

YY -> Year MM-> Month DD -> Day

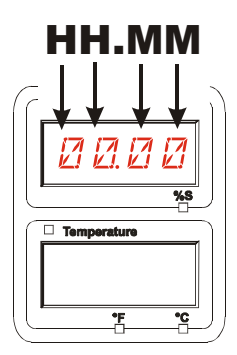

HH -> Hour MM-> Minutes

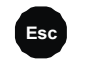

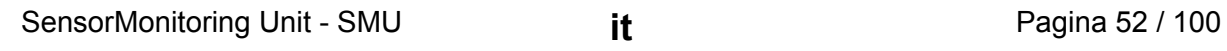

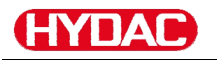

#### <span id="page-52-0"></span>**ADRESS – Impostazione indirizzo bus HSI / indirizzo TCP/IP**

In ADRESS è possibile impostare l'indirizzo bus HSI e/o l'indirizzo IP della SMU.

Qui sono disponibili 26 indirizzi bus da A a Z per l'indirizzo bus HSI. Tenere presente che all'interno dello stesso bus un indirizzo può comparire una sola volta.

Impostare l'indirizzo Contamination  $\Box$  Water Saturation servendosi dei tasti seguenti: Я Cambia cifre  $\triangleright$ ◁ ISO SAE/NAS Flow Out  $\frac{9}{5}$ Drive<br>□ Temp<br>□  $\Box$  Temperature Modifica il ╬  $\blacksquare$ Esc  $\Box$  Stat  $o.k.$ valore  $\triangleright$ ۴Ļ Conferma delle modifiche **Esc** Annulla e torna indietro  $HIRES5$   $\sqrt{1+\sqrt{2}}$  Descrizione  $H5I$  Impostazione indirizzo bus HSI  $IPR$ **JR** Impostazione indirizzo IP  $IPMR5K$  Impostazione subnet mask IP  $IPIGHTE$  Impostazione gateway predefinito IP Premere il tasto **o.k.** per passare a un sottomenu.

Dopo aver modificato le impostazioni IP è necessario riavviare la SMU. Verrà visualizzata la schermata seguente:

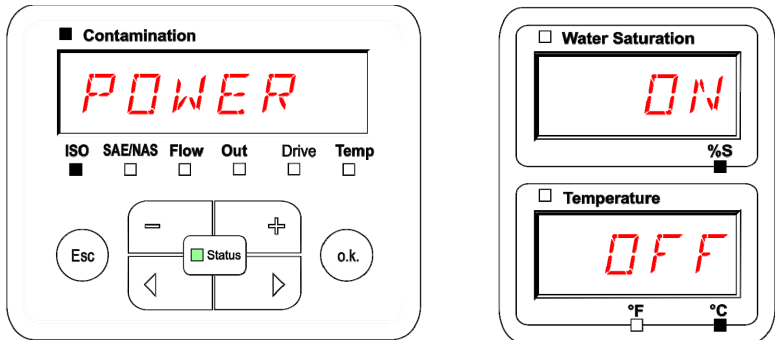

Per applicare le impostazioni modificate è necessario riavviare la SMU. Rimuovere a tal fine l'alimentazione di tensione alla SMU per ~10 secondi. Le impostazioni di fabbrica in ADRESS sono le seguenti:

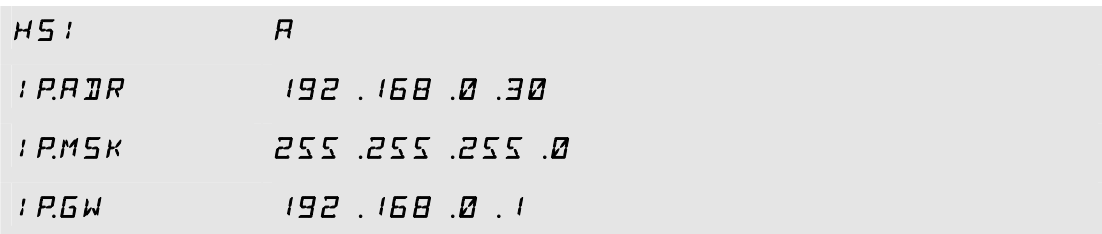

#### <span id="page-54-0"></span>**REC.MOD – Impostazione della registrazione dati**

Con REC.MOD si può modificare il tipo di registrazione dati. Occorre distinguere tra due varianti.

- RING: I dati sono salvati continuamente. Quando la memoria è piena, i dati più vecchi vengono cancellati per permettere la registrazione di quelli nuovi. Questa impostazione è consigliata quando la SMU è usata su un punto fisso di misura. Nel menu di misurazione quindi si può selezionare un solo punto di misura.
- FILL: I dati vengono salvati finché c'è spazio nella memoria di lavoro disponibile. Quando la memoria è satura non vengono registrati più dati. La durata dipende dall'impostazione del REC.TIM nel menu di misurazione. Questo tipo di salvataggio è previsto quando la SMU è utilizzata su punti di misura differenti. Per cancellare la memoria è disponibile la funzione DEL.MEM.

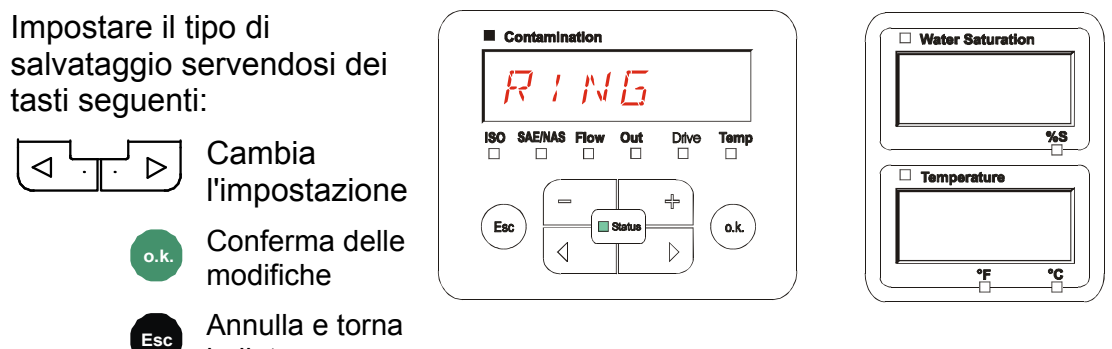

Impostazione di fabbrica del tipo di salvataggio:  $RING$ 

indietro

Prima di modificare o cancellare la memoria, fare una copia di sicurezza dei dati sulla chiavetta USB.

Se dopo la modifica del REC.MOD la memoria non si cancella, sulla SMU viene visualizzato NO.LOG.

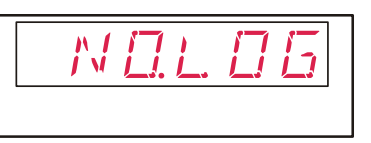

Quando il REC.MOD è stato modificato, è possibile salvare i dati tramite chiavetta USB. Se si desidera salvare i dati in altro modo, ripristinare l'impostazione originaria.

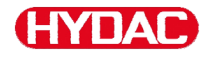

#### <span id="page-55-0"></span>**DEL.MEM – Delete Memory**

Con DEL.MEM si cancellano definitivamente tutti i record dati di misura contenuti nella memoria interna.

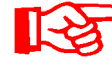

Prima della cancellazione salvare tutti i record dati di misura sulla chiavetta USB.

Premere i seguenti tasti:

**o.k.** Conferma cancellazione

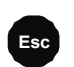

**Esc** Annulla e torna indietro

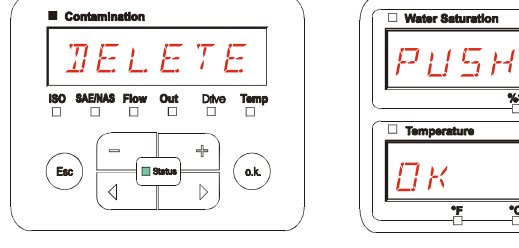

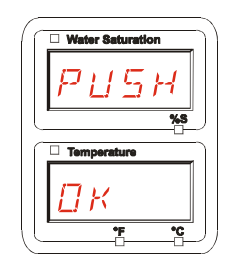

Uscita dal menu PowerUp tramite CANCEL O SAVE.

# <span id="page-56-0"></span>**SENS A – Menu PowerUp sensore A**

In SENS A è possibile accedere al menu PowerUp del sensore (CS1000 o MCS1000) collegato all'interfaccia sensori A.

I relativi punti di menu dipendono dal tipo di sensore collegato.

La descrizione dei punti di menu è riportata nel relativo manuale d'uso e manutenzione del sensore.

Eso

 $\triangleleft$ 

Finché il menu PowerUp del sensore A è selezionato, nel display a destra viene visualizzato SEN A e PW.UP.

Se per il sensore collegato non è disponibile un menu PowerUp, appare il messaggio NO.MENU. (Visualizzazione  $per \sim 2$  secondi).

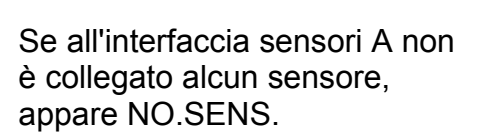

Questo messaggio scompare dopo 10 secondi, se lo stato (LED) SMU è verde.

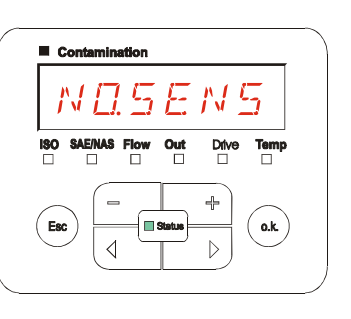

NOMENI

 $\mathbf{o}.\mathbf{k}$ 

 $\triangleright$ 

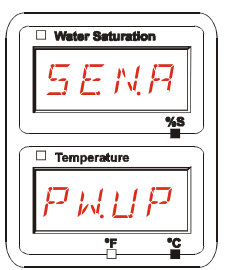

**Water Saturation** 

 $\overline{ss}$ 

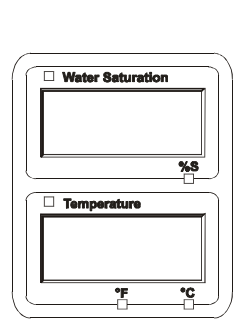

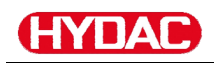

Impostare i punti di menu  $\blacksquare$  Contamination servendosi dei tasti seguenti: Cambia i punti di  $\triangleright$  $\triangleleft$ menu ISO SAE/NAS Flow<br>■ □ □  $\overline{\phantom{a}}^{\text{Out}}$ Drive **Temp** Modifica il valore ö  $\Box$ 4  $\blacksquare$  $\ddagger$  $\overline{\phantom{0}}$ **o.k.** Seleziona il punto di  $\blacksquare$  Status Esc o.k. menu  $\triangleleft$  $\triangleright$ Conferma delle modifiche **Esc** Annulla e torna indietro

Impostazione di fabbrica: Vedi il manuale d'uso e manutenzione del sensore collegato.

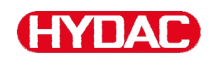

#### <span id="page-58-0"></span>**SENS B – Menu PowerUp sensore B**

In SENS B è possibile accedere al menu PowerUp del sensore collegato all'interfaccia sensori B.

La descrizione dei punti di menu è riportata nel relativo manuale d'uso e manutenzione del sensore.

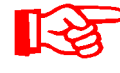

L'AS1000 non dispone di un menu PowerUp. Questa voce è riservata all'utilizzo con altri sensori.

Se per il sensore collegato non è disponibile un menu PowerUp, appare il messaggio NO.MENU. (Visualizzazione  $per \sim 2$  secondi).

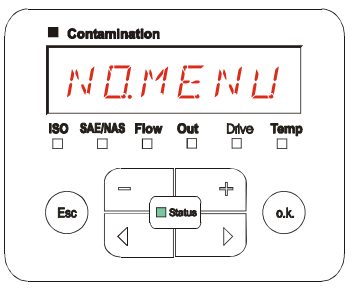

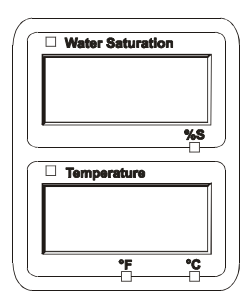

Se all'interfaccia sensori B non è collegato alcun sensore, appare NO.SENS.

Questo messaggio scompare dopo 10 secondi, se lo stato (LED) SMU è verde.

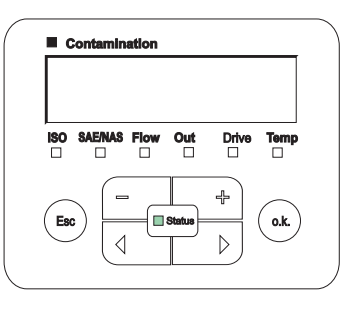

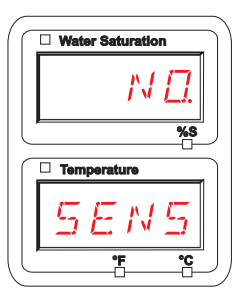

Impostazione di fabbrica: Vedi il manuale d'uso e manutenzione del sensore collegato.

<span id="page-59-0"></span>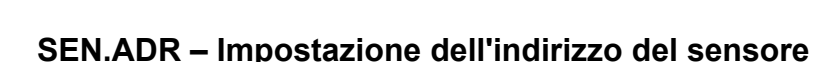

Tramite questo punto di menu è possibile reimpostare l'indirizzo dei sensori collegati. Ciò si rende necessario se sull'interfaccia sensori B viene impiegato un AS o un altro sensore senza indirizzo fisso oppure con un indirizzo identico a quello usato sull'interfaccia sensori A.

Per la modifica dell'indirizzo del sensore procedere come segue:

Collegare il CS1000 o l'MCS all'interfaccia sensori A e l'AquaSensor AS all'interfaccia B.

Richiamare il menu PowerUp.

$$
\begin{array}{|c|c|}\n\hline\n\downarrow &\hline\n\end{array}
$$
 Pass

a al punto di menu

**o.k.** Richiedi le modifiche dell'impostazione dell'indirizzo

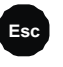

**Esc** Annulla e torna indietro

La SMU verifica l'indirizzo del sensore collegato all'interfaccia A.

Scollegare il sensore dall'interfaccia sensori A e confermare con o.k.

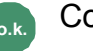

**o.k.** Conferma

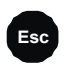

**Esc** Annulla e torna indietro

Il sensore sull'interfaccia sensori B (AS1000) viene reimpostato.

Sul display appare il messaggio **WAIT** 

L'impostazione dell'indirizzo bus del sensore sull'interfaccia sensori B avviene automaticamente.

Per l'AS viene impostato l'indirizzo bus B. Se questo indirizzo bus è già assegnato, allora per l'AS viene selezionato l'indirizzo bus C.

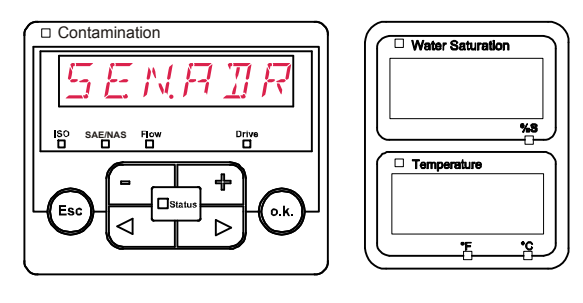

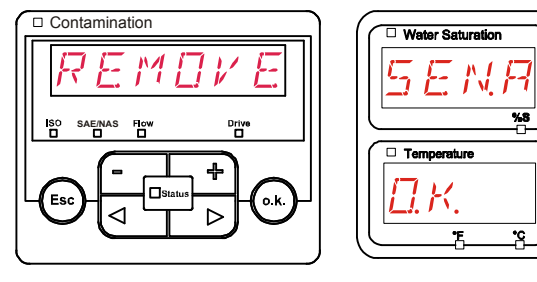

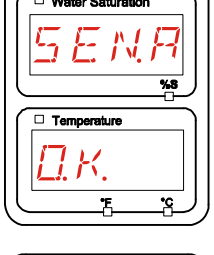

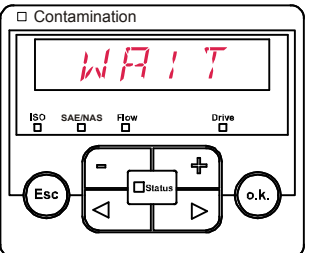

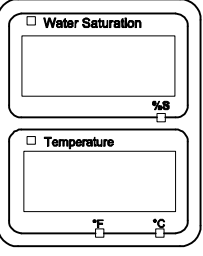

Al termine dell'operazione appare per ~ 1 secondo il messaggio COPIED.

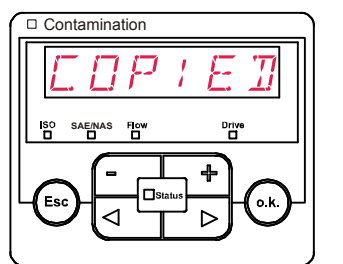

SEnADR

4

Contamination

**SAE/NAS**

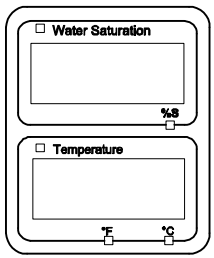

**U** Water Saturation

 $\Box$  Temp

Quindi si ritorna automaticamente al punto di menu SEN.ADR.

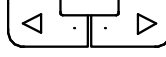

Passa al punto di menu

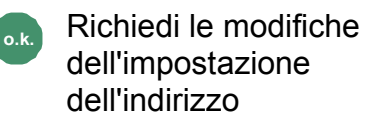

**Esc** Annulla e torna indietro

Ricollegare il sensore all'interfaccia sensori A e uscire dal menu PowerUp tramite CANCEL o SAVE e riavviare la SMU.

# <span id="page-60-0"></span>**DFAULT – Ripristino delle impostazioni di fabbrica**

Con DFAULT si ripristinano nella SMU le impostazioni di fabbrica.

Utilizzare i seguenti tasti:

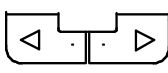

Passa al punto successivo di menu

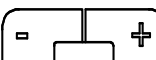

Senza funzione

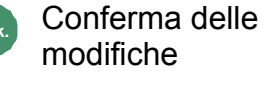

**Esc** Annulla e torna indietro

Impostazione di fabbrica Vedi tabella a pagina [91](#page-90-0).

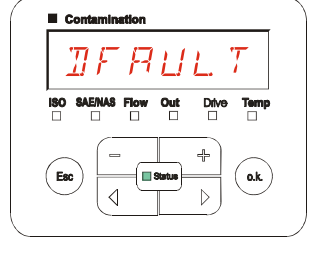

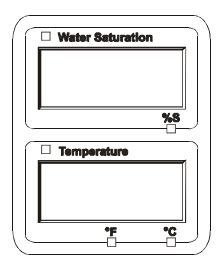

L'impostazione dei sensori collegati non viene modificata.

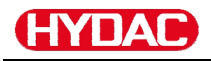

#### <span id="page-61-0"></span>**CANCEL - Annullamento**

Con CANCEL si rifiutano tutte le modifiche e si esce dal menu PowerUp.

Utilizzare i seguenti tasti:

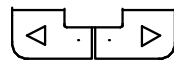

Passa al punto successivo di menu

**o.k.** Conferma

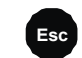

**Esc** Annulla e torna indietro

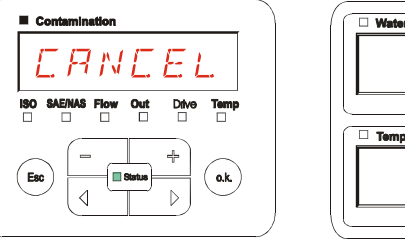

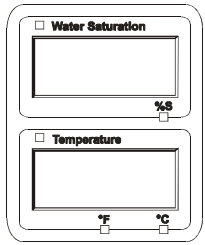

## <span id="page-61-1"></span>**SAVE – Salvataggio dei dati**

Con SAVE si salvano tutte le modifiche e si esce dal menu PowerUp.

Utilizzare i seguenti tasti:

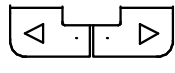

Passa al punto successivo di menu

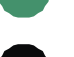

**o.k.** Conferma

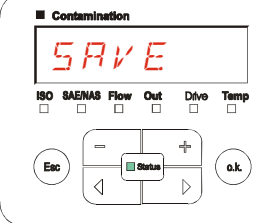

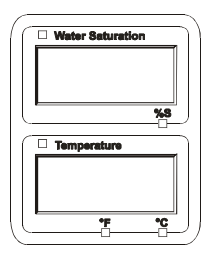

## <span id="page-62-0"></span>**Menu di misurazione**

Nel menu di misurazione è possibile effettuare le impostazioni durante il funzionamento.

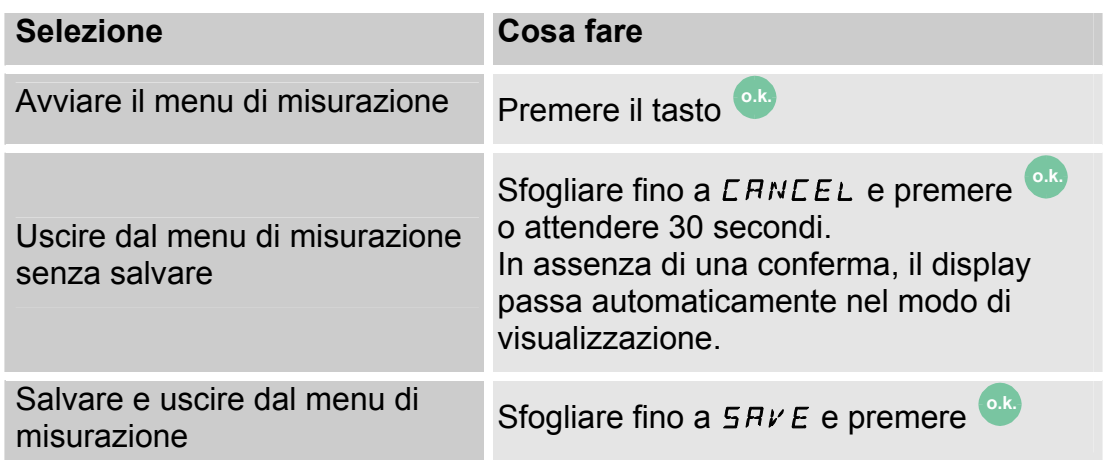

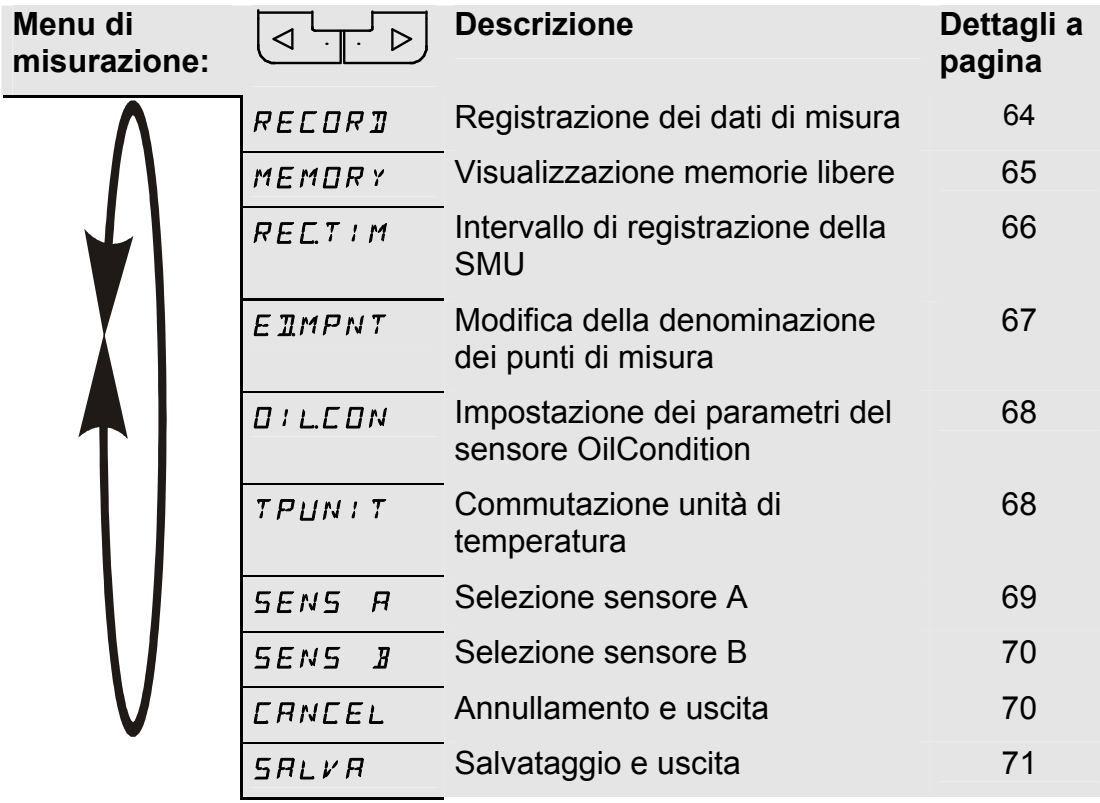

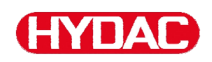

#### <span id="page-63-0"></span>**RECORD – Registrazione dei dati di misura**

Nel punto RECORD si definisce in quale punto del menu verranno salvati i protocolli successivi.

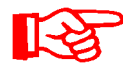

Se nel menu PowerUp in REC.MOD è selezionata l'impostazione RING (impostazione di fabbrica), sarà disponibile solo MPNT00.

In questo modo operativo è disponibile solo una denominazione del punto di misura.

Per l'impostazione selezionata nel punto REC.MOD = FILL vale quanto segue:

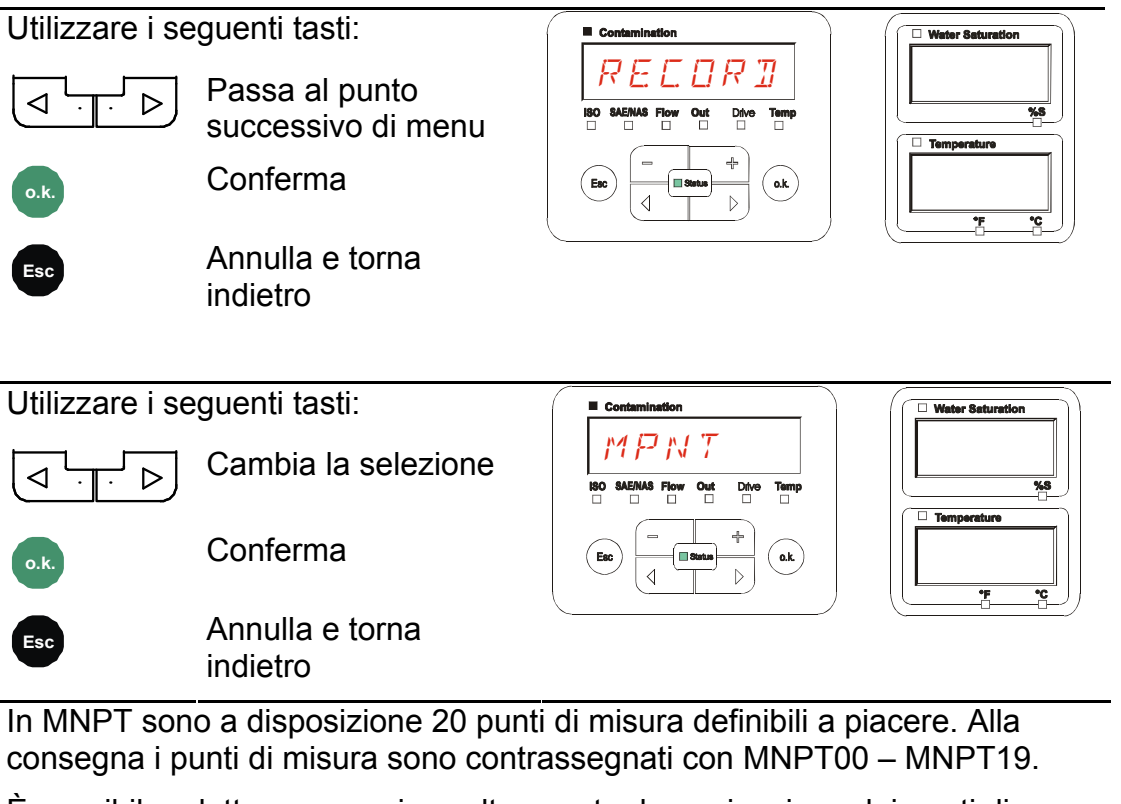

È possibile adattare a propria scelta questa denominazione dei punti di misura come descritto al punto ED.MNPT.

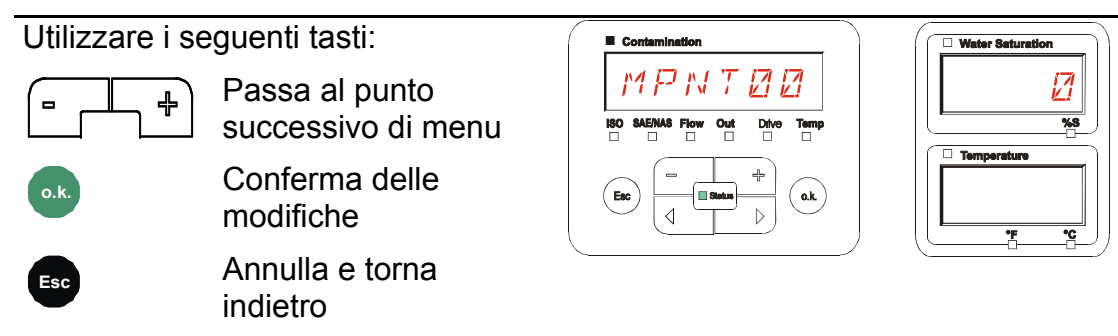

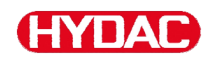

Selezionare STP.STA per creare un nuovo file nella memoria interna SMU

sotto il nuovo punto di misura. Premere **o.k.** e il display passerà su SAVE.

Confermare ancora una volta premendo il tasto **o.k.**

Utilizzare i seguenti tasti:

$$
\boxed{\blacksquare}
$$

Cambia la selezione 4

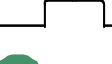

**o.k.** Conferma

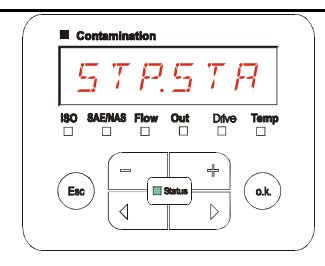

.

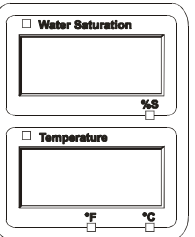

**Esc** Annulla e torna indietro

Se nel menu PowerUp al punto RECORD è selezionata l'impostazione RING (impostazione di fabbrica), non sarà disponibile il punto di menu STP.STA.

# <span id="page-64-0"></span>**MEMORY – Visualizzazione dello spazio di memoria libero**

In MEMORY si controlla lo spazio di memoria interno attualmente libero della SMU in %.

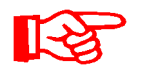

Questo punto è disponibile solo con l'impostazione di memoria FILL nel punto di menu REC.MOD. Con l'impostazione RING non è selezionabile il punto di menu MEMORY.

Con l'impostazione FILL nel punto di menu REC.MOD tener presente che quando lo spazio di memoria è pieno non verranno più salvati ulteriori record dati di misura.

Esempio: 97% di spazio di memoria libero.

Utilizzare i seguenti tasti:

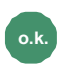

**o.k. Conferma delle** modifiche

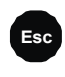

**Esc** Annulla e torna indietro

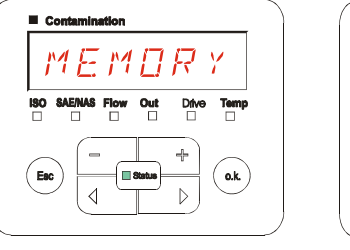

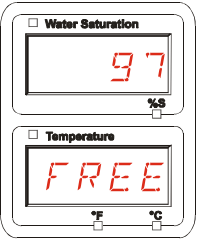

Salvare i record dati di misura già esportati come descritto a pagina [72](#page-71-0). Cancellare quindi i record dati di misura nella memoria interna con DEL.MEM come descritto a pagina [56.](#page-55-0)

#### <span id="page-65-0"></span>**REC.TIM – Impostazione dell'intervallo di registrazione**

In REC.TIM si definisce l'intervallo con cui archiviare nella memoria della SMU il valore attuale di misura dei sensori collegati.

Contamination

Selezionare il tempo nell'intervallo da 10 a 3600 secondi.

Impostare il tempo di misura servendosi dei tasti seguenti:

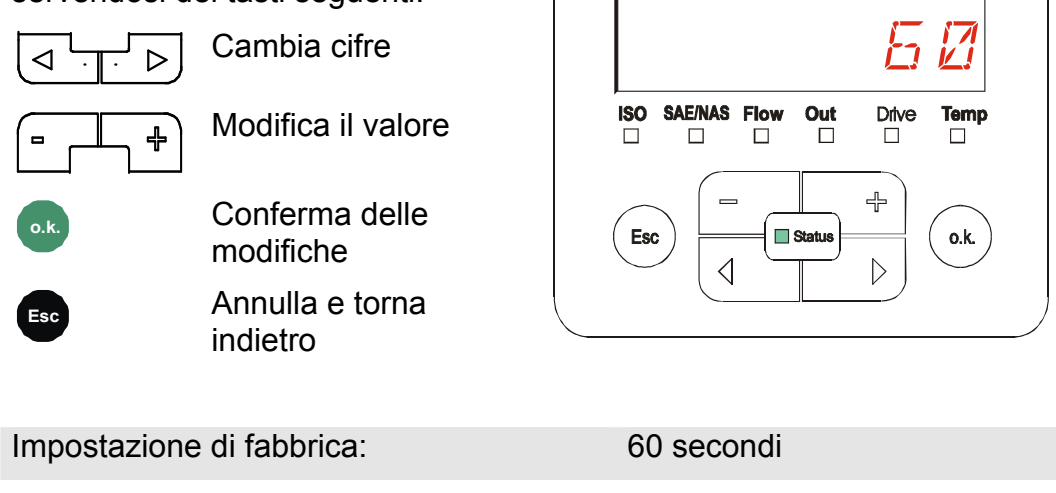

<span id="page-66-0"></span>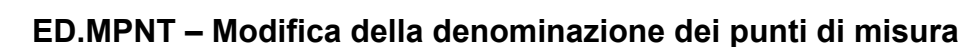

In ED.MPNT si adatta la denominazione dei punti di misura ai propri requisiti.

Per la denominazione sono disponibili al massimo 6 caratteri. Ad esempio: TEST01, RUSPA, GRU, ecc..

> Se nel menu PowerUp al punto REC.MOD è selezionata l'impostazione RING (impostazione di fabbrica), sarà disponibile solo l'MPNT00. In questo modo operativo non è possibile la selezione di altri punti di misura.

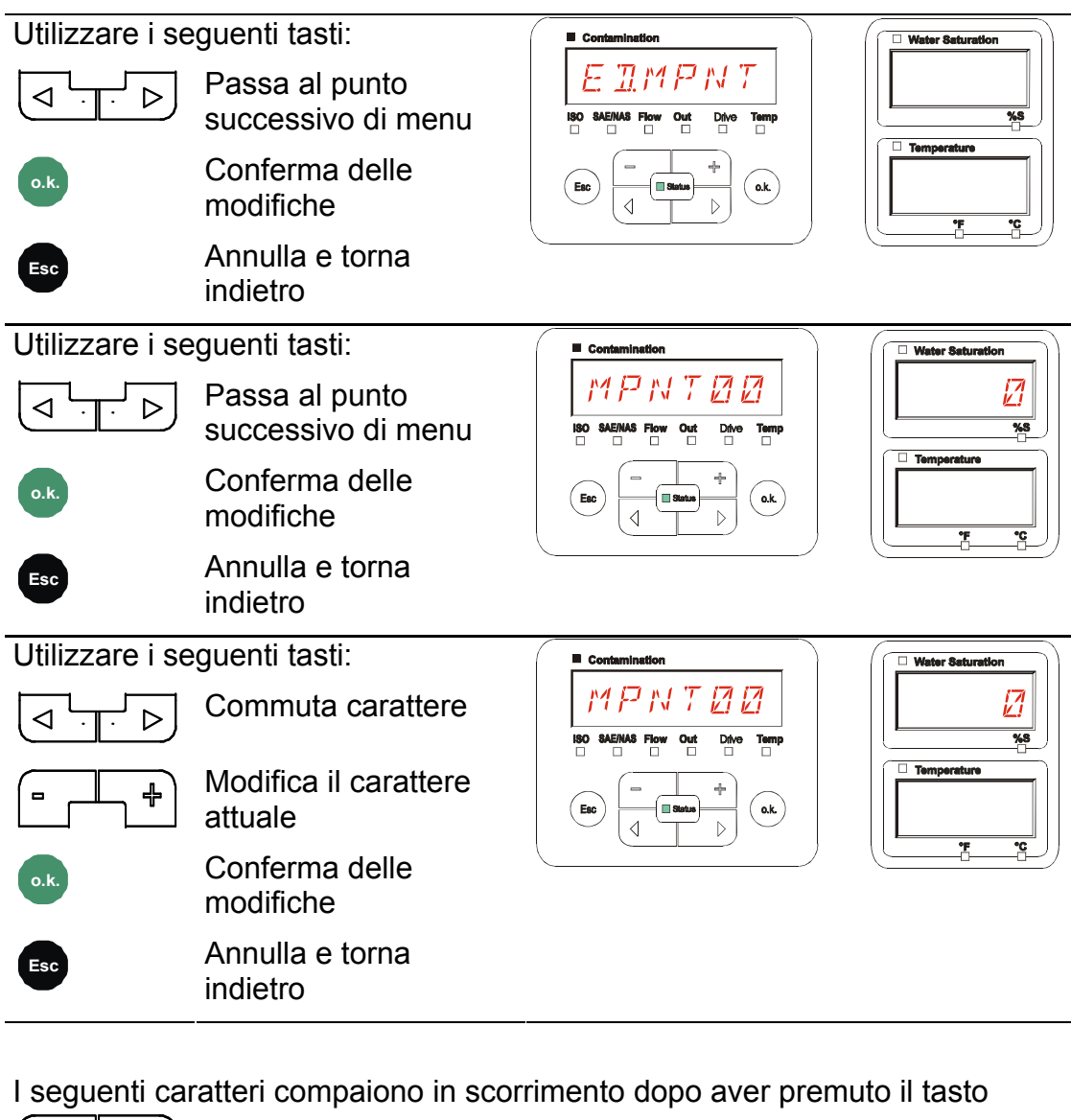

.

ABCDEFGHIJKLMNOPQRSTUVWXYZ0123456789\_

Il carattere di spaziatura si trova fra 9 e A e può essere immesso solo a partire dalla sesta posizione verso sinistra. In questo modo è possibile immettere anche denominazioni dei punti di misura con meno di 6 caratteri.

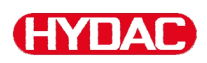

#### <span id="page-67-0"></span>**OIL.CON – Impostazione della visualizzazione sul display di sensori OilCondition**

Nel punto OIL.CON si può selezionare quale valore di misura deve essere visualizzato nella sezione destra in alto del display.

Per l'AS1000 si può selezionare solo il grado di saturazione dell'acqua SAT.LEV.

Impostazione di fabbrica:  $5AT.LEV$ 

## <span id="page-67-1"></span>**TP.UNIT – Modifica dell'unità di misura della temperatura °C / °F**

In TP.UNIT si imposta l'unità per la visualizzazione della temperatura del fluido. Scegliere come unità di misura °C (Celsius) o °F (Fahrenheit).

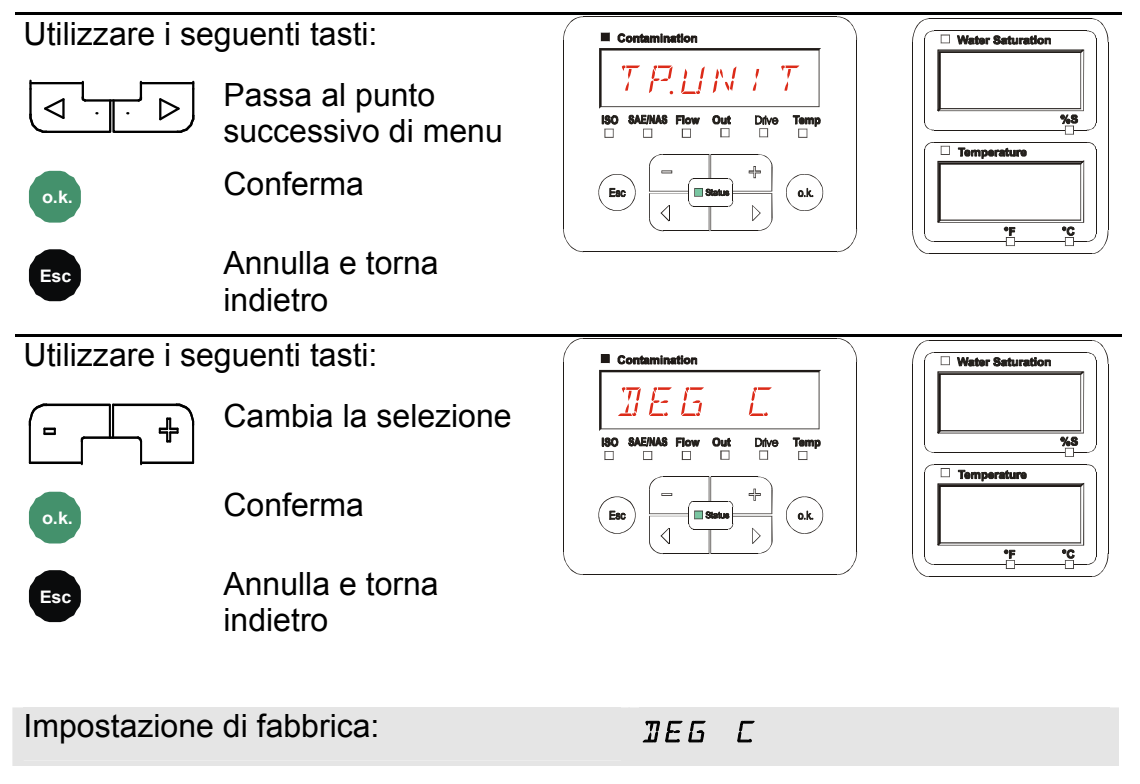

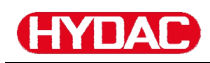

### <span id="page-68-0"></span>**SENS A – Menu di misurazione sensore A**

In SENS A è possibile accedere al menu di misurazione del sensore (CS1000 o MCS100) collegato all'interfaccia sensori A.

I relativi punti di menu dipendono dal tipo di sensore collegato.

La descrizione delle voci di menu è riportata nel relativo manuale d'uso del sensore.

Finché il menu di misurazione del sensore A è selezionato, nel display a destra viene visualizzato SEN.A e MENU.

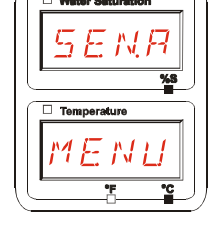

Se per il sensore collegato non è disponibile un menu di misurazione, appare il messaggio NO.MENU. La visualizzazione dura ~ 2 secondi.

Se all'interfaccia sensori A non è collegato alcun sensore, appare NO.SENS.

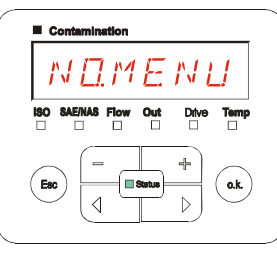

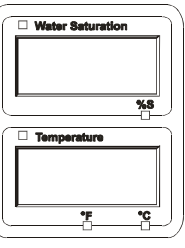

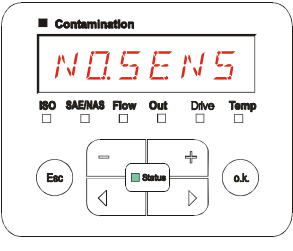

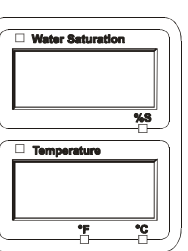

Impostare i punti di menu servendosi dei tasti seguenti:

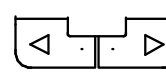

Cambia i punti di menu

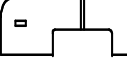

╬

Modifica il valore

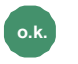

**o.k.** Seleziona il punto di menu

Conferma delle modifiche

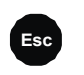

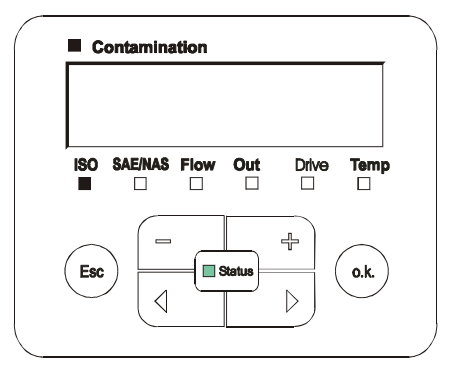

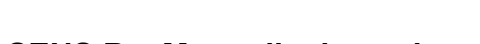

#### <span id="page-69-0"></span>**SENS B – Menu di misurazione sensore B**

In SENS B è possibile accedere al menu di misurazione del sensore collegato all'interfaccia sensori B.

La descrizione dei punti di menu è riportata nel relativo manuale d'uso e manutenzione del sensore.

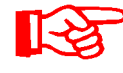

L'AS non dispone di un menu di misurazione. Questo punto è previsto per un utilizzo successivo con altri sensori.

Se per il sensore collegato non è disponibile un menu di misurazione, appare il messaggio NO.MENU per ~ 2 secondi.

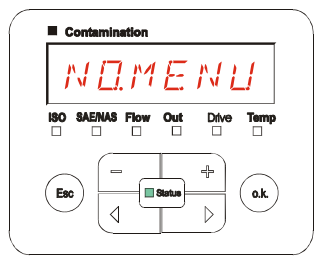

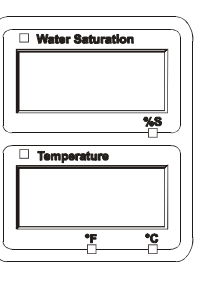

Se all'interfaccia sensori B non e collegato alcun sensore,<br>appare NO.SENS.

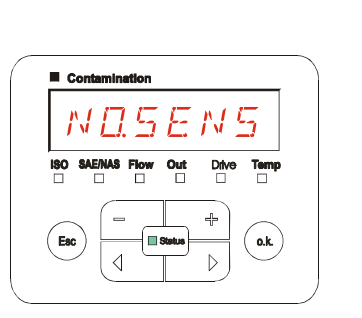

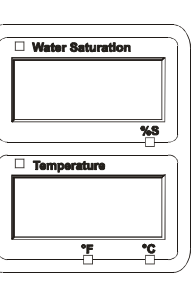

#### <span id="page-69-1"></span>**CANCEL - Annullamento**

Con CANCEL si rifiutano tutte le modifiche e si esce dal menu di misurazione.

Utilizzare i seguenti tasti:

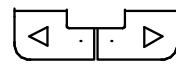

Passa al punto successivo di menu

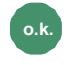

**o.k.** Conferma

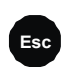

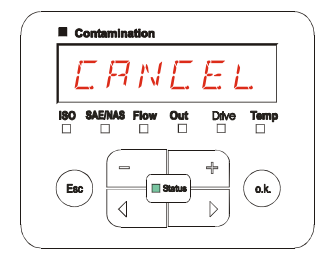

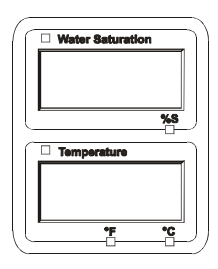

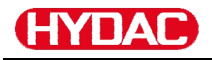

#### <span id="page-70-0"></span>**SAVE – Salvataggio dei dati**

Con SAVE si salvano tutte le modifiche e si esce dal menu di misurazione.

Utilizzare i seguenti tasti:

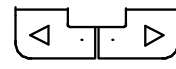

Passa al punto successivo di menu

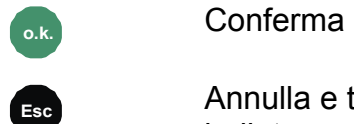

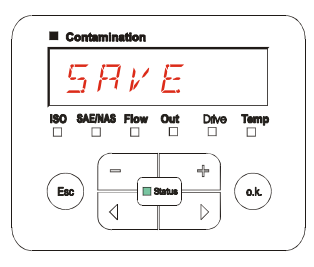

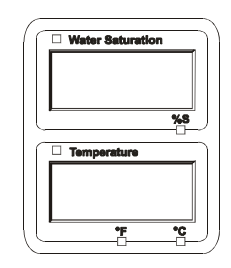

# **Interfaccia USB**

# <span id="page-71-0"></span>**Copia dei valori di misura sulla chiavetta USB**

La compatibilità con altre chiavette USB in commercio non può essere garantita poiché la SMU comunica direttamente con il microprocessore. Ciò significa che eventuali errori di trasmissione non vengono intercettati tramite software, come ad es. nel caso di un PC dotato di un sistema operativo.

Si consiglia l'uso della chiavetta USB HYDAC fornita in dotazione e da noi testata con successo su numerose combinazioni di PC/sistema operativo.

Una panoramica delle altre chiavette USB testate si trova a pagina [95.](#page-94-0)

**Non viene fornita alcuna garanzia né viene assunta alcuna responsabilità in merito al funzionamento e alla compatibilità della chiavetta USB con il sistema in uso. Non sussiste quindi alcun diritto a prestazioni di assistenza o a risarcimenti.** 

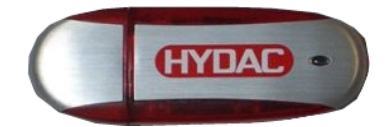

(simile a figura) Cod. art. HYDAC: 3442973

I dati di misura memorizzati possono essere copiati sulla chiavetta USB fornita in dotazione. Accertarsi di copiare tutti i dati di misura provenienti dalla memoria interna SMU 1200 sulla chiavetta USB. I dati, dopo essere stati copiati sulla chiavetta USB, continuano ad essere disponibili nella memoria interna.

Durante il download non vengono memorizzati dati di misura nella memoria interna. Dopo un nuovo download mancano i dati di misura per la durata del download.

È necessario cancellare esplicitamente i dati dalla memoria interna della SMU 1200. A tal proposito vedere il punto di menu DEL.MEM a pagina [56.](#page-55-0)

Prima di utilizzare la chiavetta USB per la prima volta si consiglia di formattarla. A tal fine inserire la chiavetta USB in una porta USB libera del proprio PC. Passare quindi alla gestione file (ad es. Explorer) e formattare la chiavetta USB nel formato FAT32. Per i dettagli in proposito consultare la documentazione del proprio sistema operativo.

Sulla chiavetta USB devono essere disponibili almeno 10 MB liberi di spazio di memoria.

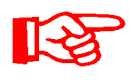

Per poter copiare i dati sulla chiavetta USB occorre selezionare in REC.MOD la stessa impostazione con la quale si sono registrati i dati in questione.
Per salvare i valori di misura sulla chiavetta USB procedere come di seguito:

1. Rimuovere il cappuccio protettivo dell'interfaccia USB ruotandolo in senso antiorario.

> Infilare la chiavetta USB nella presa. Tenere presente che la chiavetta USB entra nella presa solo in una posizione.

La chiavetta USB deve inserirsi facilmente nella presa.

- 2. Dopo aver inserito la chiavetta USB la SMU riconosce il supporto di memoria e inizia immediatamente a copiare i dati di misura.
- 3. Nel display a sinistra viene visualizzato il numero dei record dati di misura da copiare (esempio: 339)

Nel display in alto a destra viene visualizzato il numero dei protocolli (esempio: 4). Con l'impostazione RING in questo caso appare solo 1.

## 4a. **Impostazione di memoria FILL:**

Se la SMU riconosce protocolli presenti sulla chiavetta USB, sul display compare il seguente messaggio.

Esempio: la SMU ha riconosciuto il protocollo numero 4 sulla chiavetta USB.

Questa funzione è adatta in particolare per sincronizzare i dati copiati con la memoria interna della SMU. I protocolli presenti vengono visualizzati.

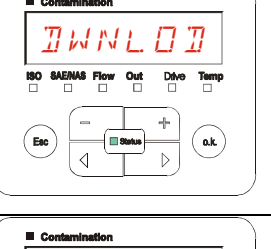

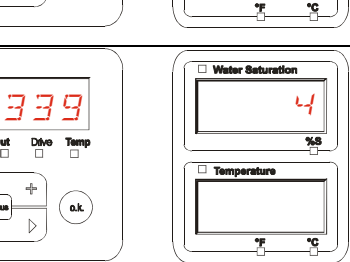

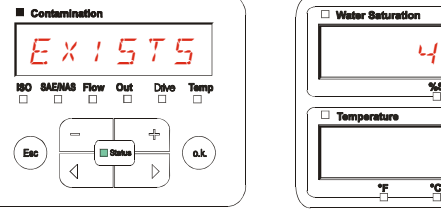

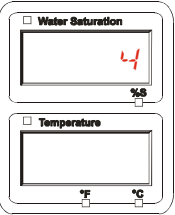

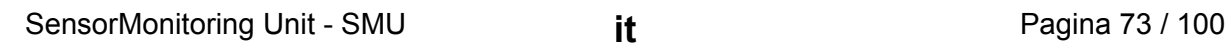

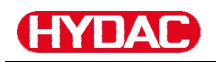

#### 4b. **Impostazione di memoria RING:**

Se la SMU riconosce sulla chiavetta USB il file con data e numero uguali dello stesso punto di misura, allora l'estensione del file viene incrementata di 1.

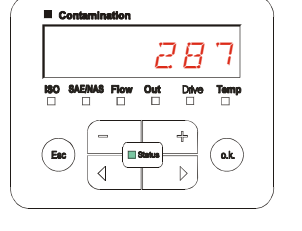

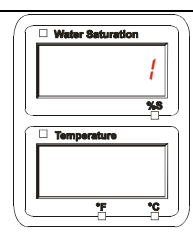

(Esempio: il file 09\_02\_06.001 diventa 09\_02\_06.002)

5. Dopo che i protocolli sono stati copiati con successo, sul display compare il seguente messaggio.

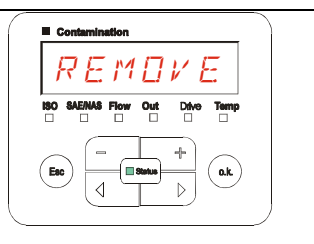

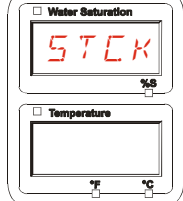

6. Staccare quindi la chiavetta USB dalla presa tirandola delicatamente.

> Chiudere l'accesso alla porta USB ruotando il cappuccio di protezione in senso orario.

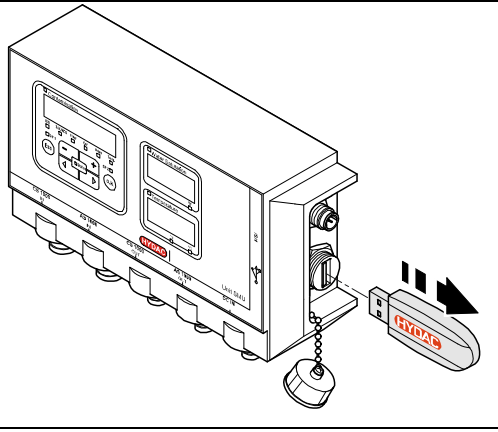

#### **Trasmissione dati non riuscita – ERROR COPY**

Se durante il processo di copia si verifica un errore o se si rimuove la chiavetta USB dalla presa prima della conclusione del salvataggio, sul display compare il seguente messaggio.

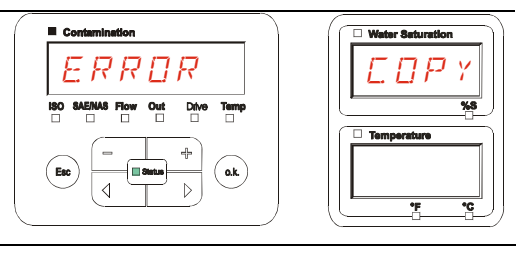

Per eliminare l'errore procedere come segue:

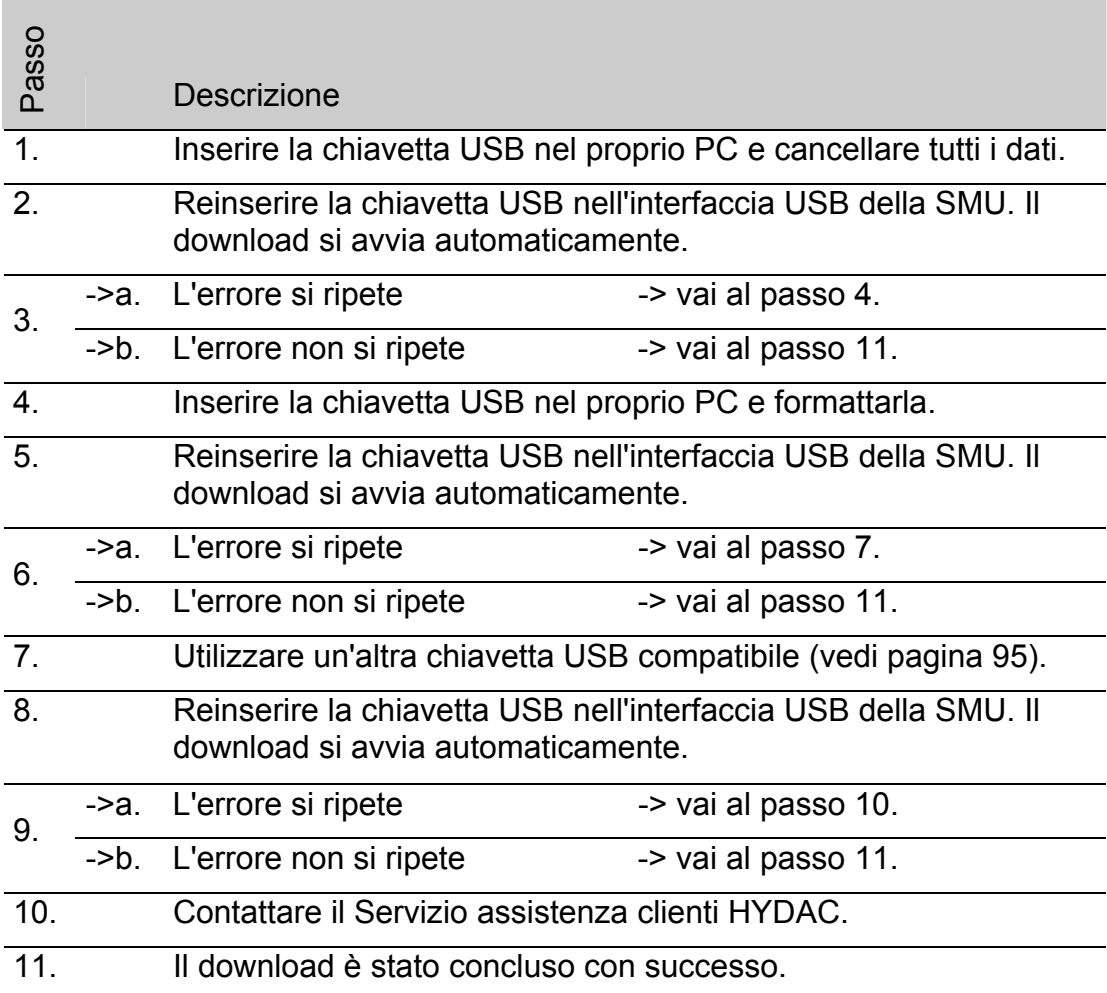

# **Interfaccia Bluetooth**

L'interfaccia Bluetooth della SMU1200 si basa sulla **versione 1.2** di Bluetooth ed è realizzata secondo le specifiche della **classe 3.** Ciò significa:

**Bluetooth Version 1.2**:

è meno sensibile al trasmettitore di disturbi statico (per esempio WLAN), la velocità massima di trasmissione dati è pari a 732,2 kBit/s

**Classe 3:**

la potenza massima di 1mW o 0 dBm è sufficiente per una portata di 10 m all'aperto. Tale portata dipende molto da disturbi e ostacoli nell'ambiente circostante all'apparecchio SMU.

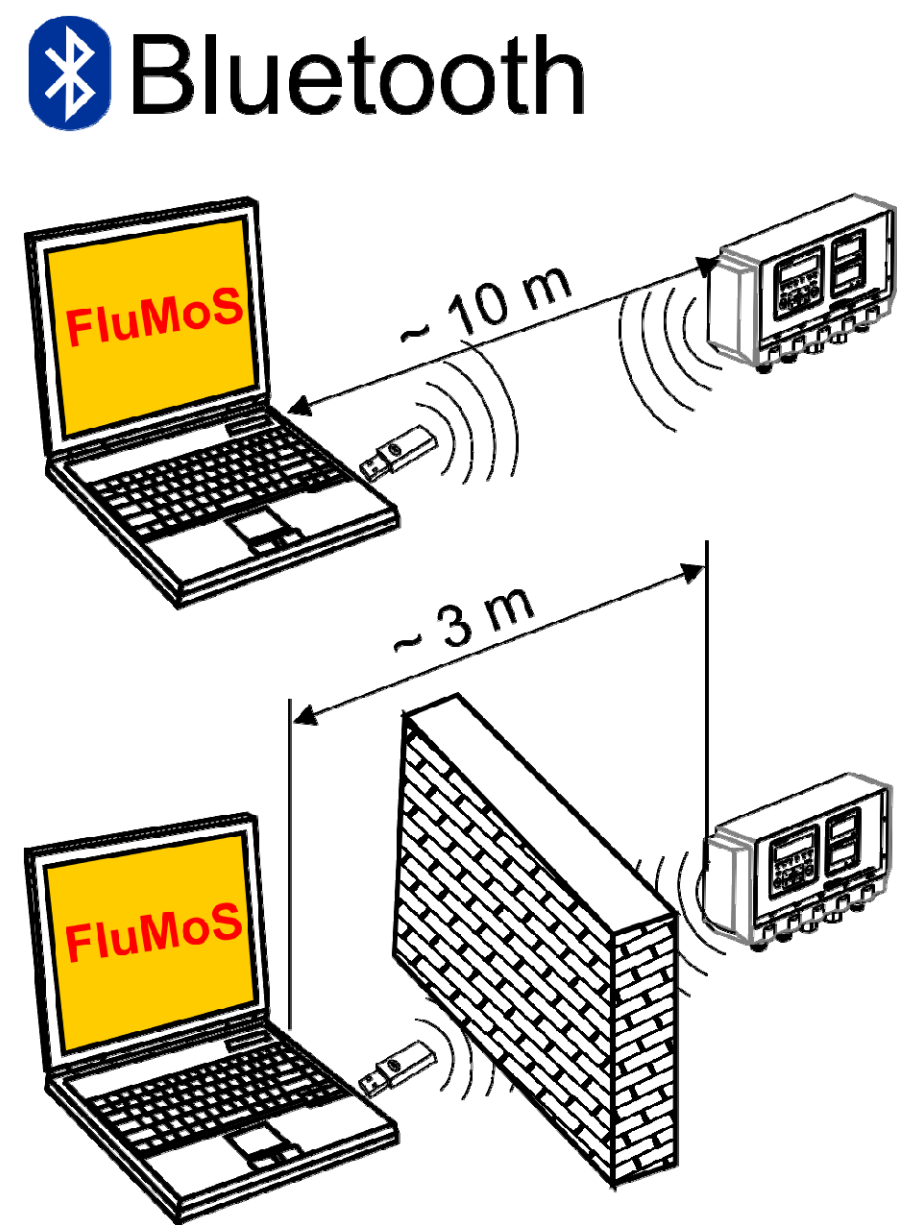

# **Installazione dell'adattatore USB Bluetooth**

Se il proprio PC è dotato di un'interfaccia Bluetooth, utilizzare unicamente quest'ultima per realizzare il collegamento con la SMU.

Prima di installare un nuovo software Bluetooth, si consiglia di disinstallare tutti i driver Bluetooth presenti. Un uso contemporaneo di diverse interfacce Bluetooth può provocare conflitti tra i driver.

In caso di problemi consultare il manuale dell'adattatore USB Bluetooth o rivolgersi al produttore dell'hardware del PC.

Si consiglia l'uso dell'adattatore USB HAMA "Nano", da noi testato con successo su numerose combinazioni di PC/sistema operativo.

**Non viene fornita alcuna garanzia né viene assunta alcuna responsabilità in merito al funzionamento e alla compatibilità dell'adattatore USB Bluetooth con il sistema in uso. Non sussiste quindi alcun diritto a prestazioni di assistenza o a risarcimenti.** 

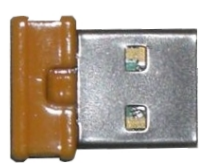

(simile a figura) Per il nr. articolo HYDAC vedere pagina [92](#page-91-0) nel capitolo "Zubehör"

## **Garanzia e responsabilità relative all'adattatore USB Bluetooth**

La garanzia e la responsabilità, a qualsiasi titolo, sono escluse per questo articolo. Tale esclusione della responsabilità non vale in caso di dolo o di grave trascuratezza. Inoltre, essa non vale in caso di difetti che vengano celati dolosamente nonché in caso di violazioni colpevoli che colpiscano la vita, l'integrità fisica e la salute. Non rispondiamo per danni che non derivano direttamente dall'articolo di fornitura e, in particolare, per mancato guadagno o danno patrimoniale del cliente.

# **Collegamento della SMU tramite Bluetooth**

La SMU 1200 viene rilevata in ambiente Bluetooth come **SMUxxxx**.

Una volta effettuato il collegamento alla SMU tramite Bluetooth, è possibile leggere i valori di misura ad es. attraverso FluMoS. La comunicazione con la SMU è realizzata con il protocollo HSI.

La trasmissione dei dati mediante collegamento Bluetooth dipende dall'hardware del PC e del software installato. Sul mercato si trovano numerosi moduli Bluetooth e driver software che non sempre soddisfano per intero le specifiche di IEEEE 802.15.

#### **Il codice per l'interrogazione di sicurezza è: 0000**

SensorMonitoring Unit - SMU **it it it Pagina 77 / 100** 

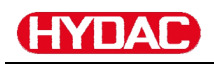

# **Analisi dei protocolli salvati**

I protocolli di misurazione esportati dalla SMU e salvati sulla chiavetta USB sono definiti come di seguito:

#### **Directory protocollo**

#### **Impostazione di memoria FILL**

Se nel menu PowerUp al punto REC.MOD è selezionata l'impostazione FILL il salvataggio avviene per punti di misura. (vedi pagina [55\)](#page-54-0)

Se dei dati di misura sono stati salvati sotto un punto di misura MNPT, la SMU crea automaticamente una directory per questo punto di misura e vi archivia i protocolli.

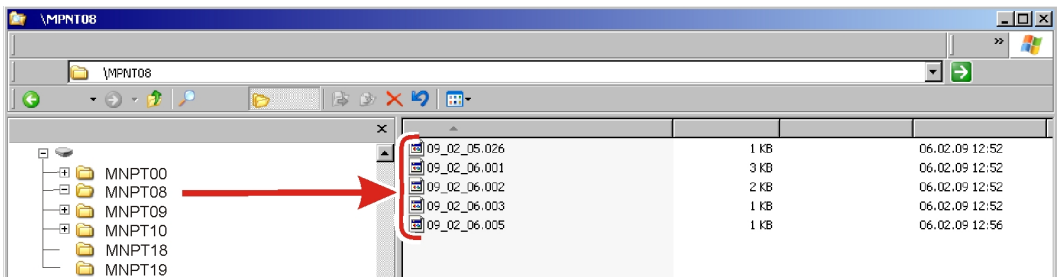

I nuovi file di misurazione vengono generati nel modo FILL, non appena:

- La SMU venga disinserita e reinserita.
- La chiavetta USB venga inserita nella porta USB per la trasmissione dei dati.
- Nel menu di misurazione sotto RECORD venga attivata la voce di

menu STP.STA con il tasto **o.k.** per la creazione di un nuovo file di misurazione.

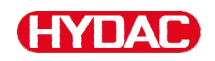

#### **Impostazione di memoria RING**

Se nel menu PowerUp al punto REC.MOD è selezionata l'impostazione RING il salvataggio avviene nella directory del punto di misura MNPT00. (al riguardo vedi pagina [55](#page-54-0)).

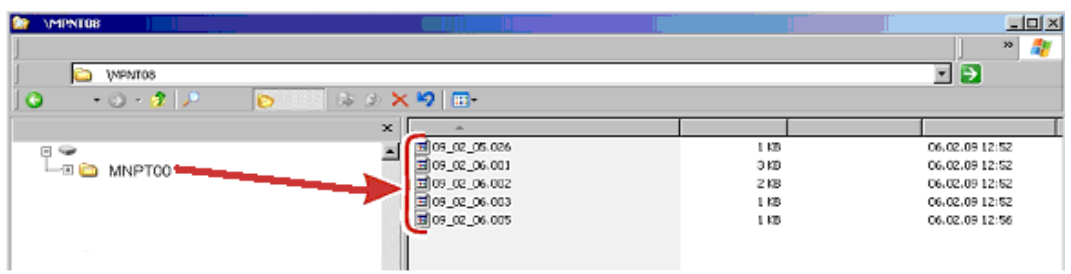

Se la SMU, durante il processo di copia, rileva che un record dati è già presente, l'estensione del file viene incrementata di 1.

Ciò avviene affinché il file scaricato non venga involontariamente sovrascritto. L'ultimo file scaricato avrà quindi come estensione il numero più alto.

Il file di misurazione viene aggiornato costantemente nel modo RING.

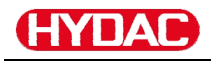

#### **Nomi file protocollo**

Il nome file del protocollo è composto dalla data YY  $\rightarrow$  anno, MM  $\rightarrow$  mese,  $DD \rightarrow$  giorno e da un numero progressivo

09 \_ 02 \_ 05 . 026 YY \_ MM \_ DD . numero progressivo

Con l'impostazione REC.MOD = FILL, si crea un nuovo protocollo dopo:

- una richiesta mediante STA.STP
- un riavvio
- un download dati sulla chiavetta USB

Per ogni nuovo protocollo il numero progressivo viene aumentato di un'unità.

#### **Analisi del file dati di misura**

Il file dati di misura ha un'estensione propria, ad es. ".026". Se il PC non conosce l'estensione del file, è necessario comunicare al proprio PC che si desidera aprire questo file anche in futuro con MS-Excel.

Aprire il file protocollo con MS-Excel cliccandolo con il tasto destro e quindi con "Apri". Compare una finestra di dialogo che richiede di specificare un programma con cui aprire il file.

In linea di massima, è possibile eseguire questa operazione per ogni estensione da ".000" a ".999" dei file di protocollo della SMU.

Un file dati di misura è composto da due parti:

Parte Contenuto

- 1 Informazioni generali su registrazione, sensori e apparecchi.
- 2 Dopo la parola \***Data\*** vengono visualizzati i dati di misura veri e propri disposti in righe. La prima riga contiene i titoli delle colonne.

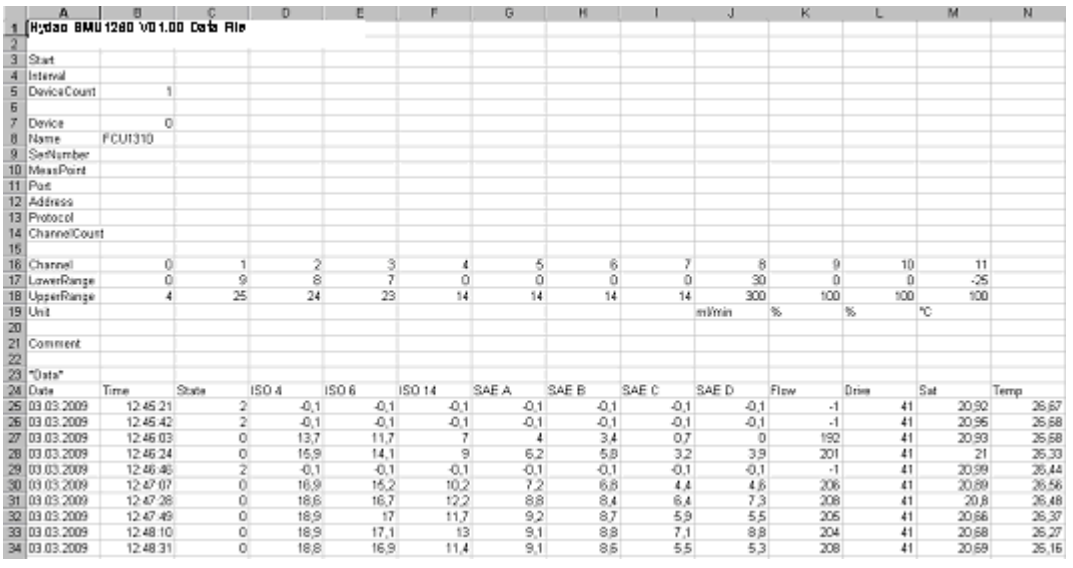

Gli errori vengono visualizzati come valori negativi, ad es. –0,1 o –1.

Lo stato può assumere i seguenti valori:

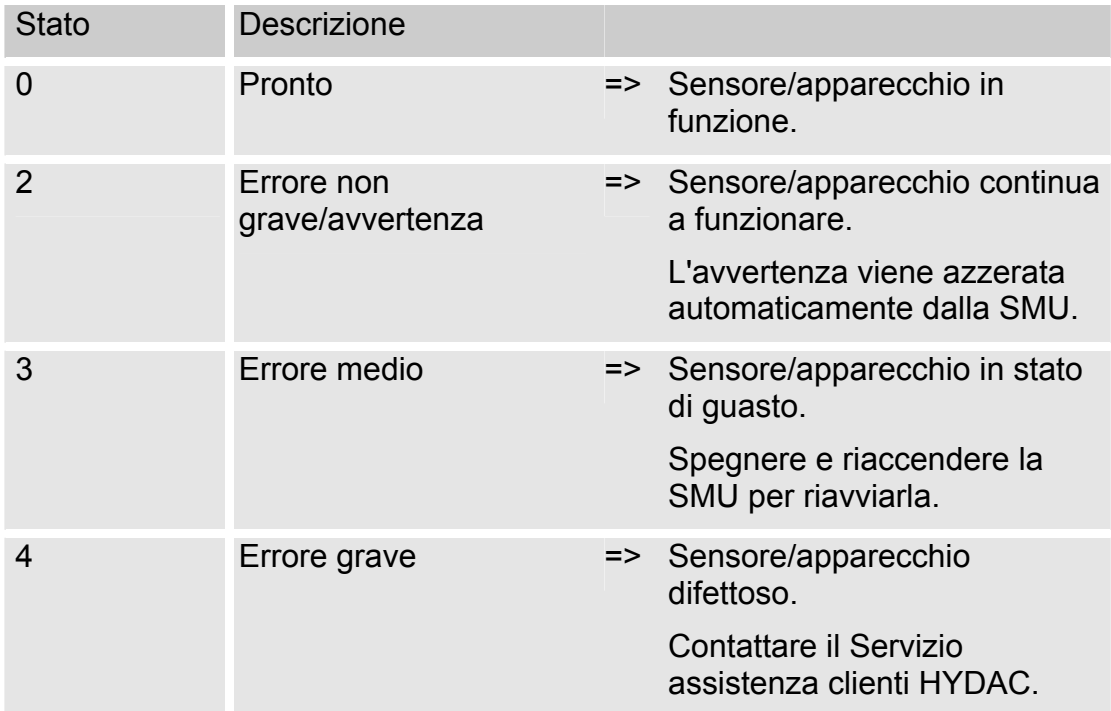

Un'ulteriore descrizione dei singoli errori si trova a pagina [85.](#page-84-0)

I valori per i risultati di misurazione e le unità dipendono dalle impostazioni del rispettivo sensore.

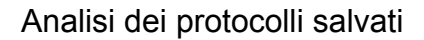

#### **Dati di misura rappresentati in forma di data**

Dopo aver aperto il file tutti i numeri decimali vengono rappresentati sotto forma di data. Per risolvere questo errore procedere come segue:

- 1. Aprire il programma Excel.
- 2. Eseguire il comando "Apri" nella barra dei menu.

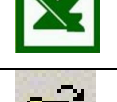

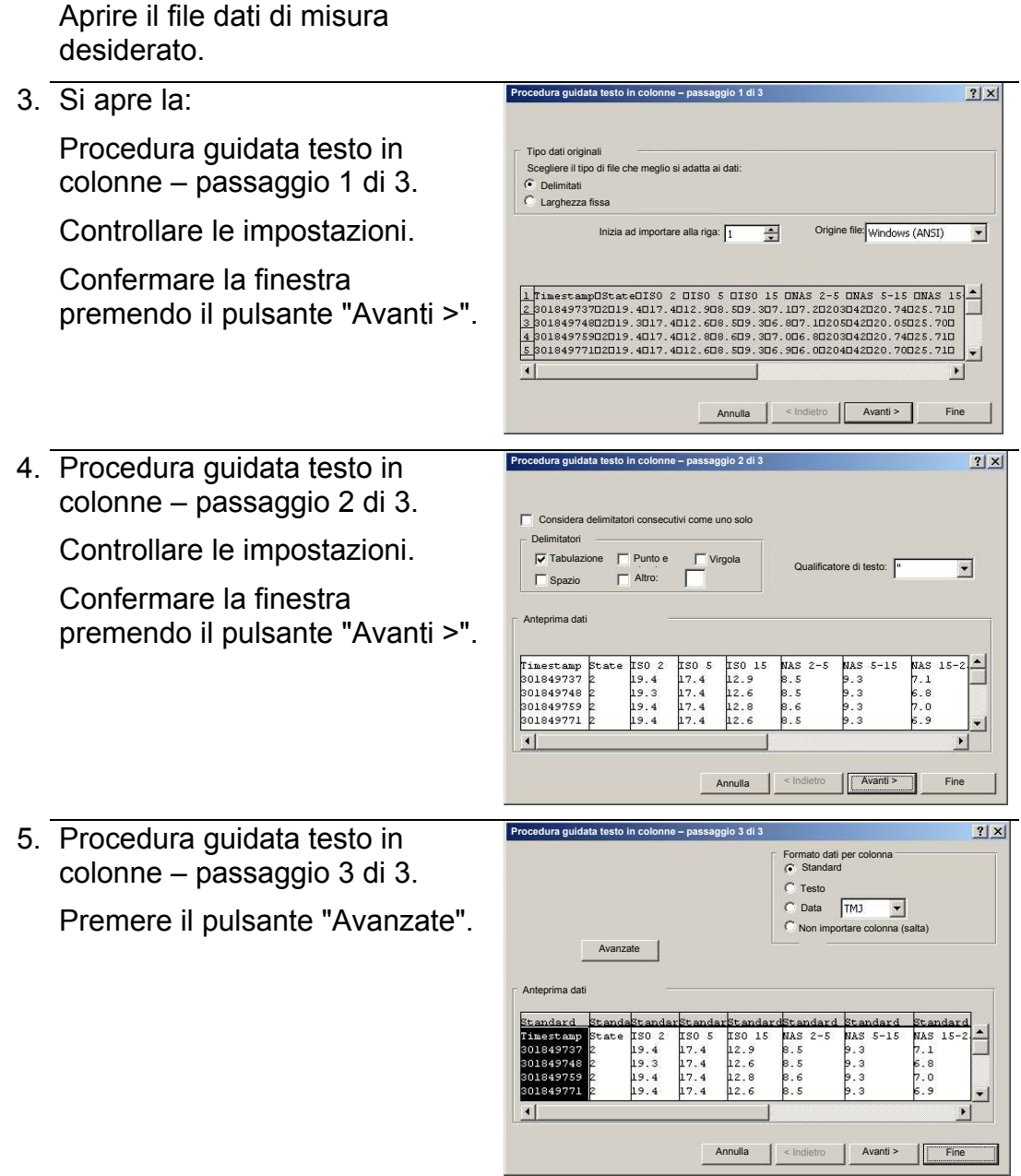

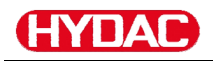

6. Modificare le seguenti impostazioni:

> Impostare come separatore decimale il punto e come separatore delle migliaia la virgola.

Confermare le modifiche con il pulsante OK.

7. Cliccare sul pulsante "Fine" per concludere l'importazione dei dati di misura.

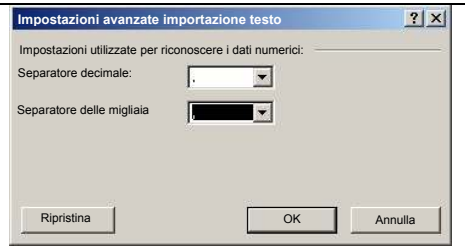

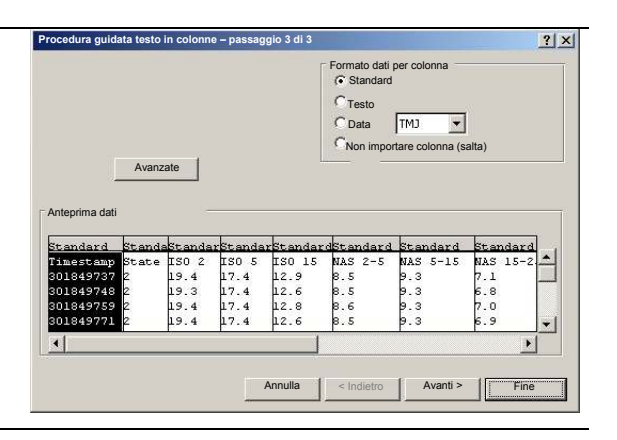

8. La rappresentazione dei numeri decimali è ora corretta.

# **Lettura dei valori di misura con FluMoS**

Il software FluidMonitoring FluMoS consente l'esportazione e l'analisi dei valori di misura.

FluMoS Light è disponibile come freeware sul CD in dotazione o mediante download dalla homepage HYDAC [www.hydac.com.](http://www.hydac.com/)

Inoltre è possibile ricevere FluMoS mobile per il proprio terminale mobile oppure la versione a pagamento FluMoS professional per una completa analisi di più sensori.

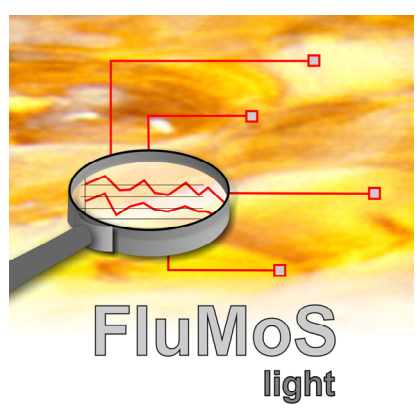

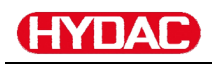

# <span id="page-84-0"></span>**Messaggi di stato / messaggi d'errore**

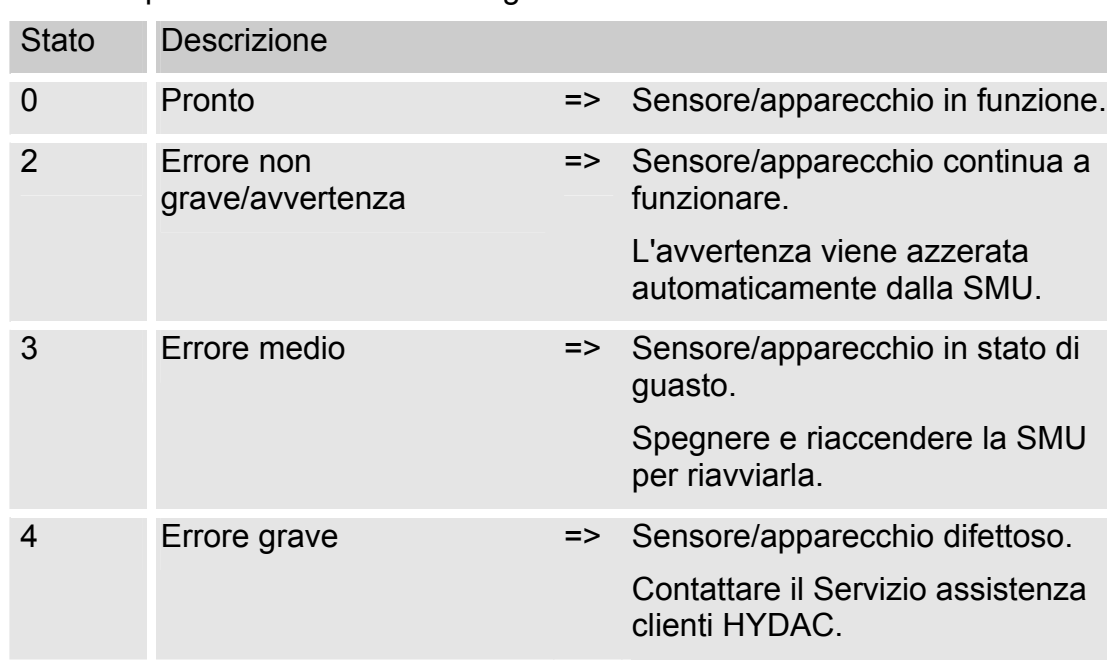

La SMU può assumere lo stato seguente:

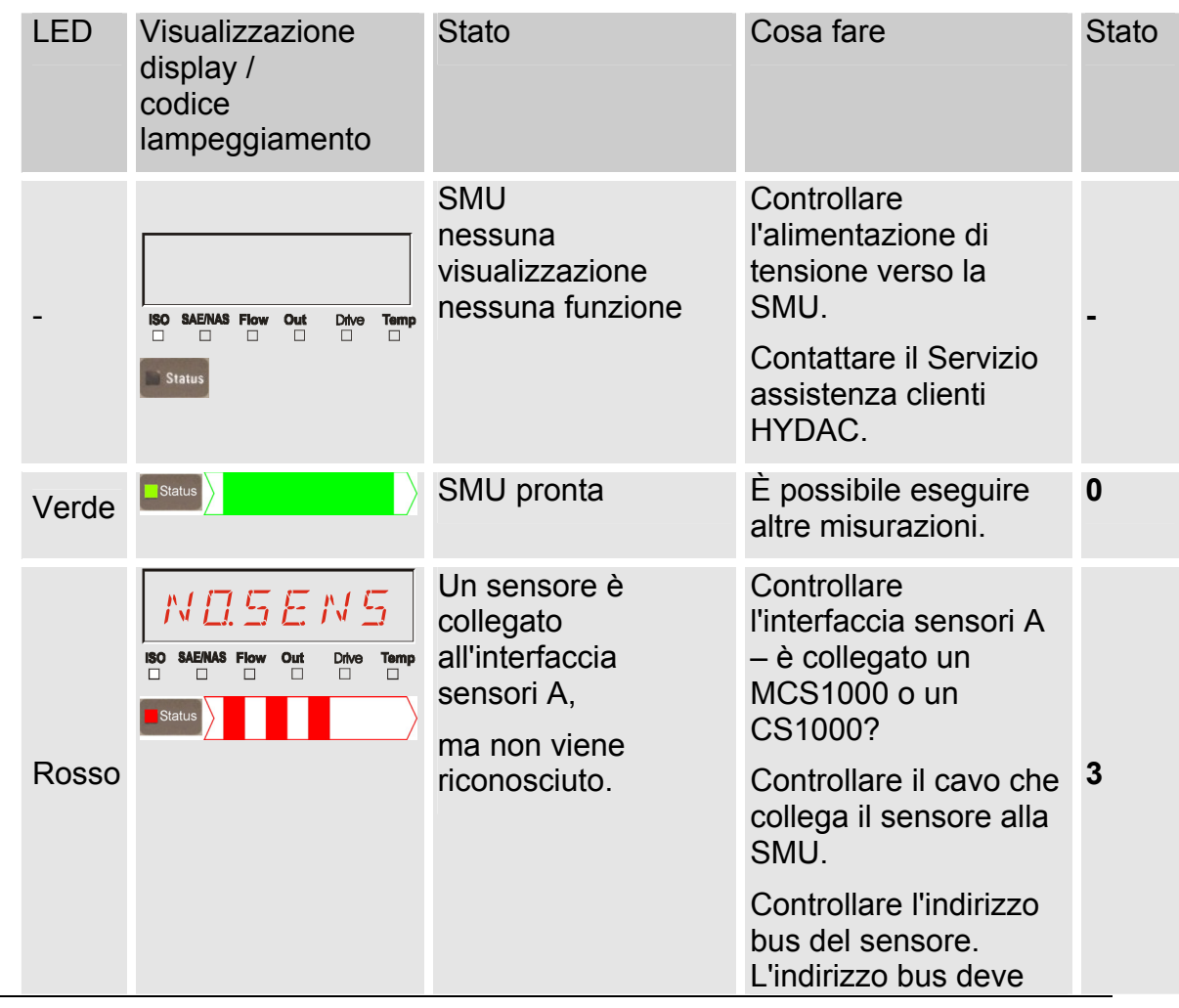

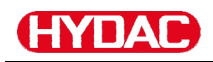

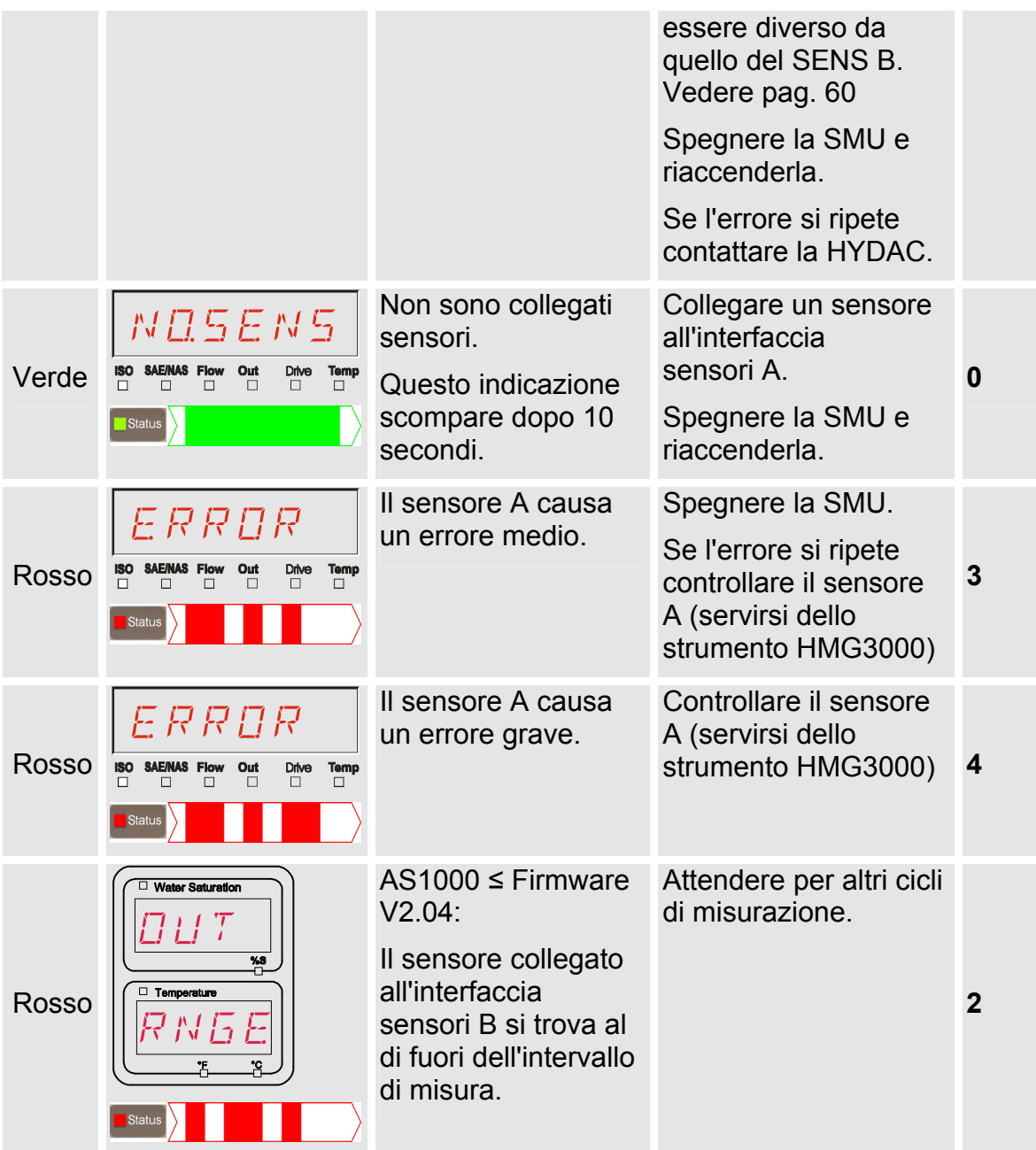

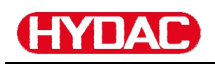

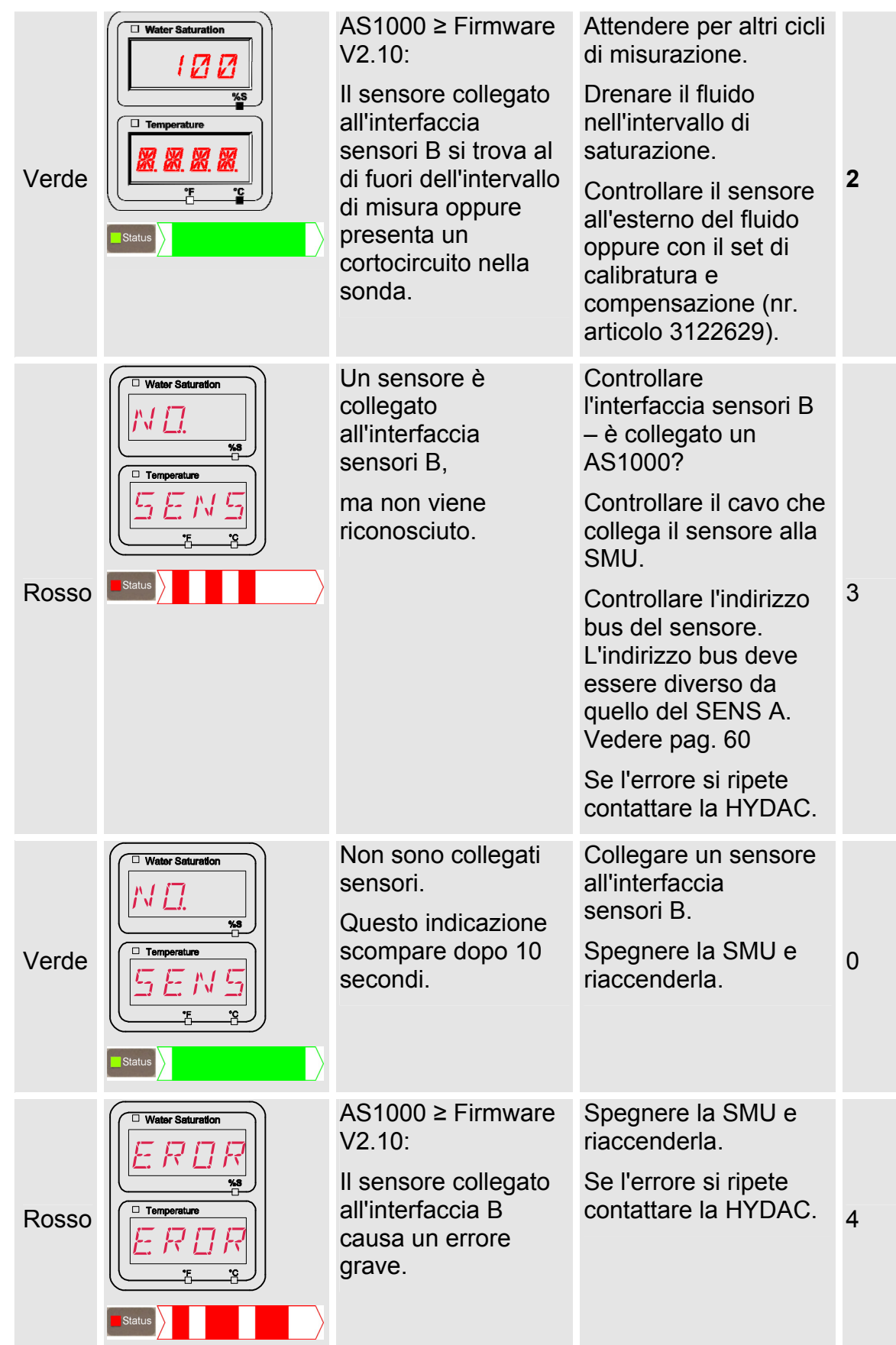

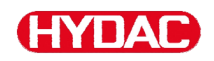

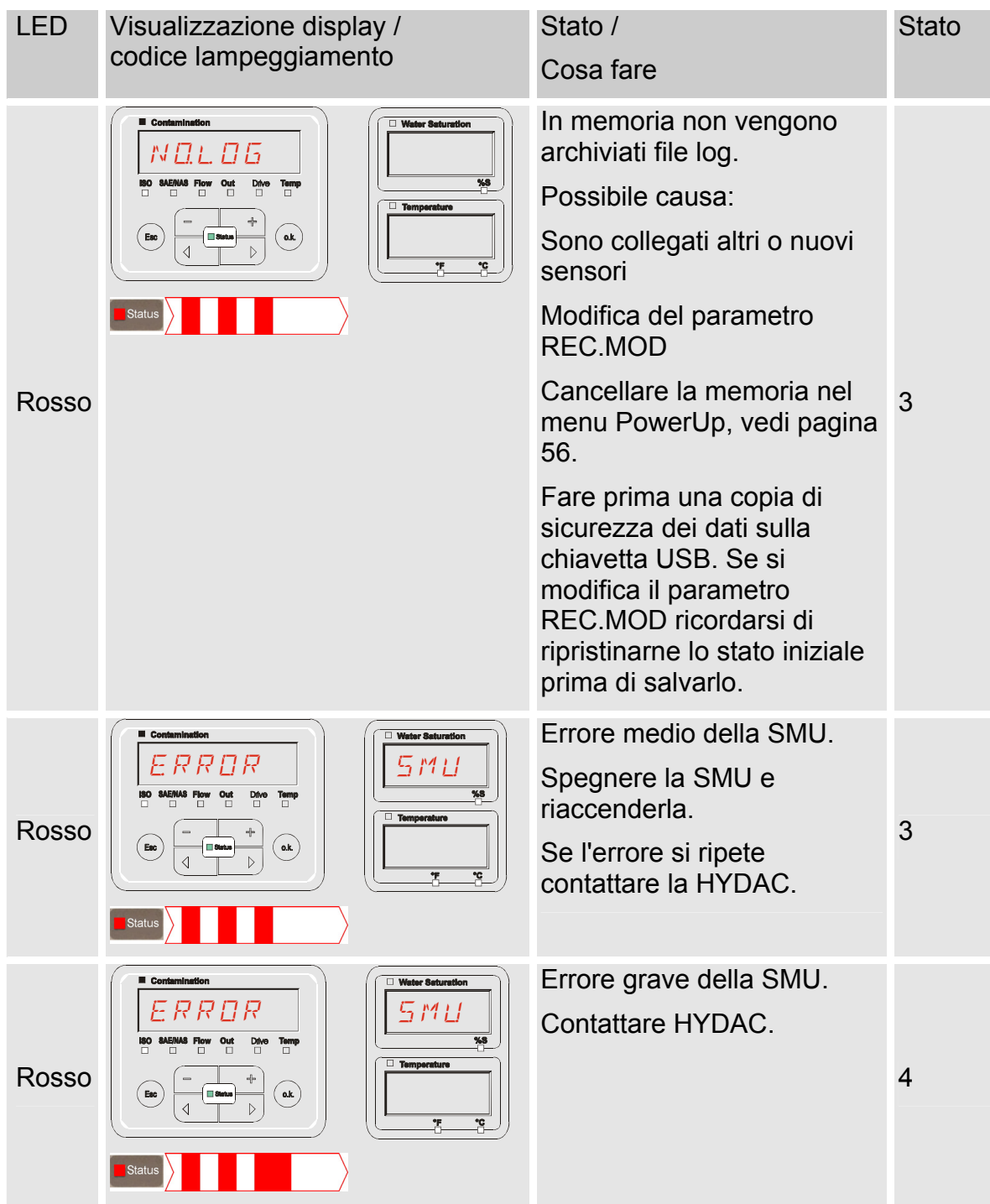

Sul display vengono visualizzati i messaggi dei sensori collegati.

Per la descrizione di questi messaggi leggere il manuale d'uso e manutenzione del sensore collegato.

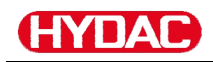

# **Smaltimento della SMU**

Eseguire lo smaltimento del materiale d'imballaggio in modo rispettoso per l'ambiente.

Eseguire lo smaltimento del gruppo dopo l'avvenuto smontaggio e la cernita di tutti i pezzi in gruppi omogenei nel rispetto dell'ambiente.

## **Servizio assistenza clienti**

HYDAC Service GmbH Friedrichstaler Str. 15A, Werk 13 66540 Neunkirchen-Heinitz

Germania

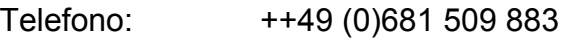

Telefax: ++49 (0)681 509 324

E-mail: service@hydac.com

# **Codice di identificazione**

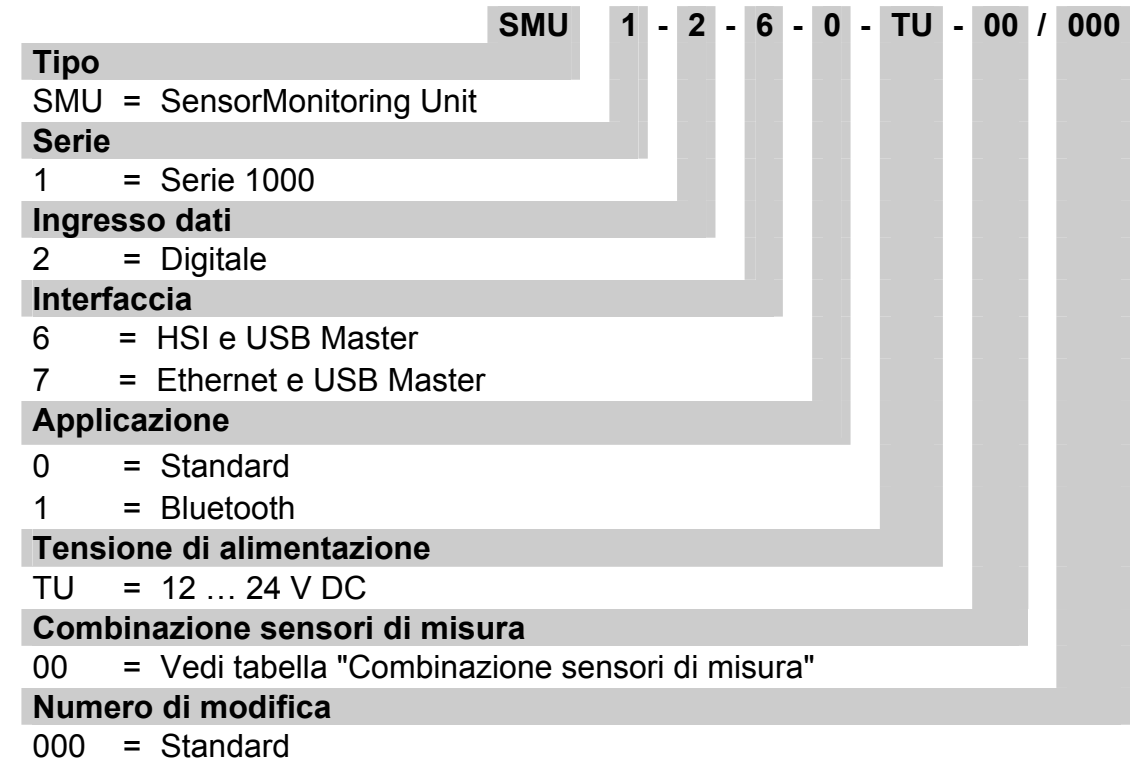

## **Combinazione sensori di misura**

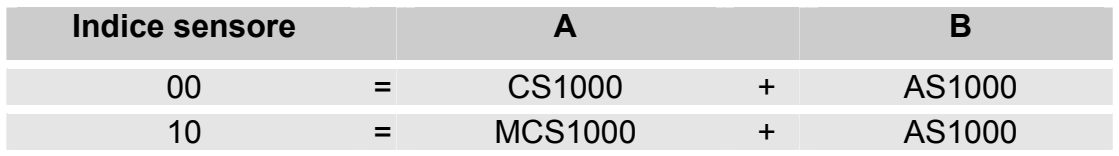

# **Impostazioni di fabbrica**

Se si esegue il ripristino con la funzione DFAULT, le impostazioni seguenti si modificano sul valore corrispondente:

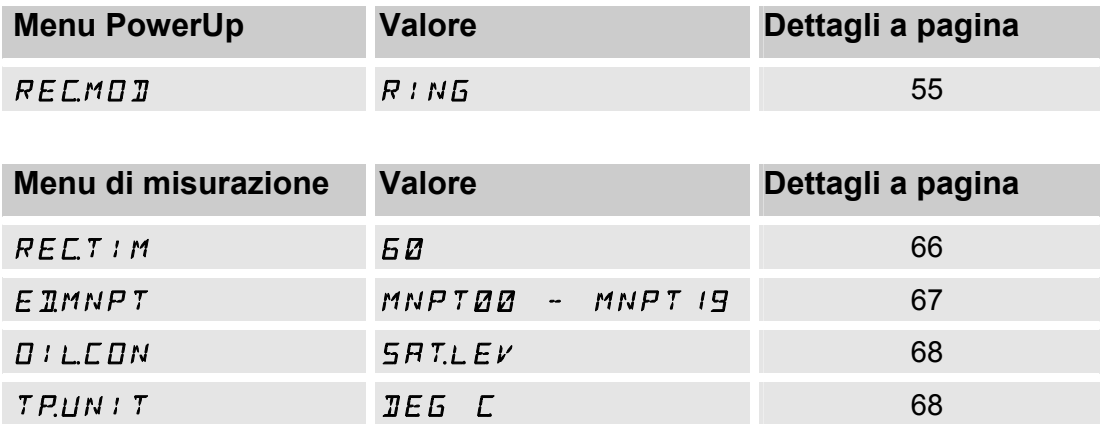

Tutte le altre impostazioni non vengono modificate dalla funzione DEFAULT di ripristino. Rimangono immutate dopo un ripristino anche le impostazioni dell'indirizzo IP.

# <span id="page-91-0"></span>**Accessori**

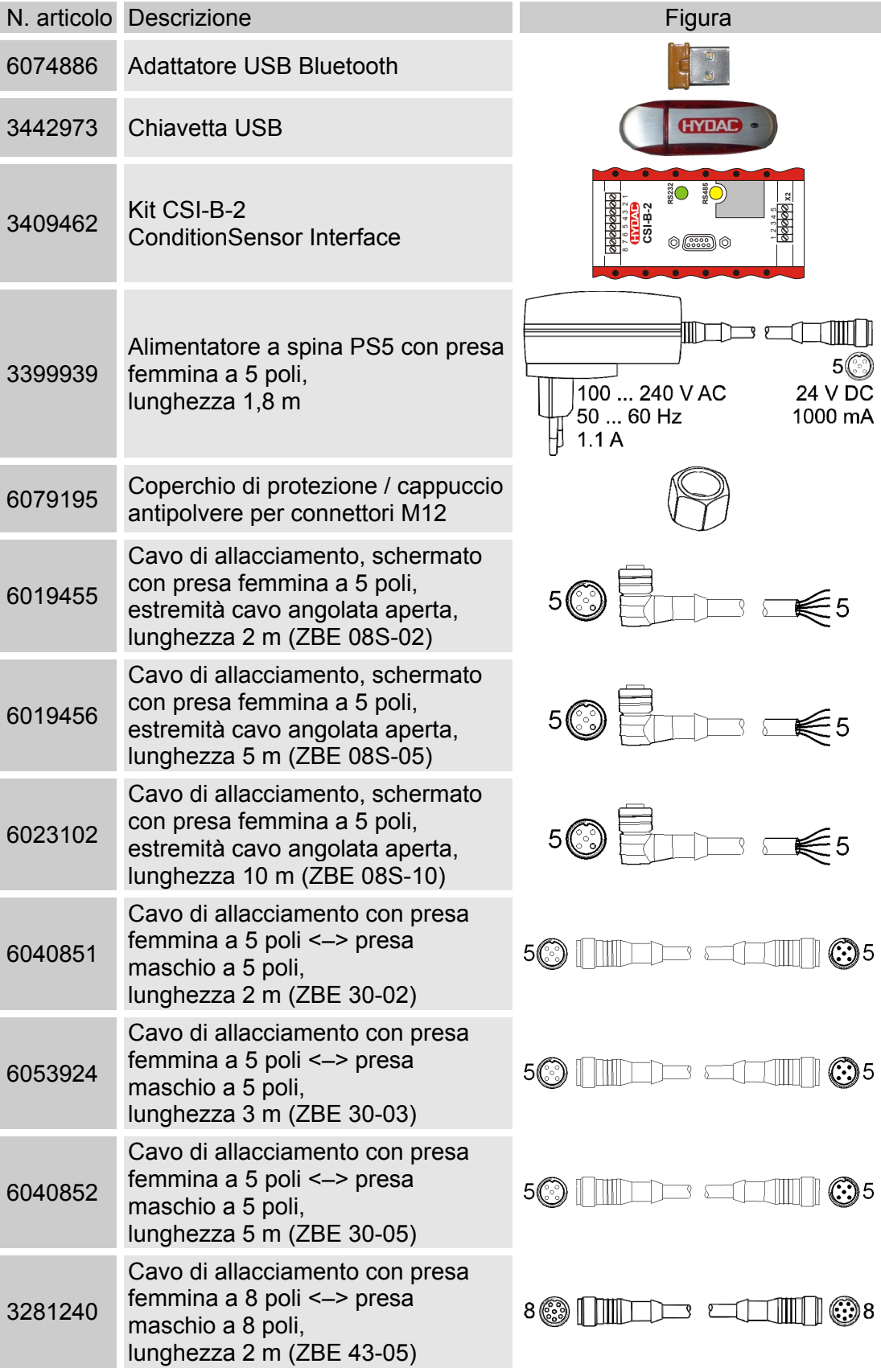

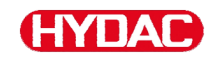

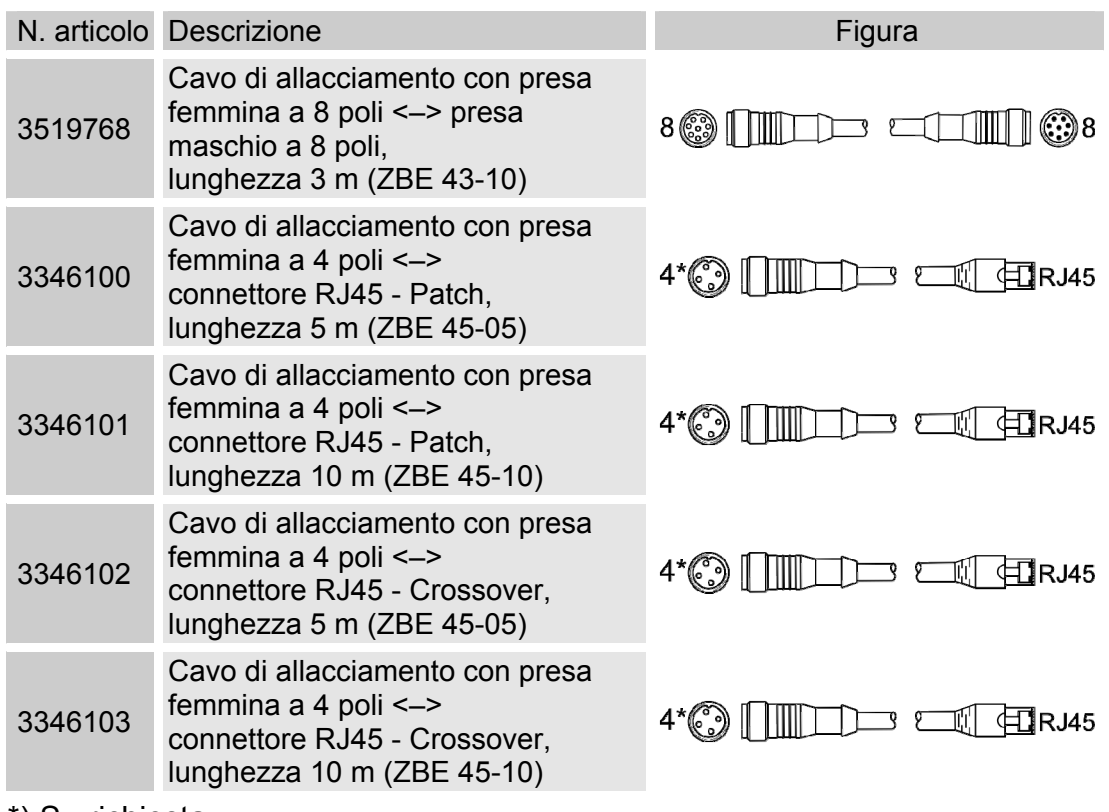

\*) Su richiesta

# **Dati tecnici**

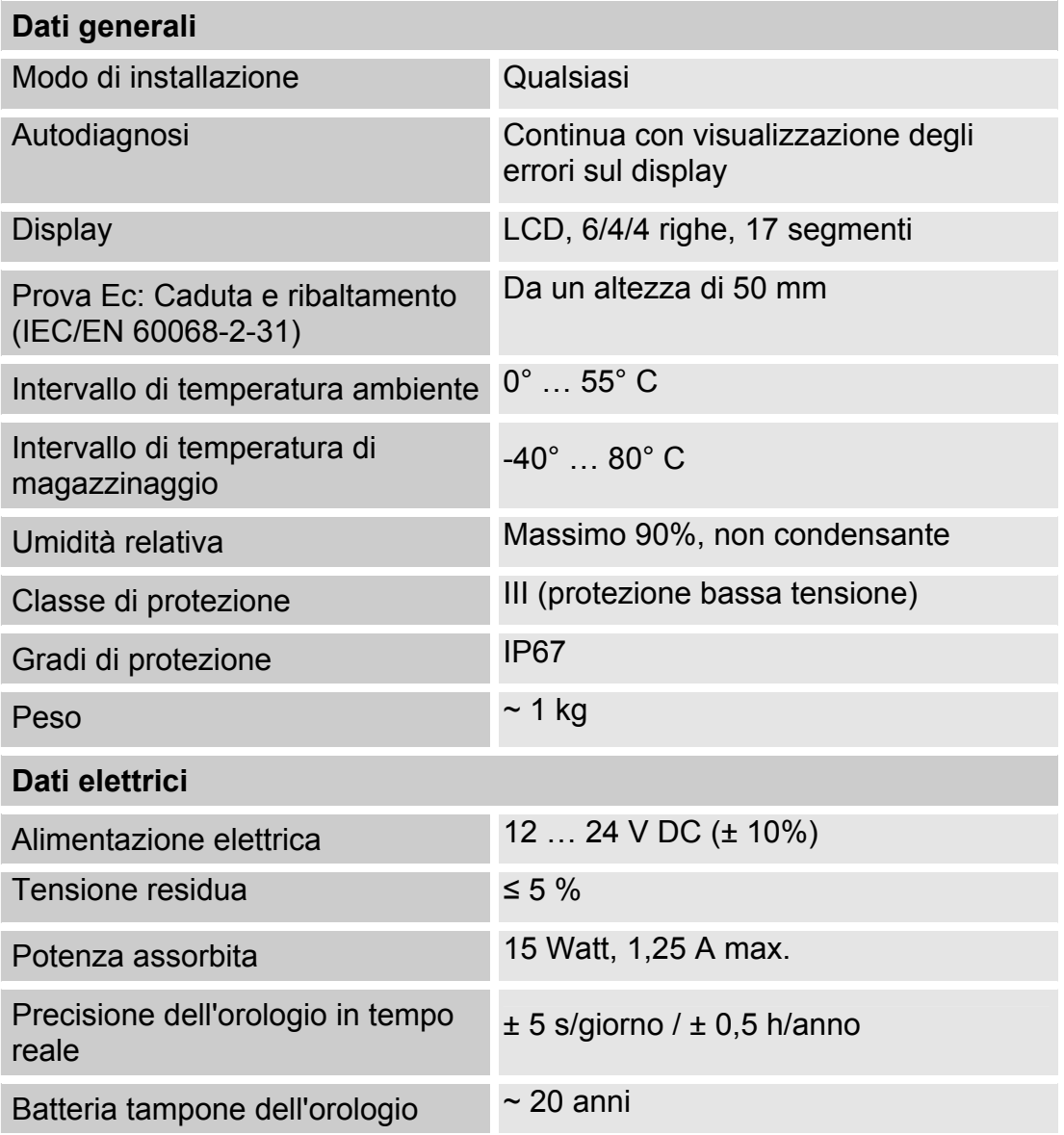

# <span id="page-94-0"></span>**Chiavette USB compatibili - panoramica**

Di seguito è riportata una panoramica delle chiavette USB il cui impiego con la SMU 1200 è stato da noi testato per quanto riguarda compatibilità, velocità di scrittura e stabilità.

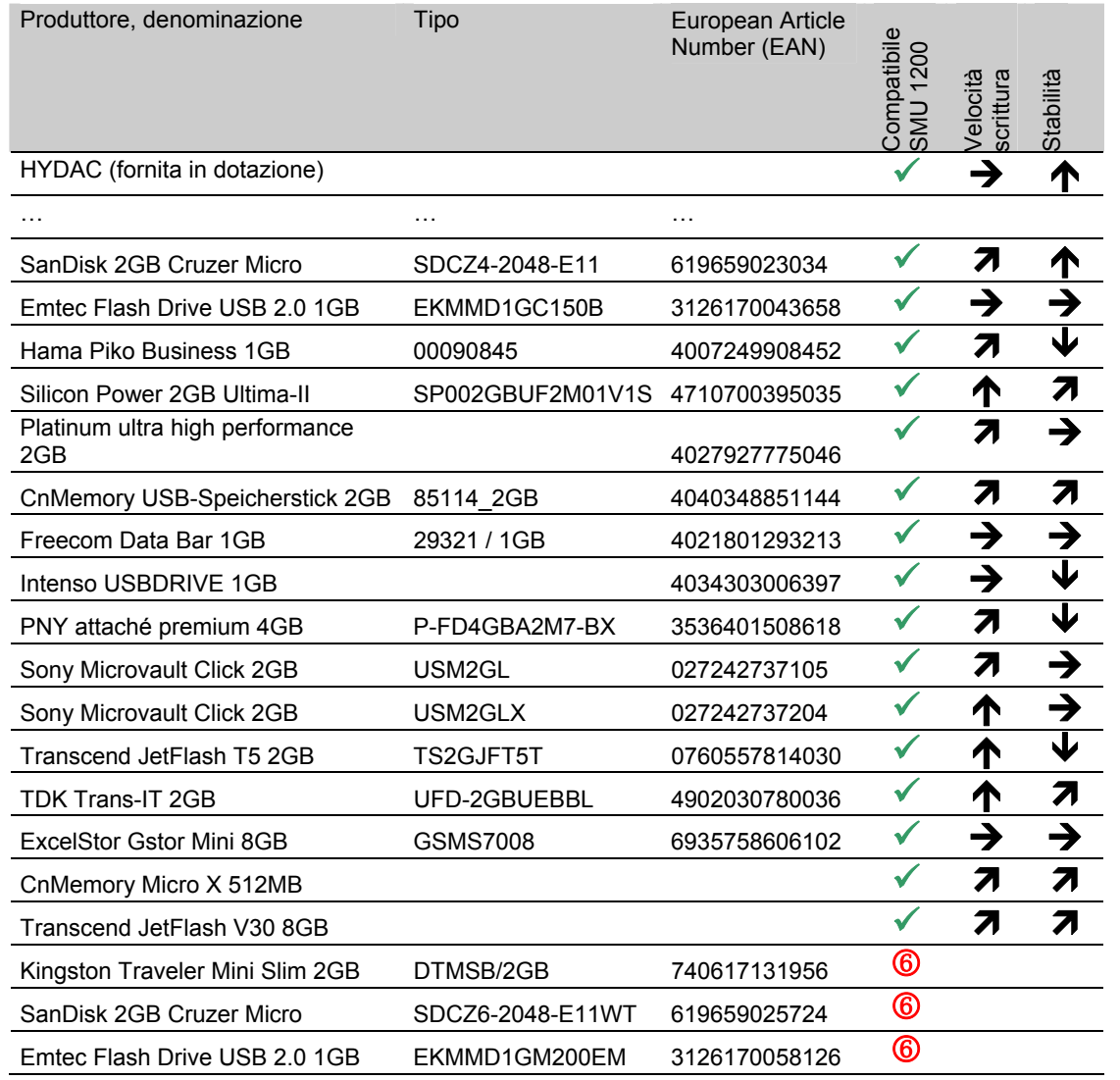

#### Spiegazione:

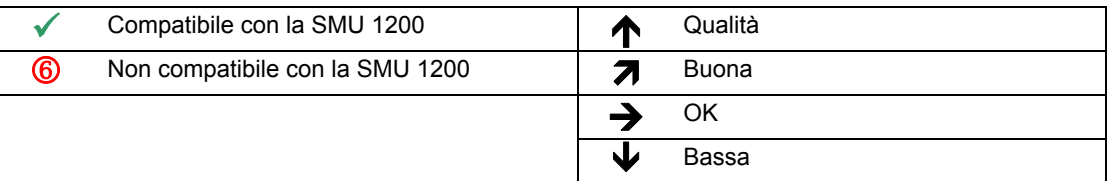

# **Dichiarazione di conformità CE**

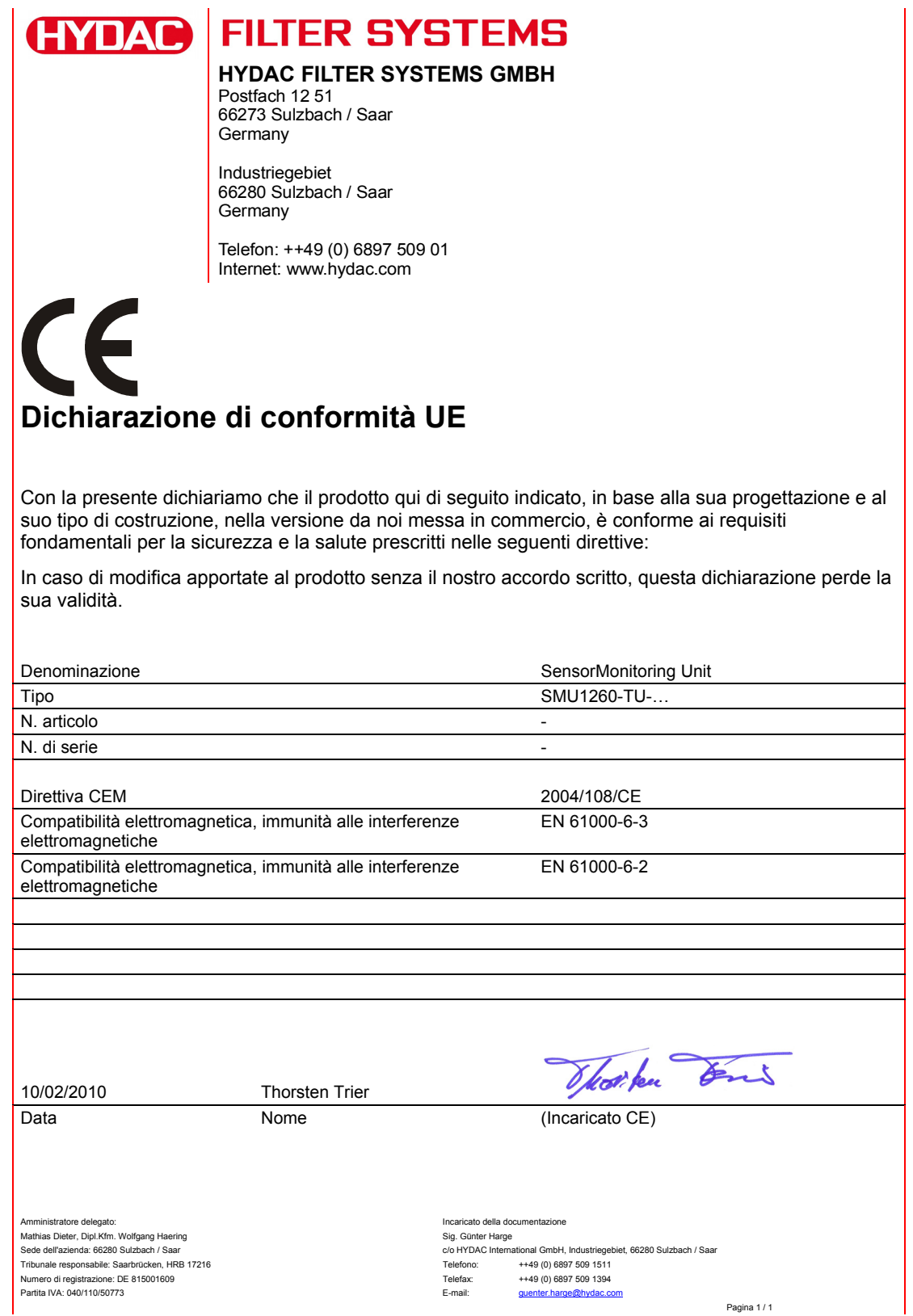

# Indice analitico

#### $\mathbf{A}$

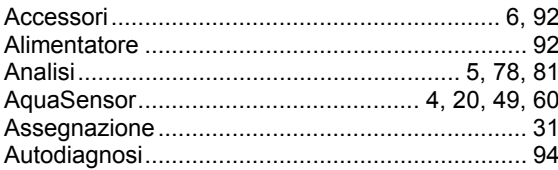

# $\overline{B}$

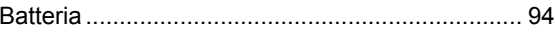

# $\mathbf C$

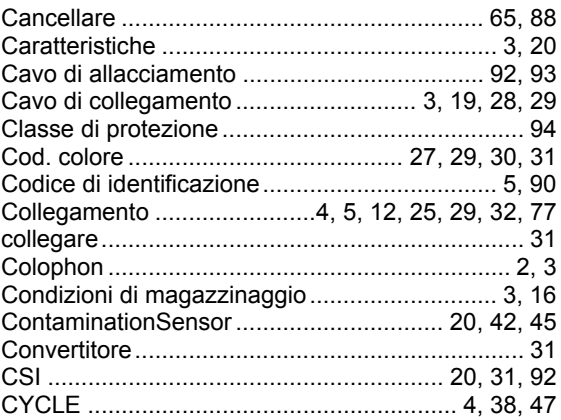

# D

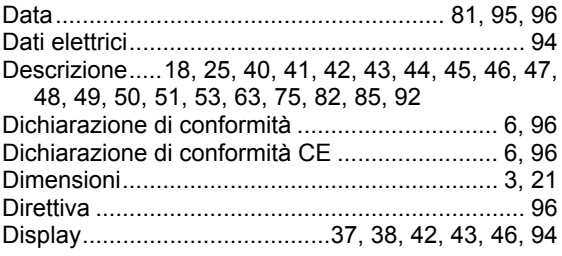

# E

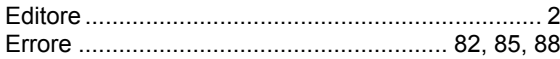

# F

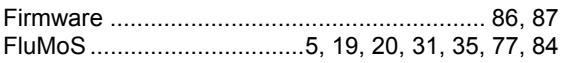

# G

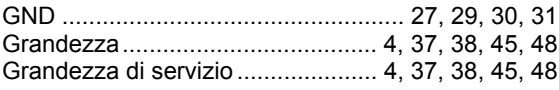

#### SensorMonitoring Unit - SMU

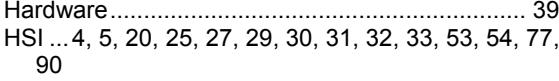

# $\mathbf{I}$

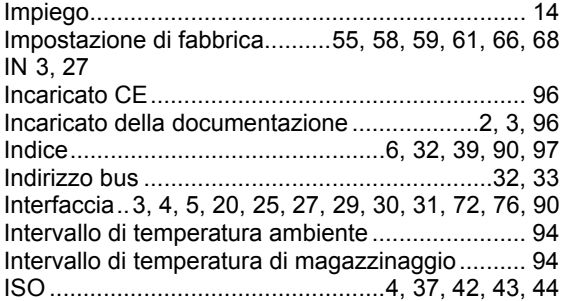

#### M

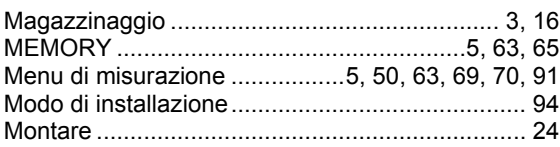

# $\mathbf N$

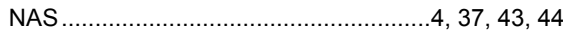

# $\overline{O}$

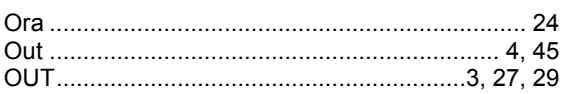

# P

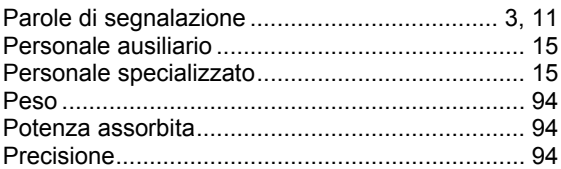

# $\mathbf Q$

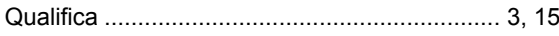

# $\mathsf{R}$

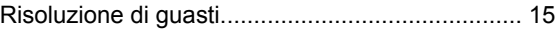

# $\mathbf S$

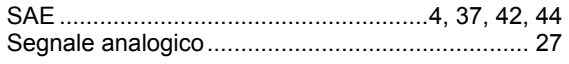

Pagina 97 / 100

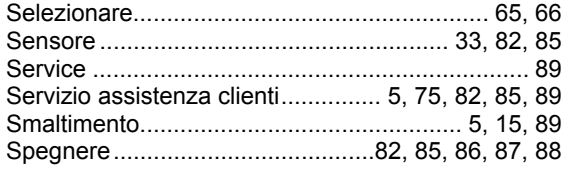

# **T**

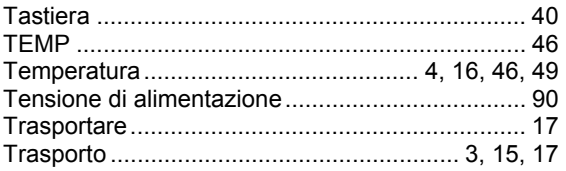

## **U**

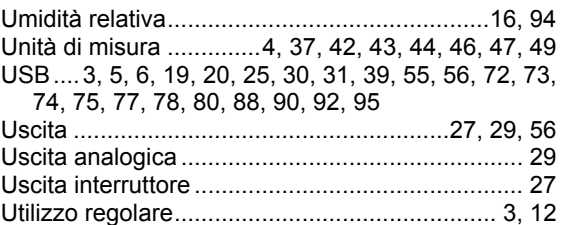

#### **V**

- Visualizzazione...4, 5, 37, 38, 40, 41, 42, 43, 44, 45, 47, 48, 49, 57, 59, 63, 65, 85, 88
- Visualizzazione sul display.4, 37, 38, 40, 41, 44, 45, 47, 48, 49

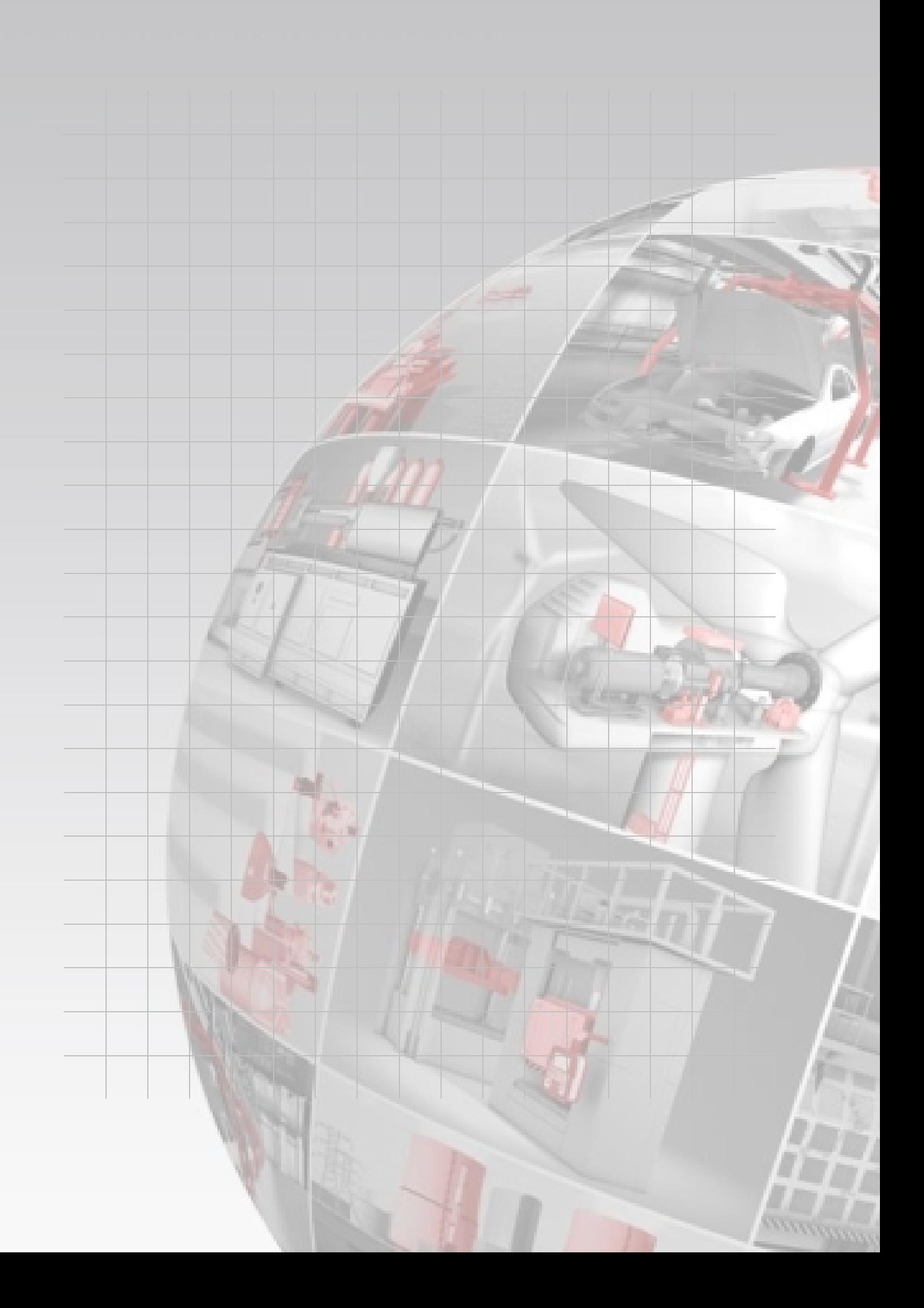

# **CYDAO FILTER SYSTEMS**

HYDAC FILTER SYSTEMS GMBH Industriegebiet Postfach 12 51<br>66280 Sulzbach/Saar 66273 Sulzbach Germania Germania

Tel: +49 (0) 6897 509 01 Centrale Fax: +49 (0) 6897 509 846 Ufficio tecnico Fax: +49 (0) 6897 509 577 Vendita

Internet: www.hydac.com E-mail: filtersystems@hydac.com

66273 Sulzbach/Saar